# **TABLE DES MATIÈRES**

#### <span id="page-0-0"></span>**Cliquez sur un titre de cette table des matières pour accéder à la section correspondante**

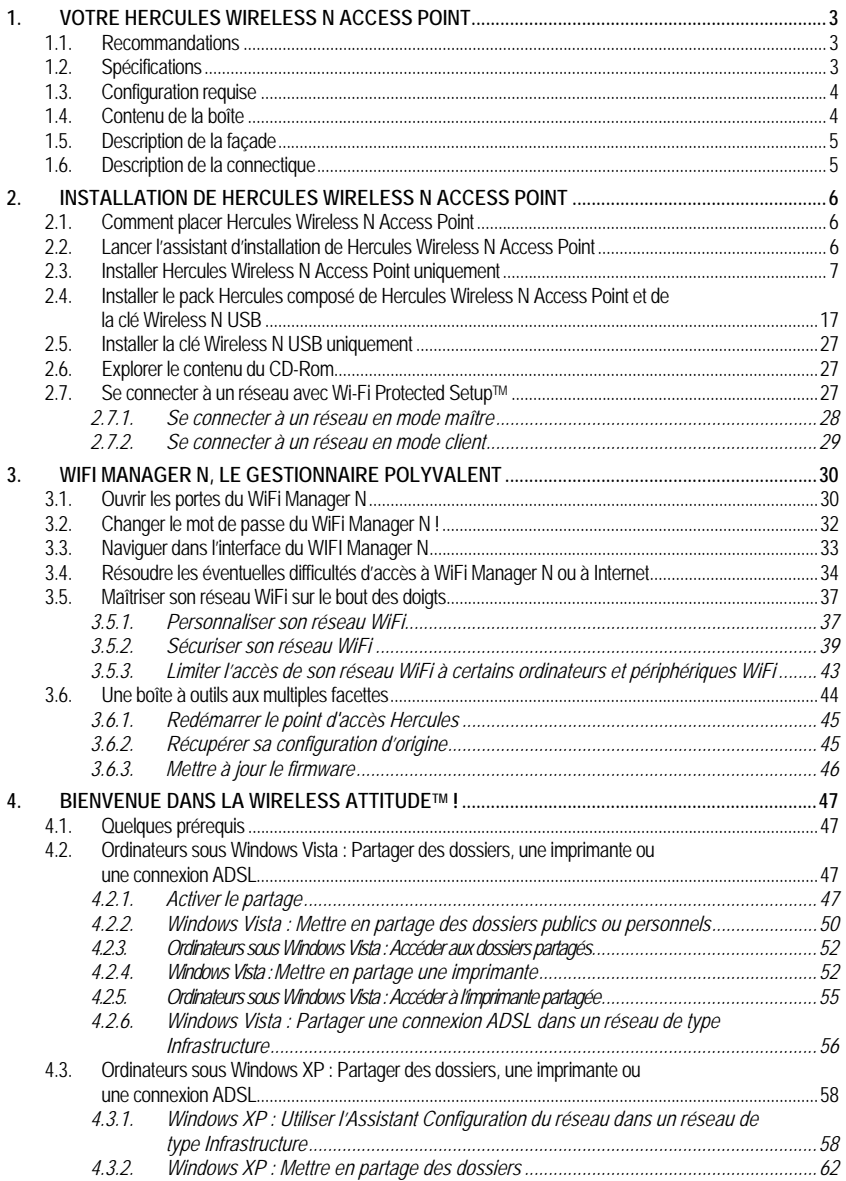

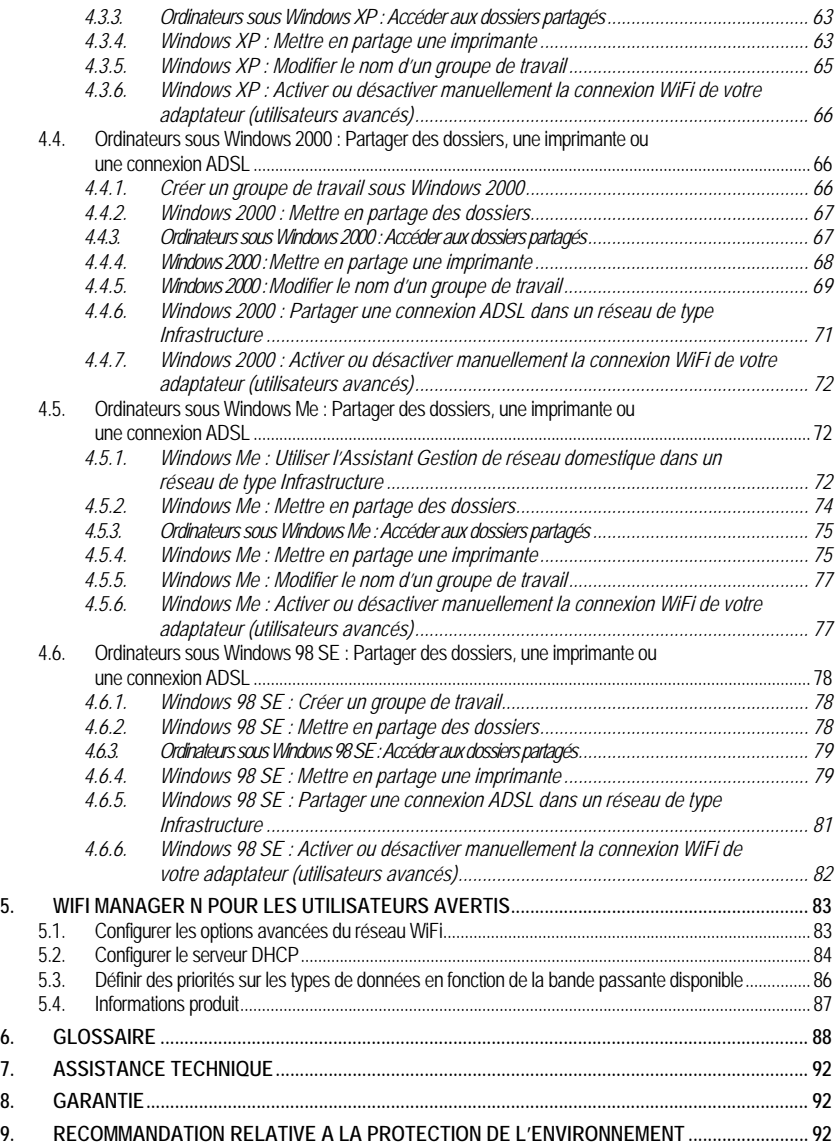

# <span id="page-2-0"></span>**1. VOTRE HERCULES WIRELESS N ACCESS POINT**

Avec Hercules Wireless N Access Point, passez à la vitesse supérieure et vivez une nouvelle expérience de la communication sans fil à haut débit dans une zone de couverture plus étendue.

Hercules Wireless N Access Point prend le relais de votre équipement WiFi ou ajoute très simplement la fonction WiFi à votre modem-routeur. Et pousse encore plus loin l'interactivité avec les utilisateurs en vous permettant de partager votre accès Internet pour visionner des images vidéo haute définition ou transférer des fichiers volumineux en tout confort. Il vous permet également de partager vos périphériques, vos données entre plusieurs ordinateurs, tout en vous affranchissant de kilomètres de câbles.

Votre produit a fait l'objet d'un grand soin de conception. A la fois simple d'utilisation et convivial, il s'adresse aussi bien aux débutants qu'aux utilisateurs avertis.

Et maintenant, laissez-vous quider et adoptez, vous aussi, la Wireless Attitude™ !

### **1.1. Recommandations**

- N'ouvrez en aucun cas votre Hercules Wireless N Access Point, vous risqueriez d'endommager les composants internes.

- Pour prévenir tout risque d'incendie ou de décharge électrique, tenez votre point d'accès éloigné :

- de la pluie ou de l'humidité, de tout fluide (eau, produits chimiques ou tout autre liquide),

- de sources de chaleur telles que radiateurs, cuisinières ou tout autre appareil émetteur de chaleur (y compris les amplificateurs),

- des rayons directs du soleil.

- Ne couvrez pas votre point d'accès.

- Débranchez le cordon d'alimentation du point d'accès si vous prévoyez de ne pas l'utiliser pendant une période prolongée. Pour débrancher le cordon d'alimentation, tirez sur la fiche. Ne tirez jamais sur le cordon proprement dit.

- Débranchez le point d'accès avant tout nettoyage. Utilisez un chiffon doux et évitez l'usage d'aérosols.

### **1.2. Spécifications**

- Point d'accès sans fil compatible avec les protocoles WiFi suivants :
	- 802.11b : débits de 1, 2, 5,5 et 11 Mbits/s dans la bande des 2,4 GHz
	- 802.11g : débits de 6, 9, 12, 18, 24, 36, 48 et 54 Mbits/s dans la bande des 2,4 GHz
	- 802.11n draft 1.0 et 2.0 : débits dans la bande des 2,4 GHz variant selon la largeur de bande du canal utilisé 20 ou 40 MHz. Les valeurs sont notées de MCS0 à MCS15 et varient de 7,2 à 144,44 Mbits/s pour 20 MHz et de 15 à 300 Mbits/s pour 40 MHz
- Plage de fréquence **[DSSS](#page-88-0)**/**[CCK](#page-87-0)** et modulation **[OFDM](#page-88-0)** de 2,412 GHz à 2,484 GHz (13 canaux)
- Compatible avec les protocoles de sécurité suivants :
	- **[WEP](#page-89-0)** possédant une longueur de clé de 64 et 128 bits
		- **[WPA-PSK](#page-90-0)** avec chiffrement TKIP ou AES (protocole de sécurité 802.11i)
	- **[WPA2](#page-90-0)** avec chiffrement TKIP et AES (protocole de sécurité 802.11i)
- Filtrage par **[adresse MAC](#page-87-0)**
- Support mode [WMM](#page-90-0) (WiFi MultiMedia™)
- Support mode [WPS](#page-90-0) (Wi-Fi Protected Setup™)
- **Support mode LAN**
- **[Point d'accès](#page-89-0)** sans fil **[802.11n](#page-87-0)**
- <span id="page-3-0"></span>Spécification RF : bande de fréquences = 2,4 GHz à 2,484 GHz
- **Puissance max. de transmission : 100 mW**
- 2 antennes orientables amovibles 2 dBi
- 1 connecteur RJ-45 pour une connexion Fast Ethernet 10/100 Mbps
- Support Auto MDIX (détection automatique des câbles croisés)
- Conformité avec la spécification IEEE 802.3u
- Support du contrôle de flux IEEE 802.3x en mode Full Duplex
- Alimentation CC externe, entrée : 200~240 V, 50/60 Hz, sortie : 9 V CC/1 A

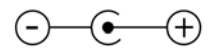

- **v** Voyants bleus en façade
- Mise à jour logicielle via le port Ethernet

### **1.3. Configuration requise**

*Pour accéder aux paramètres de configuration :* 

- Intel Pentium III, AMD Athlon/AMD-K6
- 64 Mo de RAM
- Carte réseau Ethernet 10/100 R I-45
- Lecteur de CD-ROM
- Système d'exploitation : Microsoft Windows 2000, XP, Vista

#### *Pour accéder à Internet :*

- Ligne Internet active
- Internet Explorer 6.0, Netscape Navigator 4.7 ou Mozilla Firefox 1.0 ou supérieur
- Modem ADSL Ethernet, modem câble, Box Internet (Livebox®, Freebox®, Neufbox®…)

## **1.4. Contenu de la boîte**

Vérifiez que les éléments suivants sont bien présents dans la boîte de votre point d'accès Hercules :

- Hercules Wireless N Access Point
- CD-Rom contenant l'assistant d'installation et le manuel de l'utilisateur au format pdf.
- Guide de démarrage rapide en français
- Câble Ethernet
- **Adaptateur secteur**
- Clé Hercules Wireless N USB (en option)

# <span id="page-4-0"></span>**1.5. Description de la façade**

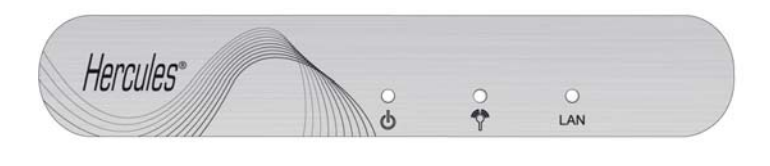

db

: voyant d'alimentation

æэ

: voyant WiFi : allumé si la connexion WiFi est active, clignote lors des transferts de données

 LAN : voyant Ethernet : le voyant est allumé si le port correspondant est connecté à un périphérique, il clignote lors des transferts de données

### **1.6. Description de la connectique**

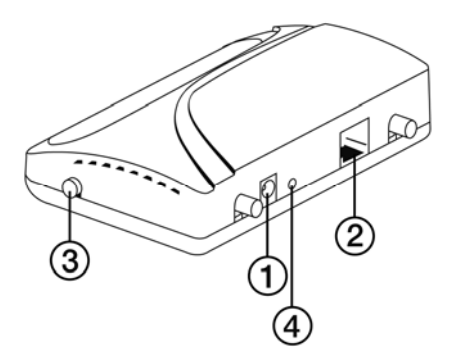

1 Prise d'alimentation pour brancher l'adaptateur secteur

2 Un **[port Ethernet](#page-89-0)** permettant de relier le point d'accès Hercules à un modem-routeur

- **3** Bouton [WPS](#page-90-0) (Wi-Fi Protected Setup™)
- 4 Bouton de réinitialisation des paramètres usine

# <span id="page-5-0"></span>**2. INSTALLATION DE HERCULES WIRELESS N ACCESS POINT**

Hercules Wireless N Access Point a été conçu dans un souci de simplicité d'utilisation et d'installation. Si vous êtes novice dans les produits sans fil, nous vous invitons à suivre au préalable les conseils fournis aux chapitres **2.1 à 2.3**. Sinon, vous pouvez directement accéder au chapitre **[2.3. Lancer l'assistant](#page-5-0)  [d'installation de Hercules Wireless N Access Point](#page-5-0)** qui détaille, étape par étape l'installation de votre Hercules Wireless N Access Point.

## **2.1. Comment placer Hercules Wireless N Access Point**

- Sortez le point d'accès et l'adaptateur secteur de la boîte.
- Vissez les 2 antennes fournies sur le point d'accès et placez-les en position haute.

Pour vous aider à choisir le meilleur endroit pour placer votre point d'accès Hercules, nous vous donnons ciaprès des conseils que vous pourrez adapter en fonction de votre environnement (nombre de pièces, d'ordinateurs, étages, présence d'obstacles, emplacement des prises secteur et téléphone…).

- Positionnez le point d'accès à proximité de votre modem (ADSL, Cable ou « Box » Internet) et d'une prise secteur.
- Privilégiez une pièce centrale par rapport à tous vos ordinateurs et périphériques WiFi.
- Respectez une distance minimale de 2 m entre le point d'accès et les ordinateurs et périphériques WiFi.
- Si vous possédez plusieurs ordinateurs ou périphériques WiFi disposés à des étages différents, par exemple au rez-de-chaussée et au premier étage, positionnez idéalement le point d'accès Hercules au rez-de-chaussée.

Les performances WiFi du point d'accès peuvent être fortement affectées par certains obstacles, tels que la présence de papier (bibliothèque), de métal, d'eau (aquarium), ou d'un mur en béton armé entre le point d'accès Hercules et les adaptateurs WiFi.

De plus, n'hésitez pas à orienter chacune des 2 antennes dans différentes positions jusqu'à obtenir une réception optimale du signal WiFi.

## **2.2. Lancer l'assistant d'installation de Hercules Wireless N Access Point**

L'assistant, disponible sur le CD-Rom fourni avec le point d'accès, va vous guider au cours des différentes étapes d'installation. Pour vous aider dans cette installation, chacune des étapes est décrite ci-dessous.

- Insérez le CD-ROM fourni dans votre lecteur de CD-ROM.

*L'assistant d'installation apparaît automatiquement.* 

# <span id="page-6-0"></span>**Si le menu d'installation ne se lance pas automatiquement :**  - Double-cliquez sur **Poste de travail**. - Double-cliquez sur - Si nécessaire, double-cliquez sur **Setup.exe**. Bienvenue dans l'assistant d'installation de votre Point d'accès Hercules Wireless N. ercules Cet assistant vous quidera à travers plusieurs étapes afin de brancher et de paramétrer votre Point d'accès. Choisissez le produit que vous souhaitez installer: Clé USB WiFi N Hercules Point d'accès Hercules Pack Hercules Point d'accès et clé LISB WiFi **Manuel Utilisateur Point** Manuel Utilisateur Clé USB d'accès

*La page d'accueil qui s'affiche vous propose d'installer le produit de votre choix.* 

*Vous avez la possibilité d'installer le pack Hercules composé de Hercules Wireless N Access Point et de la clé Wireless N USB, Hercules Wireless N Access Point uniquement ou le logiciel WiFI Station N uniquement, nécessaire à l'utilisation de votre clé Hercules Wireless N.* 

### **2.3. Installer Hercules Wireless N Access Point uniquement**

- Cliquez sur **Point d'accès Hercules**.

L'assistant va lancer la procédure d'installation de votre point d'accès, ainsi que du logiciel associé, Hercules QuickAccess, qui vous permettra d'accéder à l'interface de configuration **[WiFi Manager N](#page-89-0)**. Cette interface a été spécifiquement développée par Hercules pour définir, vérifier et configurer tous les paramètres de connexion et de sécurité des appareils de la gamme Hercules Wireless N.

Pour plus d'informations sur **[WiFi Manager N](#page-89-0)**, reportez-vous à la section **[3. WiFi Manager N, le](#page-26-0)  [gestionnaire polyvalent](#page-26-0)**.

#### **Etape 1 : Branchement de l'alimentation**

- Connectez le cordon d'alimentation du point d'accès Hercules à la prise d'alimentation et branchez l'adaptateur secteur sur la prise secteur.

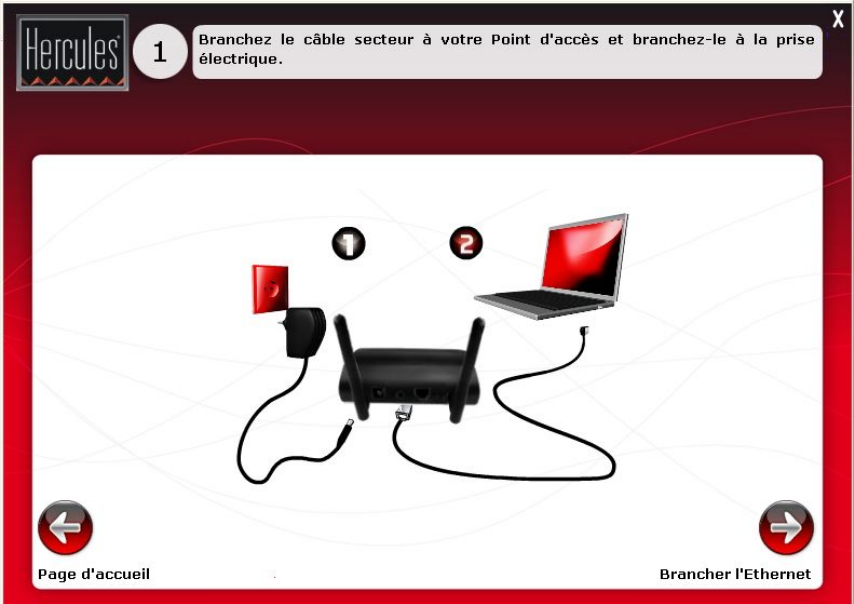

*Le voyant d'alimentation et le voyant WiFi s'allument.* 

- Cliquez sur **Suivant**.

#### **Etape 2 : Branchement du point d'accès sur l'ordinateur**

- Veillez à déconnecter tous les périphériques (modem-routeur, « box ») reliés par un câble Ethernet à votre ordinateur. Connectez une extrémité du câble Ethernet fourni au port Ethernet de votre Hercules Wireless N Access Point et l'autre extrémité au port Ethernet de votre ordinateur.

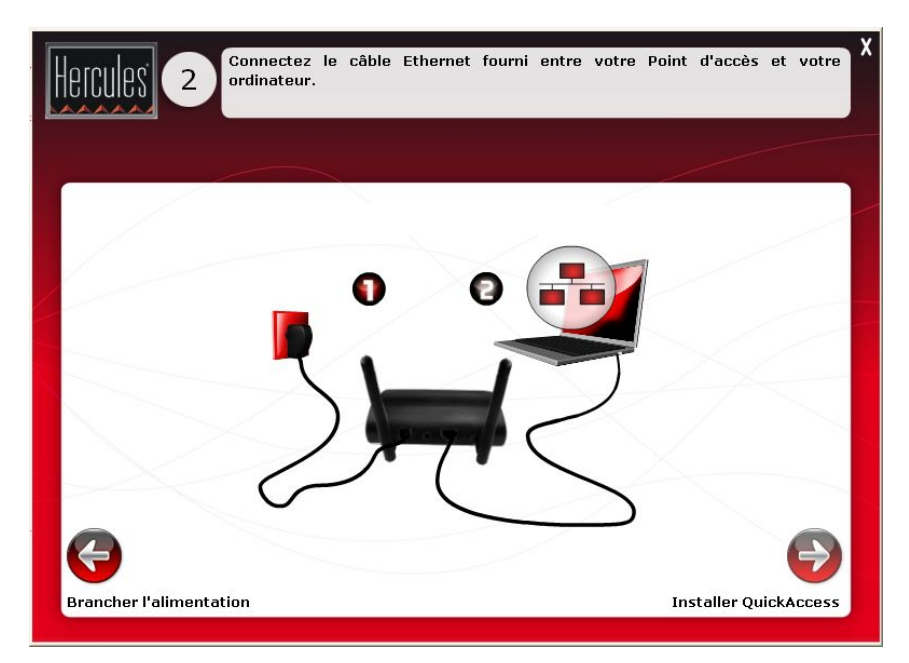

*Le voyant Ethernet s'allume.* 

- Cliquez sur **Suivant**.

#### **Etape 3 : Installation de QuickAccess**

*L'assistant vous propose d'installer Hercules Quick Access, l'utilitaire de connexion rapide à [WiFi](#page-0-0)  [Manager N](#page-0-0). Cliquez sur le bouton Installer Quick Access si vous souhaitez installer cet utilitaire.* 

L'installation de QuickAccess est nécessaire afin de pouvoir configurer votre point d'accès.

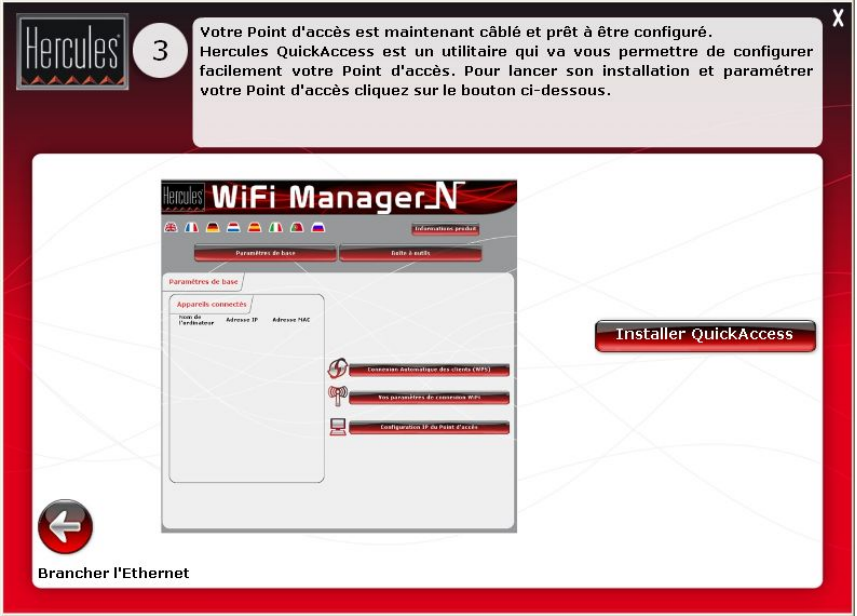

#### **Etape 4 : Nom de son réseau (SSID)**

*Les étapes 4 et 5 vont vous permettre de paramétrer votre réseau WiFi.* 

- Saisissez le nom de votre réseau WiFi. Cliquez sur **Suivant**.

Si vous avez déjà un réseau WiFi, nous vous conseillons de conserver le même nom de réseau ainsi que les paramètres de sécurité. De cette manière, il ne sera pas nécessaire de reconfigurer tous vos ordinateurs connectés à votre ancien réseau WiFi.

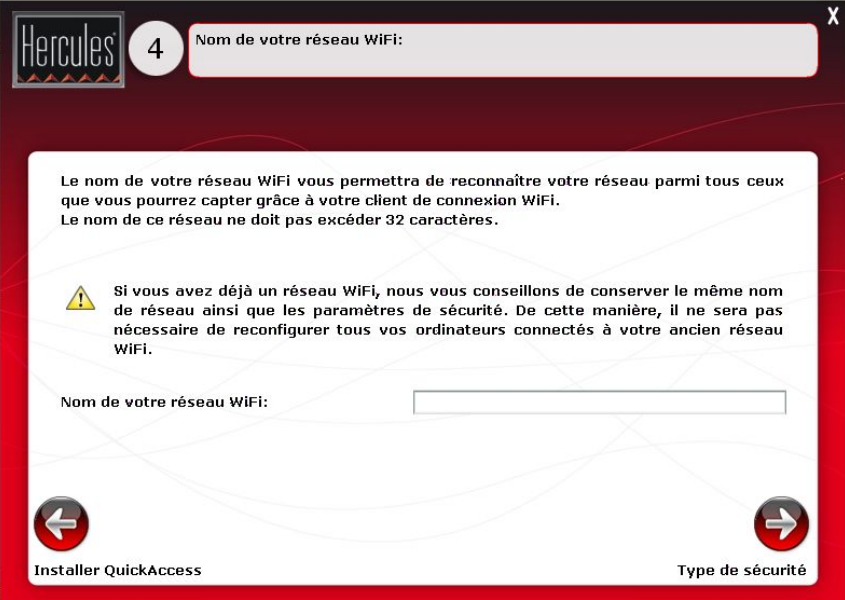

#### **Etape 5 : Choix du niveau de sécurité**

N'oubliez pas de protéger votre réseau en choisissant un niveau de sécurité associé à une clé de sécurité. Sinon, tout utilisateur, malintentionné ou non, pourra s'y connecter.

Pour savoir comment protéger votre réseau, reportez-vous à la section **3.7.2. Sécuriser son réseau WiFi**.

- Choisissez le niveau de sécurité dans la liste déroulante.

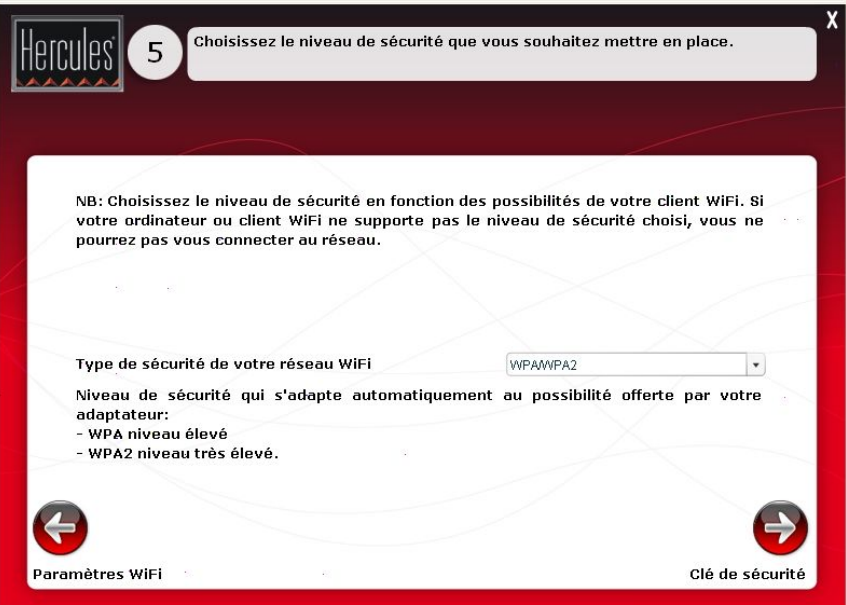

#### **Etape 6 : Choix de la clé de sécurité**

- Choisissez la clé de sécurité si vous avez sélectionné un niveau de sécurité à l'étape précédente. Cliquez sur **Suivant**.

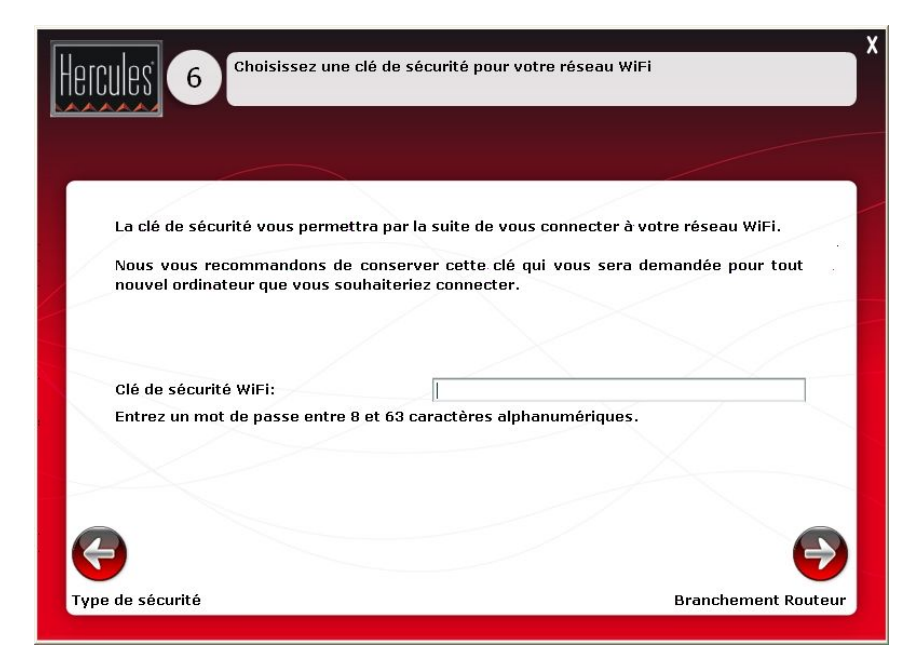

#### **Etape 7 : Branchement du point d'accès sur le modem-routeur**

- Si nécessaire, débranchez l'alimentation du point d'accès (si votre modem-routeur est situé dans une autre pièce, par exemple, vous devrez déplacer votre point d'accès à proximité de celui-ci pour le brancher en Ethernet).

- Débranchez le câble Ethernet de l'ordinateur.
- Si nécessaire, rebranchez l'alimentation du point d'accès.

- Connectez une extrémité du câble Ethernet fourni au port Ethernet de votre Hercules Wireless N Access Point et l'autre extrémité au port Ethernet de votre modem-routeur.

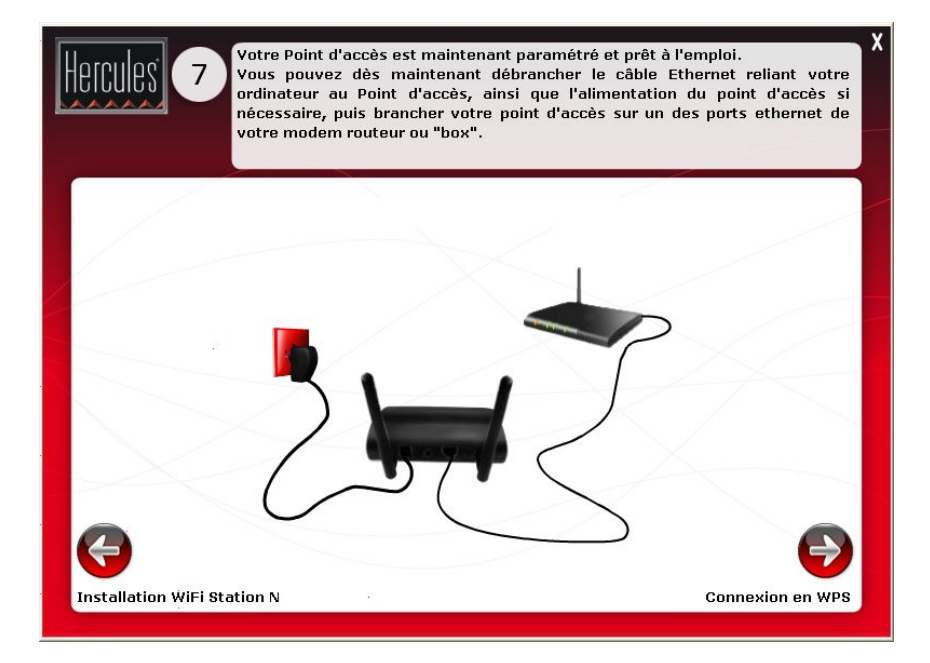

#### **Etape 8 : Connexion WPS**

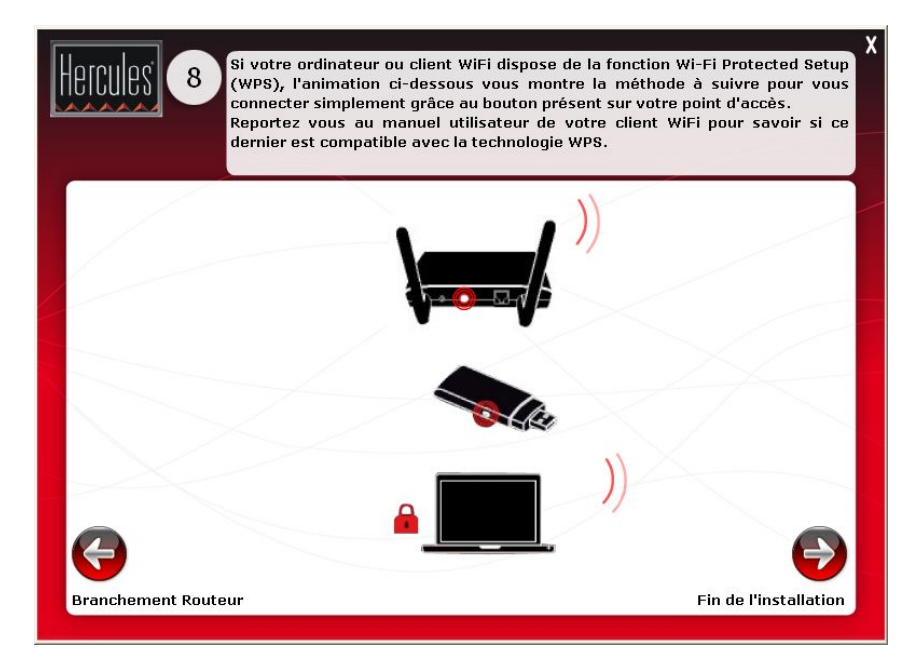

L'installation de votre **Hercules Wireless N Access Point** est presque terminée. Avant d'approfondir toutes les fonctionnalités avancées et de passer aux applications pratiques, vous pouvez découvrir au travers de l'écran ci-dessus comment vous connecter très simplement en **WPS**. Cliquez sur **Suivant** pour terminer l'installation.

#### **Fin de l'installation**

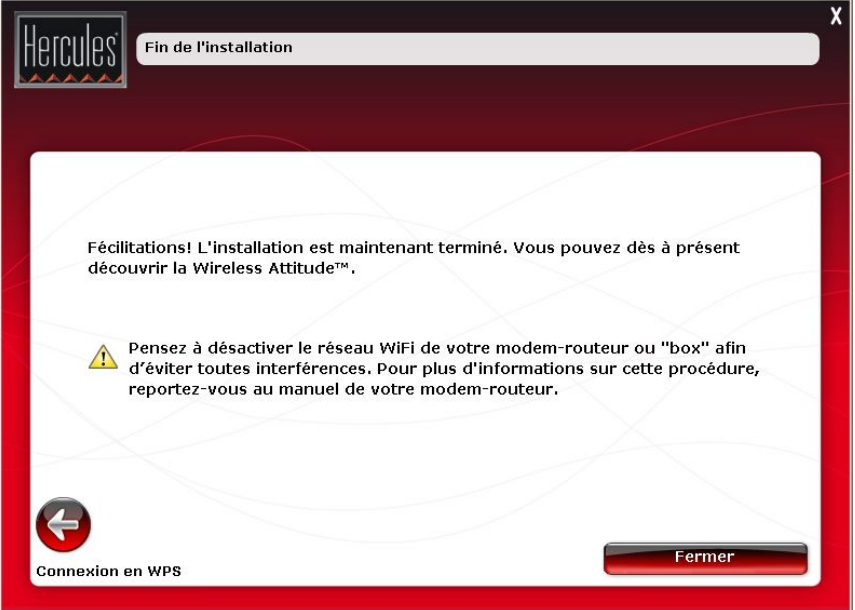

Afin d'éviter toute interférence, pensez à désactiver maintenant le réseau WiFi de votre modem-routeur si les paramètres du réseau WiFi de votre point d'accès sont identiques à ceux du réseau WiFi de votre modem routeur. Pour plus d'informations sur cette procédure, reportez-vous au manuel de votre modem-routeur.

Pour plus d'informations sur la connexion avec WPS, reportez-vous au chapitre **[2.9. Se connecter à un](#page-26-0)  [réseau avec Wi-Fi Protected SetupT](#page-26-0)M**.

Pour approfondir toutes les fonctionnalités avancées, reportez-vous à la section **[3. WiFi Manager N, le](#page-26-0)  [gestionnaire polyvalent](#page-26-0)** de votre Hercules Wireless N Access Point.

Pour vous initier aux applications pratiques de vos périphériques WiFi en vous reportant à la section **[4. Bienvenue dans la Wireless AttitudeTM](#page-43-0)** de ce manuel.

## <span id="page-16-0"></span>**2.4. Installer le pack Hercules composé de Hercules Wireless N Access Point et de la clé Wireless N USB**

- Cliquez sur **Pack Hercules Point d'accès et clé USB WiFi**.

 $\sum$  l'assistant va lancer successivement l'installation de votre point d'accès et de votre clé, ainsi que des logiciels associés (**[WiFi Manager N](#page-89-0)** pour Hercules Wireless N Access Point et **[WiFi Station N](#page-89-0)** pour la clé Hercules Wireless N USB), spécifiquement développés par Hercules pour définir, vérifier et configurer tous les paramètres de connexion et de sécurité des appareils de la gamme Hercules Wireless N.

Pour plus d'informations sur **[WiFi Manager N](#page-89-0)**, reportez-vous à la section **[3. WiFi Manager N, le](#page-26-0)  [gestionnaire polyvalent](#page-26-0)**.

Pour plus d'informations sur **[WiFi Station N](#page-89-0)**, reportez-vous au manuel pdf de votre **clé Hercules Wireless N USB**.

#### **Etape 1 : Branchement de l'alimentation**

- Connectez le cordon d'alimentation du point d'accès Hercules à la prise d'alimentation et branchez l'adaptateur secteur sur la prise secteur.

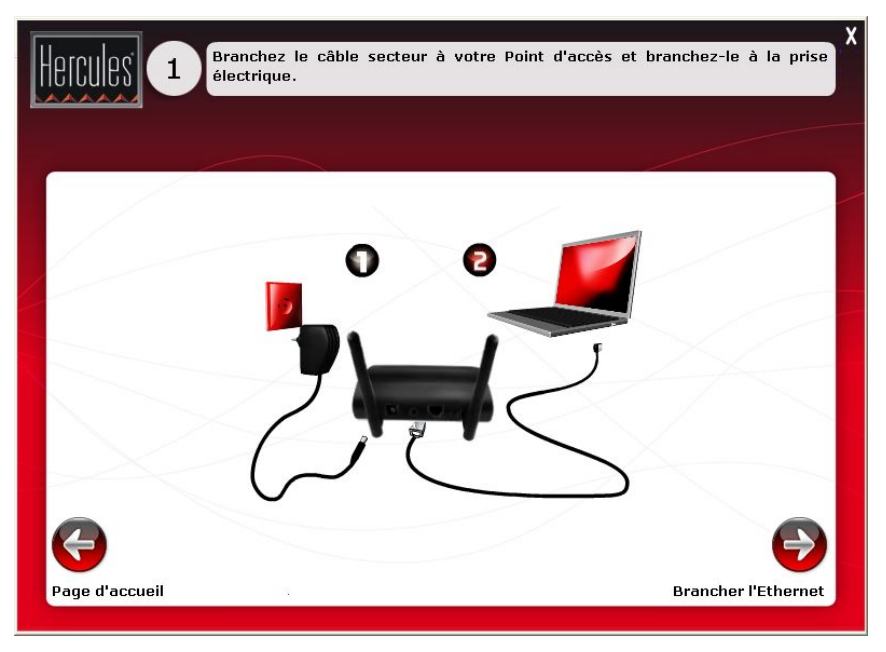

*Le voyant d'alimentation et le voyant WiFi s'allument.* 

- Cliquez sur **Suivant**.

#### **Etape 2 : Branchement du point d'accès sur l'ordinateur**

- Veillez à déconnecter tous les périphériques (modem-routeur, « box ») reliés par un câble Ethernet à votre ordinateur. Connectez une extrémité du câble Ethernet fourni au port Ethernet de votre Hercules Wireless N Access Point et l'autre extrémité au port Ethernet de votre ordinateur.

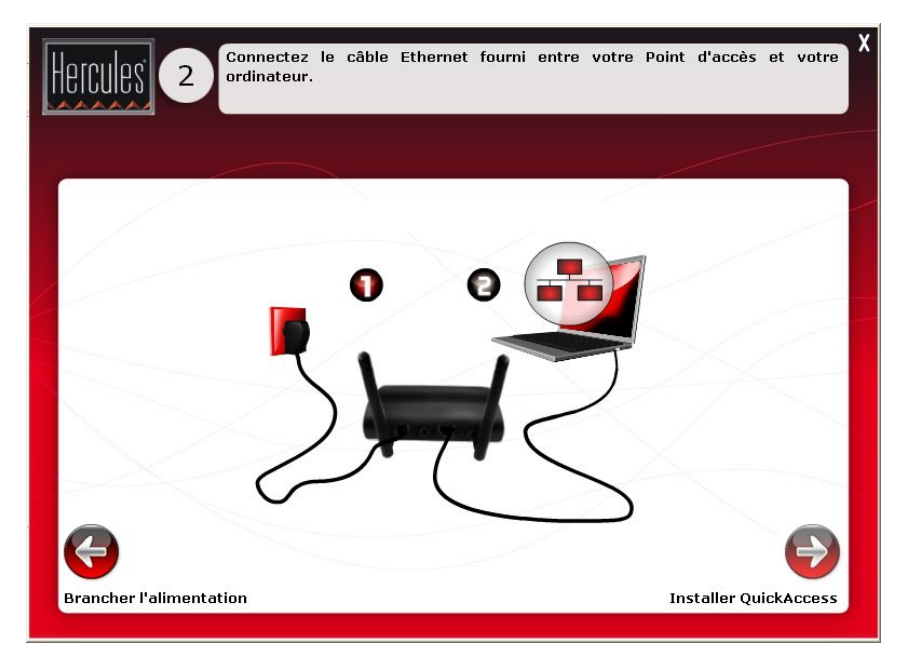

*Le voyant Ethernet s'allume.* 

- Cliquez sur **Suivant**.

#### **Etape 3 : Installation de QuickAccess**

*L'assistant vous propose d'installer Hercules Quick Access, l'utilitaire de connexion rapide à [WiFi](#page-0-0)  [Manager N](#page-0-0). Cliquez sur le bouton Installer Quick Access si vous souhaitez installer cet utilitaire.* 

**AL** L'installation de QuickAccess est nécessaire afin de pouvoir configurer votre point d'accès.

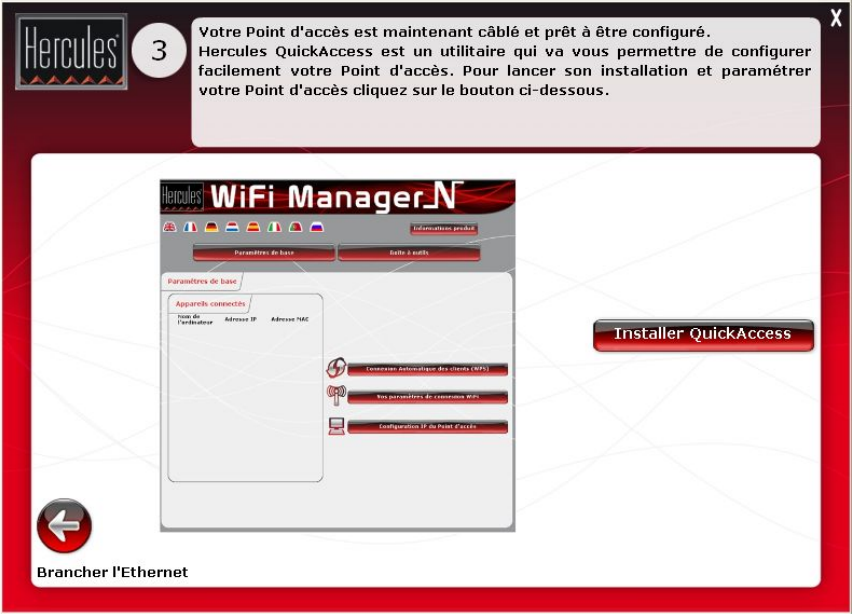

#### **Etape 4 : Nom de son réseau (SSID)**

*Les étapes 4 et 5 vont vous permettre de paramétrer votre réseau WiFi.* 

- Saisissez le nom de votre réseau WiFi. Cliquez sur **Suivant**.

Si vous avez déjà un réseau WiFi, nous vous conseillons de conserver le même nom de réseau ainsi que les paramètres de sécurité. De cette manière, il ne sera pas nécessaire de reconfigurer tous vos ordinateurs connectés à votre ancien réseau WiFi.

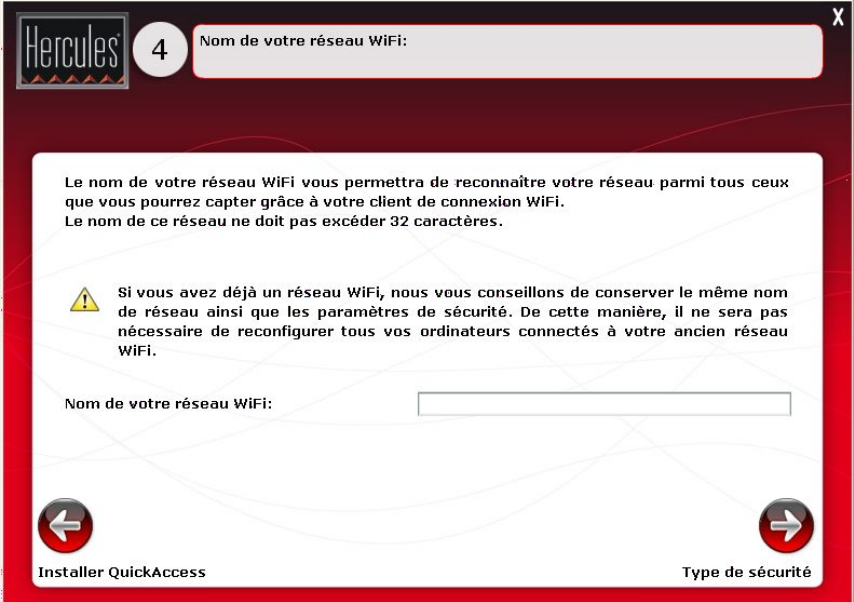

#### **Etape 5 : Choix du niveau de sécurité**

N'oubliez pas de protéger votre réseau en choisissant un niveau de sécurité associé à une clé de sécurité. Sinon, tout utilisateur, malintentionné ou non, pourra s'y connecter.

Pour savoir comment protéger votre réseau, reportez-vous à la section **3.7.2. Sécuriser son réseau WiFi**.

- Choisissez le niveau de sécurité dans la liste déroulante.

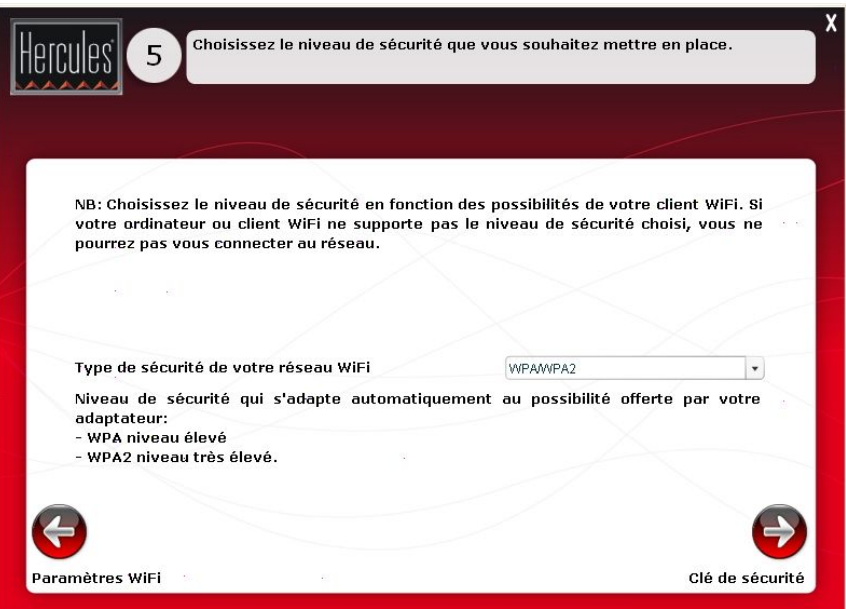

#### **Etape 6 : Choix de la clé de sécurité**

- Choisissez la clé de sécurité si vous avez sélectionné un niveau de sécurité à l'étape précédente. Cliquez sur **Suivant**.

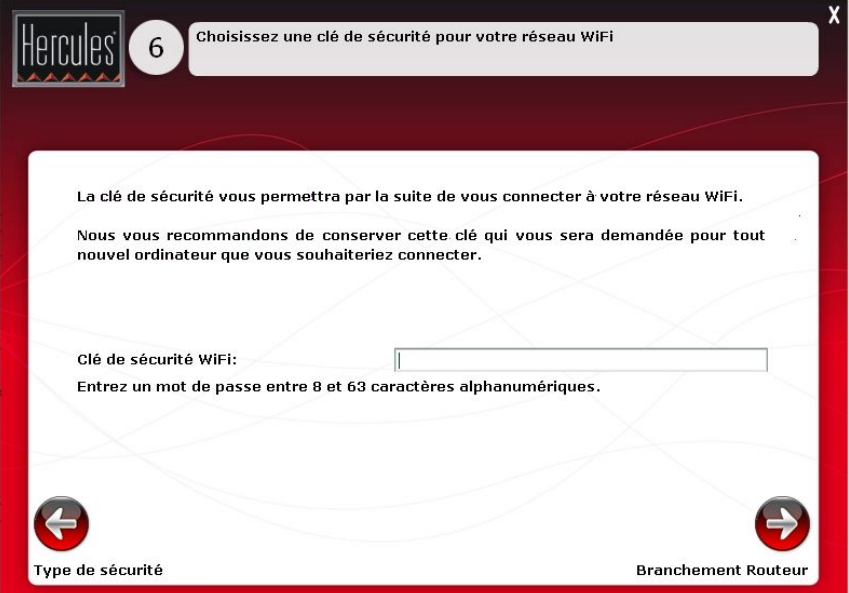

#### **Etape 7 : Installation de WiFi Station N**

- Cliquez sur **Installer WiFi Station N**.

*L'assistant d'installation de WiFi Station N démarre ensuite pour lancer l'installation de votre clé Hercules Wireless N USB. Suivez les instructions affichées à l'écran.* 

**AL** Pour plus d'informations sur l'installation de [WiFi Station N](#page-89-0), reportez-vous au manuel pdf de votre **clé Hercules Wireless N USB**.

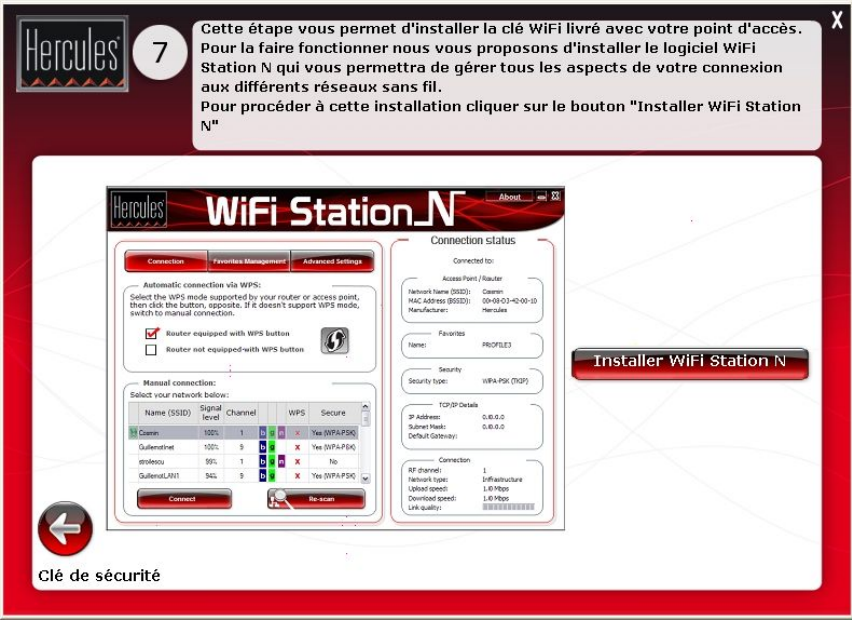

#### **Etape 8 : Branchement du point d'accès sur le modem-routeur**

- Si nécessaire, débranchez l'alimentation du point d'accès (si votre modem-routeur est situé dans une autre pièce, par exemple, vous devrez déplacer votre point d'accès à proximité de celui-ci pour le brancher en Ethernet).

- Débranchez le câble Ethernet de l'ordinateur.
- Si nécessaire, rebranchez l'alimentation du point d'accès.

- Connectez une extrémité du câble Ethernet fourni au port Ethernet de votre Hercules Wireless N Access Point et l'autre extrémité au port Ethernet de votre modem-routeur.

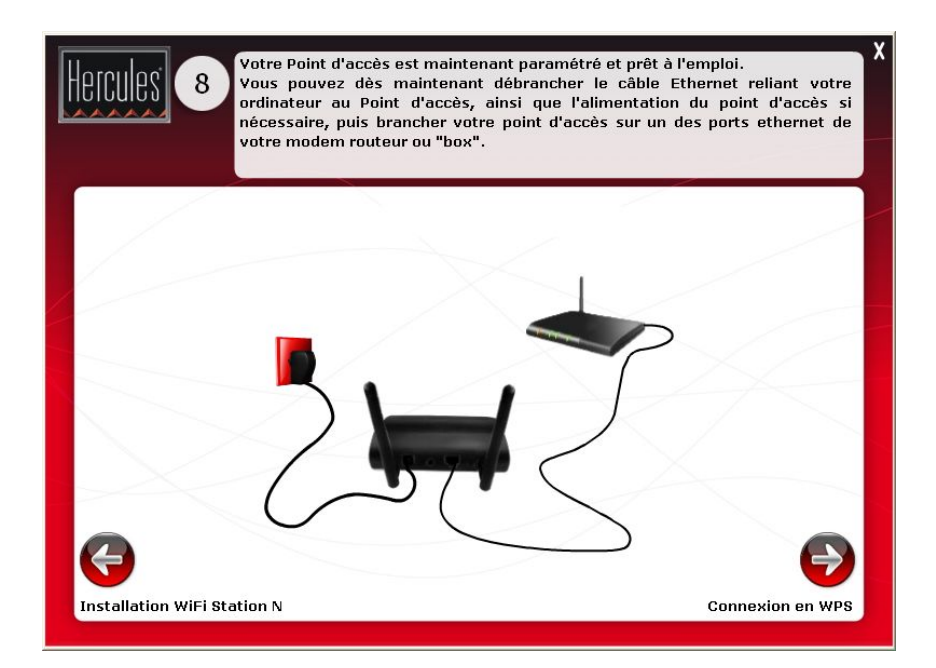

#### **Etape 9 : Connexion WPS**

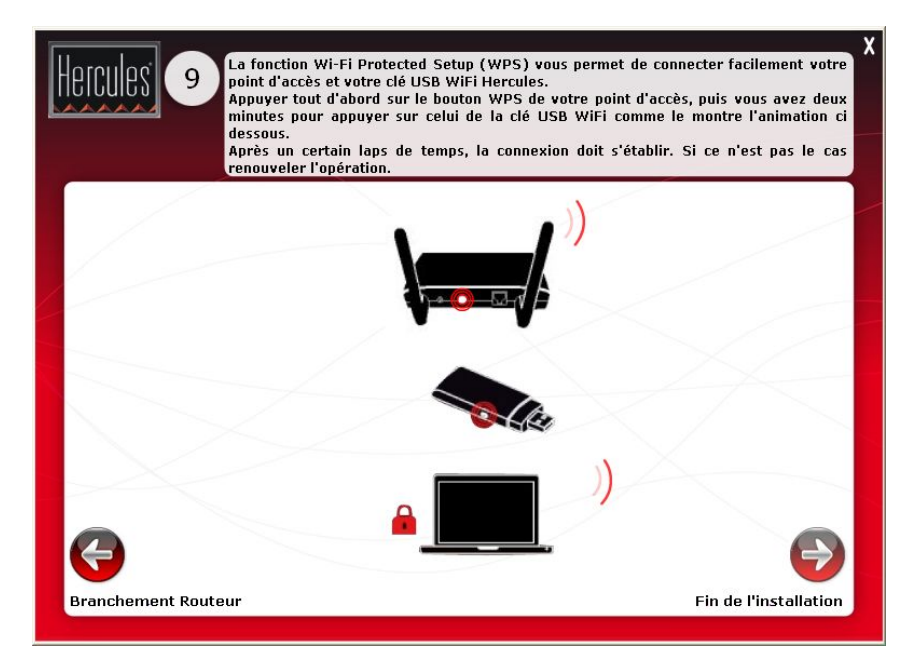

L'installation de votre pack **Hercules Wireless N Access Point/clé Hercules Wireless N USB** est presque terminée. Avant d'approfondir toutes les fonctionnalités avancées et de passer aux applications pratiques, vous pouvez découvrir au travers de l'écran ci-dessus comment vous connecter très simplement en **WPS**. Cliquez sur **Suivant** pour terminer l'installation.

#### **Fin de l'installation**

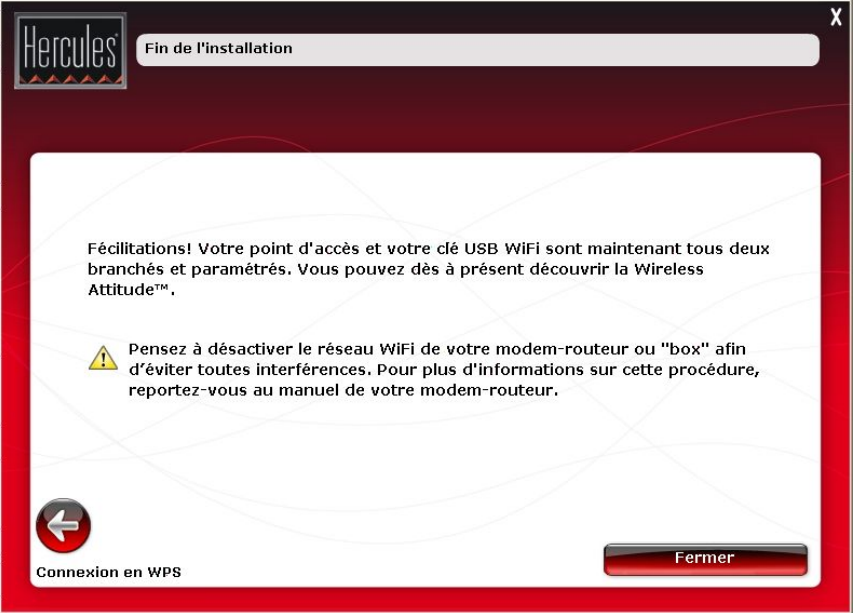

 Afin d'éviter toute interférence, pensez à désactiver maintenant le réseau WiFi de votre modem-routeur si les paramètres du réseau WiFi de votre point d'accès sont identiques à ceux du réseau WiFi de votre modem routeur. Pour plus d'informations sur cette procédure, reportez-vous au manuel de votre modem-routeur.

Pour plus d'informations sur la connexion avec WPS, reportez-vous au chapitre **[2.9. Se connecter à un](#page-26-0)  [réseau avec Wi-Fi Protected SetupT](#page-26-0)M**.

Pour approfondir toutes les fonctionnalités avancées, reportez-vous à la section **[3. WiFi Manager N, le](#page-26-0)  [gestionnaire polyvalent](#page-26-0)** de votre Hercules Wireless N Access Point ou à la section **4. L'utilitaire WiFi Station N** du manuel pdf de votre clé Hercules Wireless N.

Pour vous initier aux applications pratiques de vos périphériques WiFi en vous reportant à la section **[4. Bienvenue dans la Wireless AttitudeTM](#page-43-0)** de ce manuel.

# <span id="page-26-0"></span>**2.5. Installer la clé Wireless N USB uniquement**

**Pour installer la clé Wireless N USB :** 

- Cliquez sur **Clé USB WiFi N Hercules**.

- Cliquez sur le bouton

*L'assistant d'installation de WiFi Station N démarre. Suivez les instructions affichées à l'écran.*

 Pour plus d'informations sur l'installation de **[WiFi Station N](#page-89-0)**, reportez-vous au manuel pdf de votre **clé Hercules Wireless N USB**.

### **2.6. Explorer le contenu du CD-Rom**

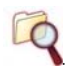

L'arborescence du CD-Rom s'affiche dans une fenêtre d'exploration Windows. Vous pouvez parcourir le *contenu des différents dossiers.* 

### **2.7. Se connecter à un réseau avec Wi-Fi Protected SetupTM**

Si la connexion à un réseau WiFi et sa configuration vous semblent fastidieuses, utilisez la fonctionnalité intégrée **[WPS \(Wi-Fi Protected SetupTM\)](#page-90-0)**, signalée sur le produit ou l'emballage par le logo

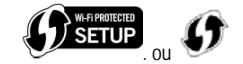

**Qu'est-ce que le [WPS \(Wi-Fi Protected SetupTM\)](#page-90-0) ?**

Le **WPS** est une technologie qui simplifie la procédure de connexion à un réseau sans fil entre un périphérique compatible WPS (votre clé **Hercules Wireless N**, par exemple) et votre **Hercules Wireless N Access Point**. Plusieurs méthodes de connexion s'offrent alors à vous : cliquer simplement sur un bouton situé sur le point d'accès ou dans WiFi Manager N, ou entrer le code PIN du périphérique à connecter (votre **Hercules Wireless N Access Point** ou votre clé **Hercules Wireless N**, par exemple) dans l'interface de WiFi Manager N.

#### **A propos des modes maître et client**

Pour mieux comprendre les deux modes de connexion en WPS, il est important de maîtriser les notions de **maître** et de **client**. Dans le mode **maître,** le périphérique WPS (votre **Hercules Wireless N Access Point**, par exemple) est le point d'accès auquel vont se connecter d'autres périphériques WPS (votre clé **Hercules Wireless N** ou un autre périphérique WPS). Dans le mode **client**, c'est le périphérique WPS (votre clé **Hercules Wireless N** ou un autre périphérique WPS) qui se connecte au maître (votre **Hercules Wireless N Access Point**).

**Remarque :** La procédure ci-après décrit la **connexion de votre Hercules Wireless N Access Point avec la clé Hercules Wireless N USB**, mais vous pouvez également connecter d'autres périphériques WPS. Dans ce cas, reportez-vous au manuel de l'utilisateur de votre périphérique WPS.

 Pour profiter d'une connexion simplifiée grâce à la fonctionnalité **[WPS \(Wi-Fi Protected SetupTM\)](#page-90-0)**, les périphériques qui vont se connecter à votre point d'accès doivent être compatibles et certifiés WPS.

### *2.7.1.Se connecter à un réseau en mode maître*

<span id="page-27-0"></span>**Remarque :** votre **Hercules Wireless N Access Point** est configuré par défaut en **mode maître**, c'est-à-dire qu'il va servir de point d'accès auquel d'autres périphériques WPS pourront se connecter.

**1ère possibilité : utiliser le bouton WPS situé sur le point d'accès** 

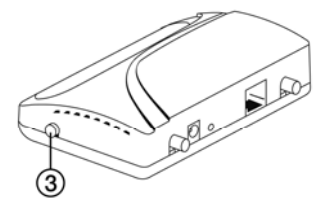

- Sur votre point d'accès WiFi : appuyez sur le bouton WPS <sup>3</sup> situé sur le côté du point d'accès.

*Vous avez ensuite deux minutes pour connecter votre clé Hercules Wireless N USB au point d'accès. Il ne sera pas nécessaire de renouveler cette opération à la prochaine connexion.* 

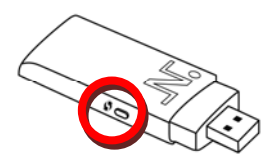

- Appuyez sur le bouton **WPS** situé sur le côté de la clé Hercules Wireless N ou sur le bouton **WPS** d'un périphérique compatible **WPS**.

**2ème possibilité : utiliser le bouton WPS accessible dans WiFi Manager N** 

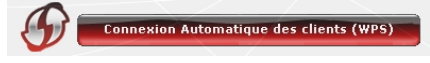

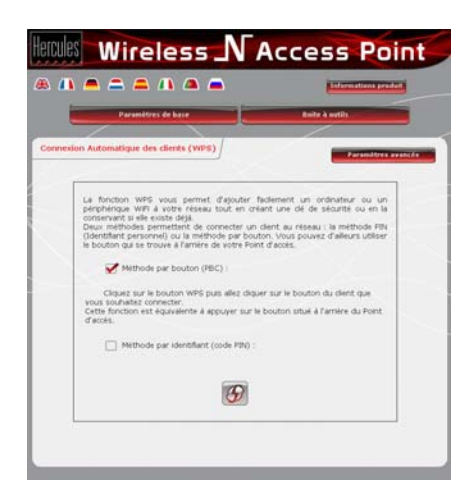

- Dans la page d'accueil de WiFi Manager N, appuyez sur le bouton **Connexion Automatique des clients (WPS)**.

*La méthode par bouton (PBC) est sélectionnée par défaut.* 

- Cliquez sur le bouton de connexion

#### **Alternative :**

- Sélectionnez la **méthode par identifiant (PIN)**.
- Entrez le code **PIN** du périphérique WPS que vous souhaitez connecter.

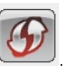

- Cliquez sur le bouton de connexion

*Pour connaître le code PIN de votre périphérique WPS, reportez-vous au chapitre 4.3.3. Se connecter à un réseau avec un code PIN du manuel de votre clé Hercules Wireless N USB ou reportez-vous au manuel du fabricant de votre périphérique WPS.* 

<span id="page-28-0"></span>*Vous avez ensuite deux minutes pour connecter votre clé Hercules Wireless N USB ou votre périphérique en WPS.* 

*Si la connexion n'est pas sécurisée, une clé de sécurité de type [WPA](#page-90-0) ou [WPA2](#page-90-0) (selon les possibilités du client) est automatiquement générée.* 

*Pour plus d'informations sur la connexion de votre périphérique en WPS, reportez-vous au manuel pdf de votre clé Hercules Wireless N USB ou au manuel du fabricant de votre périphérique WPS.*

### *2.7.2.Se connecter à un réseau en mode client*

**Remarque :** Votre **Hercules Wireless N Access Point** est configuré par défaut en **mode maître**, c'est-à-dire qu'il va servir de point d'accès auquel d'autres périphériques WPS pourront se connecter. En passant en **mode client**, votre point d'accès va se connecter à un périphérique WPS maître qui va devenir le point d'accès. Sachez cependant que votre **Hercules Wireless N Access Point**, de par sa fonction point d'accès, n'a pas vocation à se connecter à d'autres périphériques WPS.

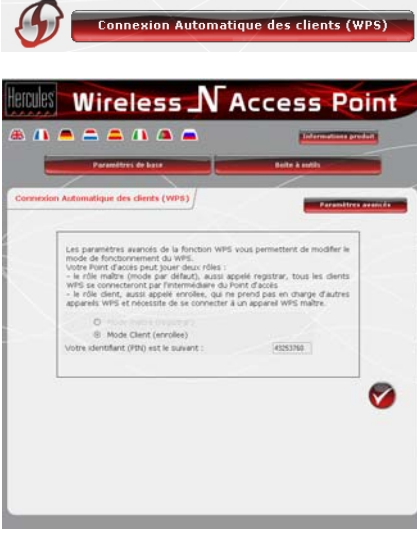

- Dans la page d'accueil de WiFi Manager N, appuyez sur le bouton **Connexion Automatique des clients (WPS)**.
- Cliquez sur le bouton **Paramètres avancés***.*

*Deux possibilités s'offrent à vous : Mode maître ou Mode client.* 

- Cochez le **Mode client**.

*WiFi Manager N affiche le code PIN de votre Hercules Wireless N Access Point. Notez ce code, vous devrez le saisir dans l'interface du client pour connecter votre point d'accès à d'autres périphériques.* 

# <span id="page-29-0"></span>**3. WIFI MANAGER N, LE GESTIONNAIRE POLYVALENT**

Avec WiFi Manager N, rien de plus simple que de compléter son modem-routeur Internet Haut Débit avec le point d'accès Hercules et faire ainsi profiter tous les ordinateurs de la maison ou de sa petite entreprise de son accès Internet, ou créer simplement un réseau sans fil.

Concrètement, WiFi Manager N est l'interface permettant de dialoguer avec votre point d'accès Hercules et de configurer votre réseau sans fil ou votre pare-feu Internet.

## **3.1. Ouvrir les portes du WiFi Manager N**

L'assistant d'installation que vous avez lancé à partir du CD-Rom a installé sur votre Bureau un utilitaire de connexion, nommé « **Hercules Quick Access** ». Celui-ci va vous permettre de vous présenter à la porte (fermée à clé pour l'instant) du WiFi Manager N.

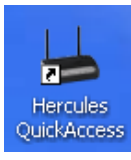

- Pour accéder à la porte d'entrée du WiFi Manager N, double-cliquez simplement sur l'icône **Hercules Quick Access** placée sur votre Bureau.

*La fenêtre de connexion au point d'accès s'affiche.* 

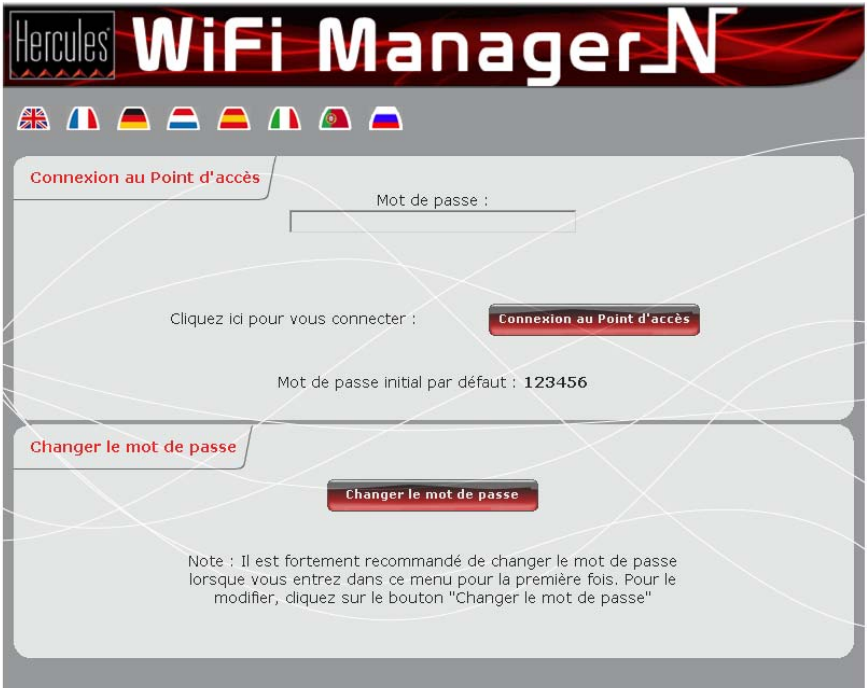

#### **Ou, si vous vous avez choisi de ne pas installer l'icône de lancement rapide :**

*Vous allez devoir passer en mode « adresse IP fixe » :* 

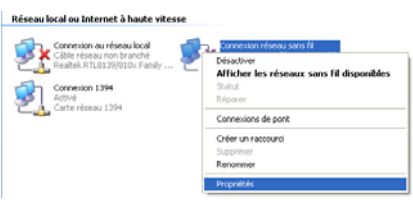

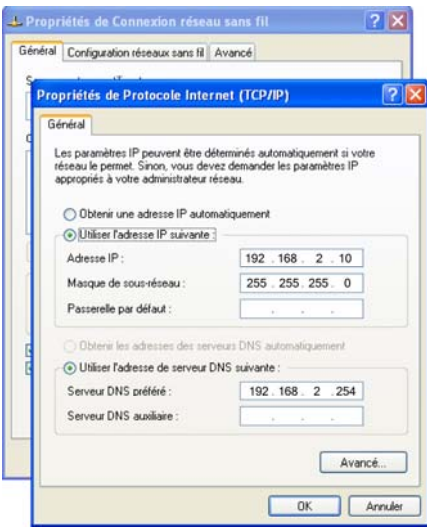

- 1. Cliquez sur **Démarrer/Panneau de configuration**. Double-cliquez sur **Connexions réseau**.
- 2. Dans la partie **Réseau local ou Internet à haute vitesse**, cliquez à l'aide du bouton droit sur l'icône correspondant à votre carte réseau (ou au pont réseau, si vous en avez créé un) et sélectionnez **Propriétés**.
- 3. Dans l'onglet **Général** de la fenêtre **Propriétés de Connexion au réseau local**, déroulez la liste, sélectionnez et mettez en surbrillance l'élément **Protocole Internet (TCP/IP)**.
- 4. Cliquez sur **Propriétés**, sélectionnez **Utiliser l'adresse IP suivante**.

*Une [adresse IP](#page-87-0) est une adresse unique attribuée par le modem-routeur à l'ordinateur. Chaque ordinateur possède une identité propre, via son adresse IP, qui permet de l'identifier auprès du réseau. L'adresse IP du point d'accès est, par défaut, 192.168.2.254.* 

- 5. Entrez une **adresse IP** dans le même sous réseau (par exemple : 192.168.2.10)
- 6. Entrez le masque de sous réseau 255.255.255.0.
- 7. Cliquez sur **OK** pour fermer les fenêtres, puis quittez le **Panneau de configuration**.

*Le modem-routeur va maintenant attribuer cette adresse IP à votre ordinateur.*

*Vous vous trouvez maintenant devant la porte d'entrée qu'il vous faudra ouvrir à l'aide d'un mot de passe.* 

- Pour ouvrir la porte, entrez le mot de passe par défaut ou entrez votre propre mot de passe si vous en avez défini un (pour savoir comment définir son propre mot de passe, reportez-vous au chapitre **[3.2 Changer le](#page-31-0)  [mot de passe du WiFi Manager N](#page-31-0)**).

- Cliquez sur **Connexion**.

<span id="page-31-0"></span> $\blacktriangle$  Le mot de passe vous permet de rester le seul à pouvoir accéder à votre WiFi Manager N, donc aux paramètres de votre point d'accès Hercules. C'est pourquoi il est important de le changer lors de la première utilisation (voir ci-après).

### **3.2. Changer le mot de passe du WiFi Manager N !**

Si vous franchissez pour la première fois la porte du WiFi Manager N, il est conseillé de changer le mot de passe par défaut, **123456**, directement depuis le panneau **Connexion au Point d'accès**.

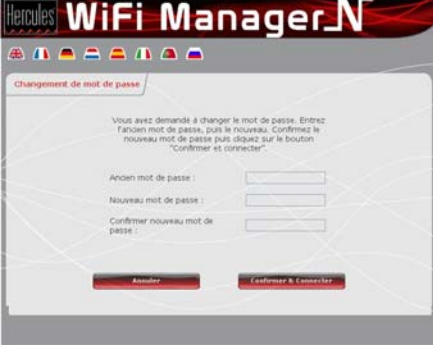

- Cliquez sur le bouton **Changer le mot de passe**.
- Saisissez l'**ancien** mot de passe (**123456**, si c'est la première fois), le **nouveau**, que vous choisissez, puis **confirmez** le nouveau mot de passe.
- Cliquez sur **Confirmer et connecter** pour mémoriser le mot de passe et vous connecter.

La porte du WiFi Manager N s'ouvre sur la **page d'accueil** ci-dessous. Vous pouvez désormais explorer toutes les fonctionnalités de votre point d'accès Hercules.

<span id="page-32-0"></span>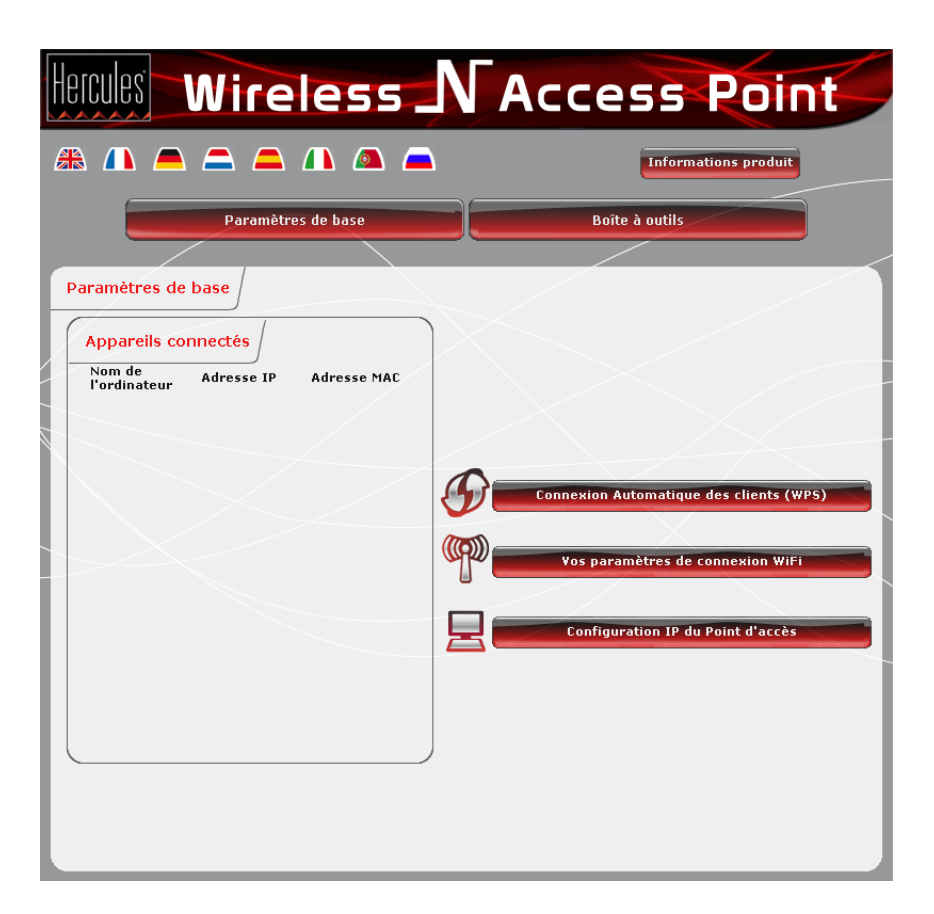

# **3.3. Naviguer dans l'interface du WIFI Manager N**

L'interface du **[WIFI Manager N](#page-89-0)** a été conçue dans le but de faciliter la navigation dans les différents menus. Cependant, si vous vous sentez perdu, vous pouvez à tout moment cliquer sur le bouton **Paramètres de base** et revenir ainsi sur la page d'accueil, point de départ de toutes les fonctionnalités de votre point d'accès Hercules.

### <span id="page-33-0"></span>**3.4. Résoudre les éventuelles difficultés d'accès à WiFi Manager N ou à Internet**

**Si vous n'arrivez pas à vous connecter à l'interface de WiFi Manager N via QuickAccess :** 

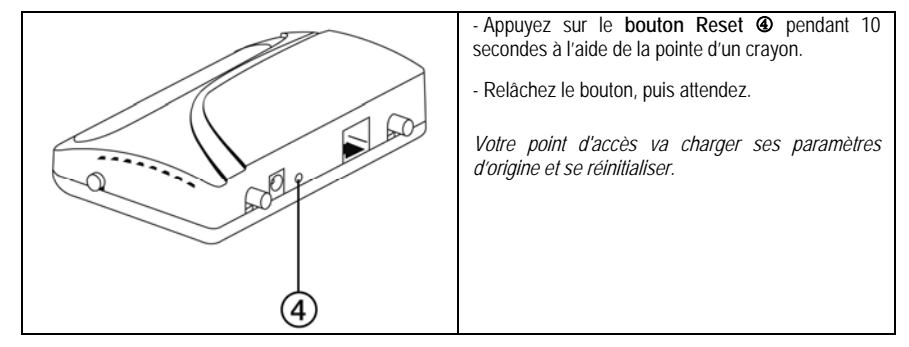

**Si vous n'arrivez pas à vous connecter à Internet**, les paramètres de votre ordinateur ne sont peut-être pas correctement configurés. Les instructions ci-après vous aideront à résoudre le problème.

**Remarque :** les chemins d'accès ci-dessous peuvent varier légèrement si vous avez modifié l'affichage par défaut de Windows XP ou Vista (c'est-à-dire les propriétés du menu **Démarrer** et l'affichage du **Panneau de configuration**).

### *Sous Windows XP ou Vista*

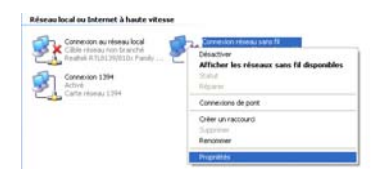

- 1. Cliquez sur **Démarrer/Panneau de configuration**. Double-cliquez sur **Connexions réseau**.
- 2. Dans la partie **Réseau local ou Internet à haute vitesse**, cliquez à l'aide du bouton droit sur l'icône correspondant à votre carte réseau (ou au pont réseau, si vous en avez créé un) et sélectionnez **Propriétés**.
- 3. Dans l'onglet **Général** de la fenêtre **Propriétés de Connexion au réseau local**, déroulez la liste, sélectionnez et mettez en surbrillance l'élément **Protocole Internet (TCP/IP)**.

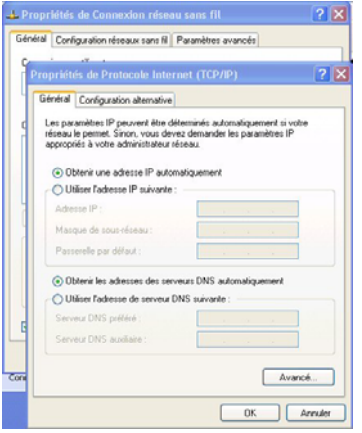

### *Sous Windows 2000*

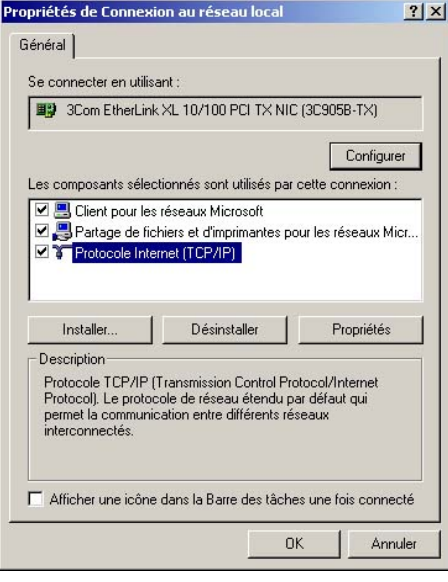

- 4. Cliquez sur **Propriétés**, sélectionnez **Obtenir une adresse IP automatiquement** et **Obtenir les adresses des serveurs DNS automatiquement**.
- 5. Cliquez sur **OK** pour fermer les fenêtres, puis quittez le **Panneau de configuration**.

*Le modem-routeur va maintenant pouvoir attribuer une adresse IP à votre ordinateur.* 

Une **[adresse IP](#page-87-0)** est une adresse unique attribuée par le modem-routeur à l'ordinateur. Chaque ordinateur possède une identité propre, via son adresse IP, qui permet de l'identifier auprès du réseau.

- 1. Cliquez sur **Démarrer/Paramètres/Panneau de configuration**. Double-cliquez sur **Connexions réseau et accès à distance**.
- 2. Cliquez à l'aide du bouton droit de la souris sur la connexion souhaitée et choisissez **Propriétés**.
- 3. Dans l'onglet **Général**, mettez en surbrillance l'élément **Protocole Internet (TCP/IP)**.

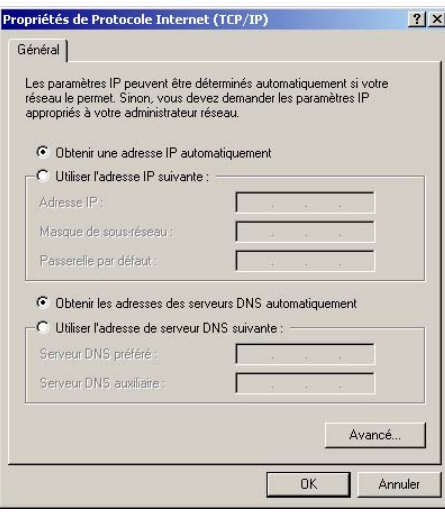

- 4. Cliquez sur **Propriétés** et sélectionnez **Obtenir une adresse IP automatiquement** dans l'onglet **Adresse IP** et **Obtenir les**  adresses des serveurs **automatiquement**.
	- 5. Cliquez sur **OK** pour fermer les fenêtres, puis quittez le **Panneau de configuration**.

*Le modem-routeur va maintenant pouvoir attribuer une adresse IP à votre ordinateur.* 

Une **[adresse IP](#page-87-0)** est une adresse unique attribuée par le modem-routeur à l'ordinateur. Chaque ordinateur possède une identité propre, via son adresse IP, qui permet de l'identifier auprès du réseau.

### *Sous Windows 98 SE/Me*

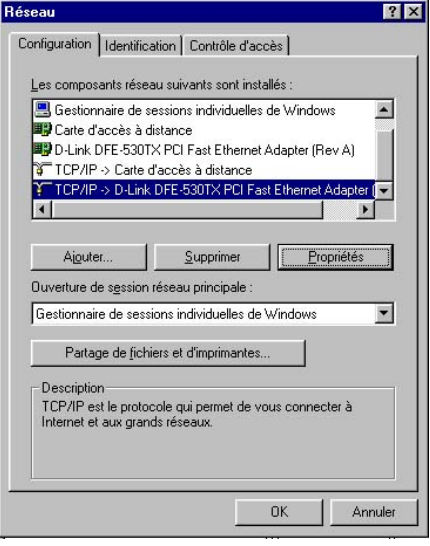

- 1. Cliquez sur **Démarrer/Paramètres/Panneau de configuration**. Double-cliquez sur **Réseau**.
- 2. Dans l'onglet **Configuration** de la fenêtre **Réseau**, mettez en surbrillance votre carte réseau.
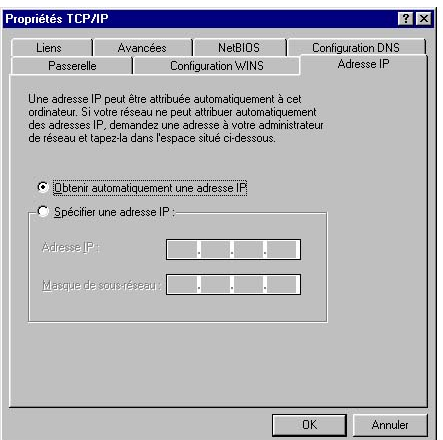

- 3. Cliquez sur **Propriétés** et sélectionnez **Obtenir automatiquement une adresse IP** dans l'onglet **Adresse IP**.
- 4. Cliquez sur **OK** pour fermer les fenêtres, puis quittez le **Panneau de configuration**.

*Le modem-routeur va maintenant pouvoir attribuer une adresse IP à votre ordinateur.* 

Une **[adresse IP](#page-87-0)** est une adresse unique attribuée par le modem-routeur à l'ordinateur. Chaque ordinateur possède une identité propre, via son adresse IP, qui permet de l'identifier auprès du réseau.

#### **3.5. Maîtriser son réseau WiFi sur le bout des doigts**

Dans ce chapitre, vous allez apprendre à personnaliser votre réseau WiFi et à le sécuriser contre les tentatives d'accès non souhaitées.

La configuration de votre réseau s'effectue via le câble Ethernet reliant votre point d'accès à votre ordinateur. Lorsque vous aurez terminé, vous pourrez débrancher ce câble et explorer vous-même toutes les subtilités du WiFi que nous décrivons dans le chapitre **4. Bienvenue dans la Wireless AttitudeTM !**

### *3.5.1.Personnaliser son réseau WiFi*

Lorsque le point d'accès sans fil (la fonction WiFi de votre point d'accès Hercules) est activé, WiFi Manager N affiche le nom de votre réseau, le canal radio et le type de sécurité utilisés. Ces paramètres peuvent être modifiés, sous certaines conditions.

Si vous décidez de modifier certains paramètres, nous vous conseillons de bien respecter les recommandations ci-après.

#### *Pour personnaliser son réseau WiFi :*

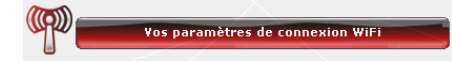

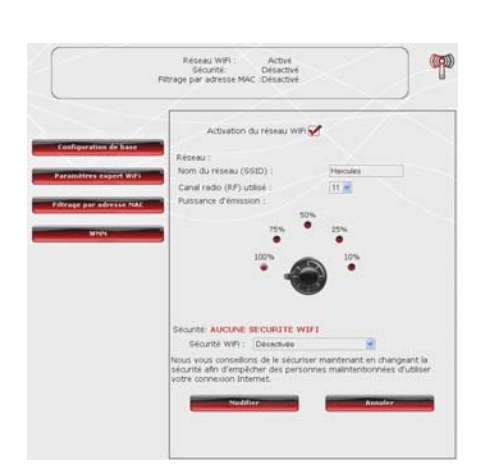

- Dans la page d'accueil, sélectionnez **Vos paramètres de connexion WiFi**.

*Diverses informations telles que le nom de votre réseau et le canal radio utilisé sont affichées.* 

- Personnalisez, si vous le souhaitez, le **nom SSID de votre réseau** (Hercules par défaut).

*Le SSID (Service Set Identifier, identifiant d'ensemble de service) est le nom unique partagé par les adaptateurs WiFi et le point d'accès d'un réseau sans fil. Veillez à ne pas égarer ce nom, car il vous servira pour connecter vos périphériques WiFi.* 

- Choisissez la puissance d'émission (par défaut, 100 %).

- Changez, si nécessaire, le **canal radio** utilisé par le réseau local WiFi pour communiquer (de 1 à 13).

*Changez ce paramètre uniquement si un autre émetteur utilise le même canal, ce qui pourrait entraîner une baisse des performances WiFi de votre point d'accès.* 

N'oubliez pas de protéger votre réseau en choisissant une clé de sécurité. Sinon, tout utilisateur, malintentionné ou non, pourra s'y connecter.

Pour savoir comment protéger votre réseau, reportez-vous à la section **3.6.2. Sécuriser son réseau WiFi**.

- Cliquez sur le bouton **Modifier** pour valider vos paramètres.

*Le point d'accès redémarre. Tous les ordinateurs ou périphériques connectés en WiFi sont déconnectés. La connexion ADSL reste quant à elle active.* 

Modifier

### *3.5.2.Sécuriser son réseau WiFi*

Créer un réseau WiFi est particulièrement intéressant lorsque vous possédez plusieurs ordinateurs ou périphériques sans fil, mais comment éviter qu'une personne extérieure s'y connecte indûment ou intercepte vos échanges de données non cryptées ? Grâce à WiFi Manager N, vous pouvez définir vos propres choix de sécurité. Et pour vous aider à choisir le niveau de sécurité qui convient le mieux à votre réseau, nous vous invitons à consulter le tableau ci-après qui récapitule les **5 types de sécurité** supportés par WiFi Manager N.

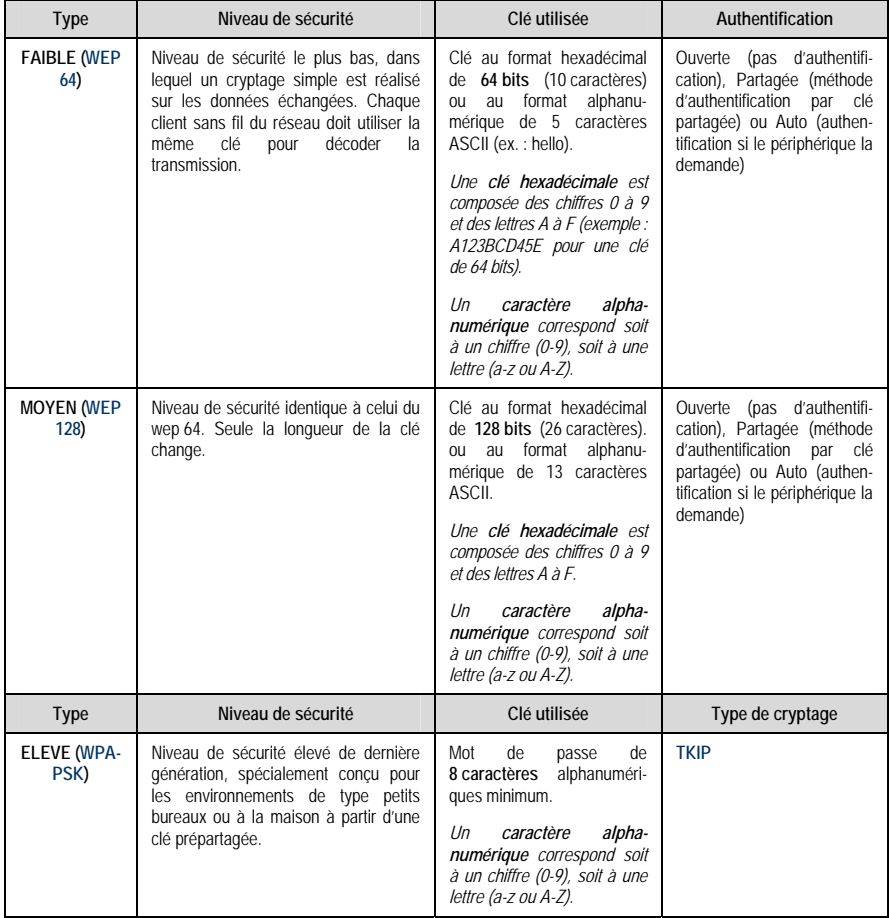

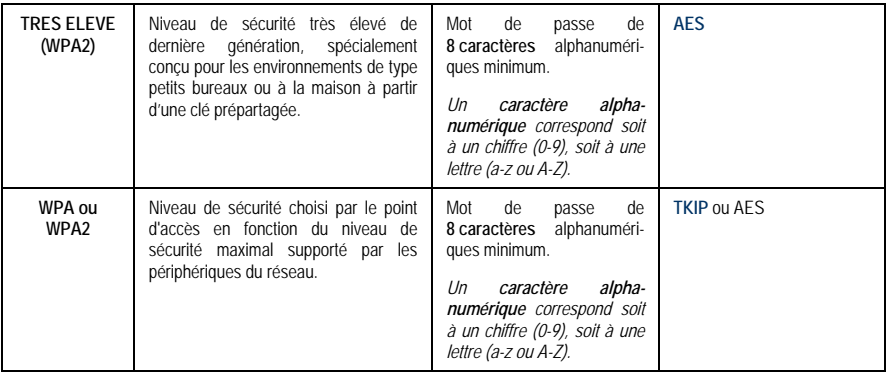

Vous ne devez pas sélectionner dans le WiFi Manager N un niveau de sécurité supérieur à celui supporté par vos ordinateurs ou autres périphériques WiFi. Par exemple, si vos ordinateurs ou autres périphériques ne supportent que les niveaux **FAIBLE ([WEP 64](#page-89-0))** ou **MOYEN ([WEP 128\)](#page-89-0)**, vous ne devez pas sélectionner le niveau **ELEVE ([WPA-PSK\)](#page-90-0) ou TRES ELEVE (WPA2)**.

 Si vous avez utilisé la fonction **[WPS](#page-90-0)** pour vous connecter, une clé de sécurité *de t*ype **[WPA](#page-90-0)** ou **[WPA2](#page-90-0)** a automatiquement été générée.

#### *Pour sécuriser son réseau WiFi :*

Sécurité: AUCUNE SECURITE WIFI Sécurité WiFi : Désactivée

Nous vous conseillons de le sécuriser maintenant en changeant la sécurité afin d'empêcher des personnes malintentionnées d'utiliser votre connexion Internet.

 $\checkmark$ 

- Choisissez votre niveau de sécurité : **MOYEN** (WEP 128), **ELEVE** (WPA) ou **TRES ELEVE** (WPA2).

#### *Si vous choisissez le type de sécurité « TRES ELEVE (WPA2) » :*

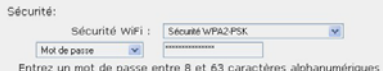

Le niveau WPA2 est le niveau de sécurité le plus récent et le plus ce niveau virxe sos in inverse security in the passe server in the passe<br>served. Le cryptage aleatoire est très robuste. Seul un mot de passe<br>suffit, pas de clé compliquée à retenir l'installé dans vos ordinateurs ne<br>suppo niveau de sécurité pour votre routeur, sinon vos ordinateurs ne pourront pas se connecter.

> Réseau WiFi -Active Neseau WIFI : MCUVE<br>Sécurité: WPA2(AES)<br>Filtrage par adresse MAC : Désactivé

- Sélectionnez le niveau de sécurité : **WPA2 (AES).**
- Entrez un **mot de passe** (8 caractères alphanumériques minimum) ou une **clé** de 64 caractères hexadécimaux.

*Un caractère alphanumérique correspond soit à un chiffre (0-9), soit à une lettre (a-z ou A-Z).* 

*Une clé hexadécimale est composée des chiffres 0 à 9 et des lettres A à F (exemple : A123BCD45E pour une clé de 64 bits).*

*Vous pouvez consulter dans la zone d'état le résumé de vos paramètres WiFi. Notez le nom du réseau, le type de sécurité et la clé utilisée.* 

- Cliquez sur **Modifier** pour valider les nouveaux paramètres.

#### *Si vous choisissez le type de sécurité « TRES ELEVE (WPA-WPA2) » :*

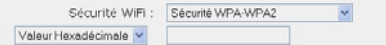

Entrez une dé de 64 caractères Hexadecimaux (nombres de 0-9 et lettre de A à F)

Le niveau WPA2 est le niveau de sécurité le plus récent et le plus élevé. Le cryptage aléatoire est très robuste. Seul un mot de passe<br>suffit, pas de clé compliquée à retenir !

ATTENTION : si votre équipement WiFi installé dans vos ordinateurs ne supporte pas le niveau de sécurité WPA2, vous devrez choisir un autre niveau de sécurité pour votre routeur, sinon vos ordinateurs ne pourront pas se connecter.

> Réseau WiFi : Activé Keseau wiri :<br>Sécurité: WPA2(Mixel<br>Filtrage par adresse MAC : Désactivé (báx

- Sélectionnez le niveau de sécurité : **WPA-WPA2**
- Entrez un **mot de passe** (8 caractères alphanumériques minimum) ou une **clé** de 64 caractères hexadécimaux.

*Un caractère alphanumérique correspond soit à un chiffre (0-9), soit à une lettre (a-z ou A-Z).* 

*Une clé hexadécimale est composée des chiffres 0 à 9 et des lettres A à F (exemple : A123BCD45E pour une clé de 64 bits).*

*Vous pouvez consulter dans la zone d'état le résumé de vos paramètres WiFi. Notez le nom du réseau, le type de sécurité et la clé utilisée.* 

- Cliquez sur **Modifier** pour valider les nouveaux paramètres.

#### *Si vous choisissez le type de sécurité « ELEVE (WPA) » :*

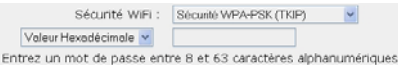

Le niveau WPA-PSK est un niveau de sécurité élevé à partir d'une dé pré-partagée. Le cryptage aléatoire a été amélioré. Seul un mot de passe suffit, pas de dé compliquée à retenir !

ATTENTION : si votre équipement WiFi installé dans vos ordinateurs ne supporte pas le niveau de sécurité WPA, vous devrez choisir un autre niveau de sécurité pour votre routeur, sinon vos ordinateurs. ne pourront pas se connecter.

> Région Will artivé Sécurité WPA-PSK (TKIP) Sécurité Filtrage par adresse MAC : Désactivé

- Entrez un **mot de passe** de 8 caractères alphanumériques minimum ou une **clé** de 64 caractères hexadécimaux de votre choix.

*Un caractère alphanumérique correspond soit à un chiffre (0-9), soit à une lettre (a-z ou A-Z).* 

*Une clé hexadécimale est composée des chiffres 0 à 9 et des lettres A à F (exemple : A123BCD45E pour une clé de 64 bits).*

*Vous pouvez consulter dans la zone d'état le résumé de vos paramètres WiFi. Notez le nom du réseau, le type de sécurité et la clé utilisée.* 

- Cliquez sur **Modifier** pour valider les nouveaux paramètres.

#### *Si vous choisissez le type de sécurité « MOYEN (WEP 64-WEP 128) » :*

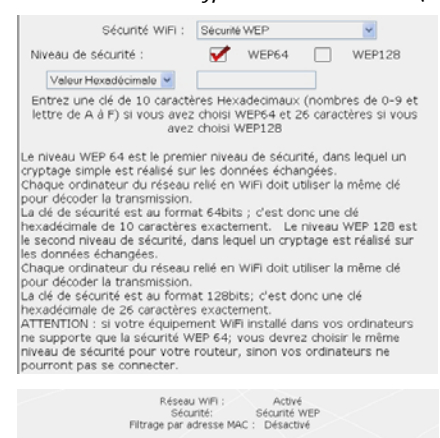

- Entrez une **clé** de 10 caractères hexadécimaux ou un **mot de passe** de 5 caractères alphanumériques pour une sécurité **WEP 64**, ou une clé de 26 caractères hexadécimaux ou un mot de passe de 13 caractères alphanumériques pour une sécurité WEP 128.

*Une clé hexadécimale est composée des chiffres 0 à 9 et des lettres A à F (exemple : A123BCD45E pour une clé de 64 bits).* 

*Un caractère alphanumérique correspond soit à un chiffre (0-9), soit à une lettre (a-z ou A-Z).* 

*Vous pouvez consulter dans la zone d'état le résumé de vos paramètres WiFi. Notez le nom du réseau, le type de sécurité et la clé utilisée.* 

- Cliquez sur **Modifier** pour valider les nouveaux paramètres.

#### *Si vous ne choisissez AUCUNE sécurité (déconseillé) :*

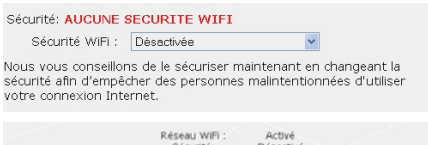

Sécurité: Désactivé<br>Filtrage par adresse MAC :Désactivé

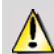

Si vous n'appliquez aucune sécurité, votre réseau ne sera pas protégé. Tout utilisateur, malintentionné ou non, pourra s'y connecter.

*Vous pouvez consulter dans la zone d'état le résumé de vos paramètres WiFi. Notez le nom du réseau, le type de sécurité et la clé utilisée.* 

- Cliquez sur **Modifier** pour valider les nouveaux paramètres.

## *3.5.3.Limiter l'accès de son réseau WiFi à certains ordinateurs et périphériques WiFi*

Le filtrage par **[adresse MAC](#page-87-0)** est le complément des critères de sécurité, il permet de choisir les ordinateurs et périphériques sans fil autorisés à se connecter à votre réseau local WiFi.

*Une adresse MAC est une adresse unique créée par le constructeur du périphérique réseau (WiFi ou Ethernet), destinée à identifier cet élément au sein d'un réseau.* 

 Avant d'activer le filtrage, nous vous conseillons de connecter en WiFi tous les ordinateurs que vous souhaitez autoriser.

#### *Pour activer le filtrage par adresse MAC :*

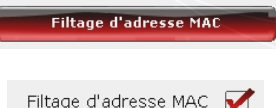

- Cliquez sur le bouton **Filtrage d'adresse MAC**.

- Cochez la case **Activation du filtrage d'adresses MAC**.

#### *Pour ajouter un ordinateur ou un périphérique WiFi (webcam, console de jeu ou autre) à la liste :*

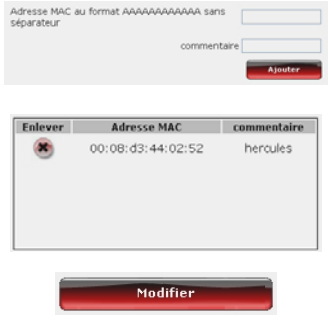

#### **Si vous utilisez cette fonction pour la première fois :**

*Tout nouvel ordinateur ou périphérique doit être ajouté manuellement.* 

- Entrez manuellement son adresse MAC (au format AAAAAAAAAAAA sans séparateur).

- Cliquez sur le bouton **Ajouter**.

*Cette adresse vient s'ajouter à la liste des ordinateurs et périphériques WiFi autorisés à se connecter.* 

- Si vous le souhaitez, ajoutez un commentaire dans la zone correspondante.

- Cliquez sur le bouton **Modifier** pour valider vos paramètres ou sur **Annuler** pour annuler les paramètres entrés.

 Lorsque vous activez la fonction de filtrage par adresse MAC, **seuls** les ordinateurs et périphériques figurant sur cette liste sont autorisés à se connecter en WiFi au point d'accès Hercules.

Si des amis vous rendent visite avec leur ordinateur ou périphérique WiFi, ou si vous souhaitez connecter de nouveaux périphériques WiFi, n'oubliez pas d'**ajouter leur adresse MAC** à la liste de filtrage, sinon ils ne pourront jamais se connecter.

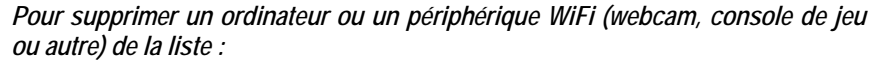

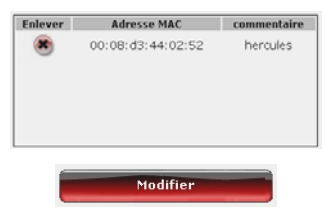

- Dans la colonne **Enlever**, cliquez sur **E** en regard des ordinateurs et périphériques que vous souhaitez supprimer de la liste de filtrage.

- Confirmez la suppression dans la boîte de dialogue qui s'ouvre.

- Cliquez sur le bouton **Modifier** pour valider vos paramètres ou sur **Annuler** pour annuler les paramètres entrés.

## **3.6. Une boîte à outils aux multiples facettes**

WiFi Manager N fonctionne comme une boîte à outils dont vous pouvez vous servir pour réparer les éventuelles erreurs de manipulation.

## *3.6.1.Redémarrer le point d'accès Hercules*

La fonction **Redémarrer le point d'accès** coupe la fonction WiFi du point d'accès Hercules et redémarre le WiFi Manager N.

L'ordinateur ou le périphérique connecté en WiFi ou Ethernet sera déconnecté.

#### *Pour redémarrer le point d'accès :*

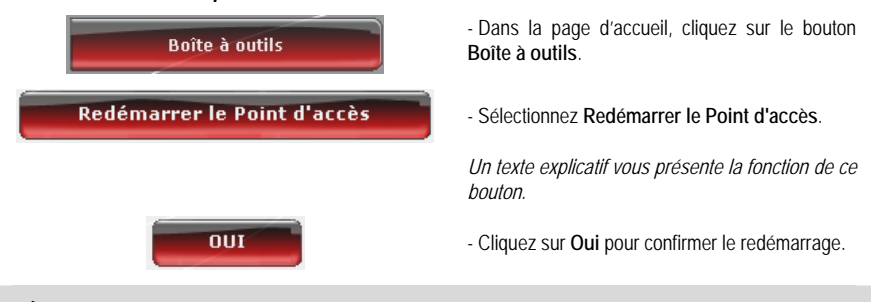

Le point d'accès redémarre avec les derniers paramètres sauvegardés. Aucune donnée n'est perdue.

### *3.6.2.Récupérer sa configuration d'origine*

Si vous avez modifié - intentionnellement ou non - certains paramètres et souhaitez restaurer les paramètres d'origine, suivez les instructions ci-dessous.

 Lors de la restauration, tous les paramètres que vous avez préalablement modifiés seront perdus (clé de sécurité WiFi, filtrage par adresse MAC…) !

#### *Pour récupérer sa configuration d'origine :*

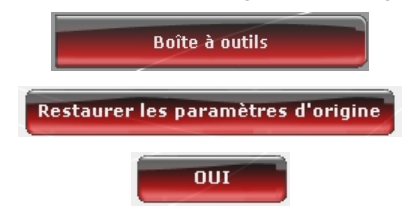

- Dans la page d'accueil, cliquez sur le bouton **Boîte à outils**.

- Sélectionnez **Restaurer les paramètres d'origine**.

- Cliquez sur **Oui** pour confirmer la restauration des paramètres d'origines.

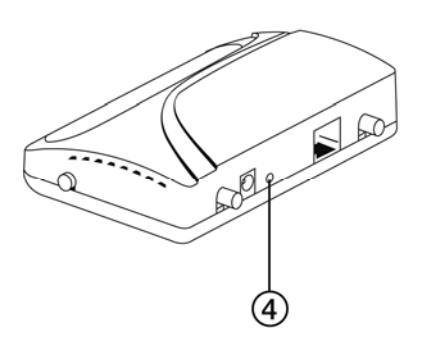

**Vous pouvez également utiliser le bouton Reset situé sur le point d'accès :** 

- Appuyez sur le **bouton Reset @** pendant 10 secondes à l'aide de la pointe d'un crayon.

- Relâchez le bouton, puis attendez.

*Votre point d'accès va charger ses paramètres d'origine et se réinitialiser.*

### *3.6.3.Mettre à jour le firmware*

Si vous souhaitez bénéficier de nouvelles fonctionnalités ou de fonctionnalités améliorées pour votre point d'accès Hercules, nous vous conseillons de vous rendre régulièrement sur le site **[www.hercules.com](http://www.hercules.com/)** et de vérifier la présence de mises à jour du firmware.

Nous conseillons d'effectuer la mise à jour en étant connecté par le câble Ethernet (et non en WiFi).

 $\Delta$  Lors de la mise à jour, tous les paramètres que vous avez préalablement modifiés (clé de sécurité WiFi...) sont supprimés !

#### *Si une mise à jour du firmware est disponible :*

- Sur le site **[www.hercules.com](http://www.hercules.com/)**, cliquez sur le lien **Support/FAQ**.
- Suivez les instructions affichées à l'écran. Puis :

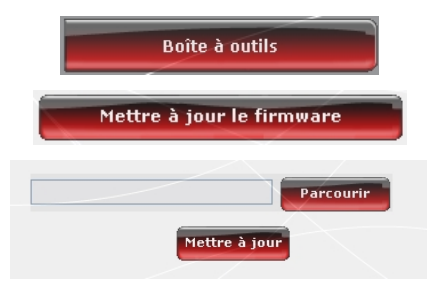

- Dans la page d'accueil du WiFi Manager N, cliquez sur le bouton **Boîte à outils**.

- Sélectionnez **Mettre à jour le firmware**.

- Cliquez sur le bouton **Parcourir**.
- Sélectionnez votre fichier de firmware, puis cliquez sur **Ouvrir**.

- Cliquez sur **Mettre à jour** pour importer les données.

*Votre point d'accès Hercules utilise désormais cette nouvelle version du firmware.* 

# **4. BIENVENUE DANS LA WIRELESS ATTITUDETM !**

Maintenant que vous maîtrisez les principales fonctionnalités du WiFi Manager N, il est temps de passer à quelques applications pratiques. Dans les chapitres suivants, nous allons vous montrer comment le sans-fil est étroitement lié à la convivialité et la facilité d'utilisation. Partager ses dossiers, son imprimante, ou faire profiter des amis de sa connexion ADSL pour jouer en ligne sont des exemples que nous allons vous aider à réaliser. Pénétrez dans le monde du sans-fil et adoptez vous aussi la **Wireless AttitudeTM !**

## **4.1. Quelques prérequis**

**Nous vous conseillons de suivre les instructions ci-après pour chacun de vos ordinateurs :** 

- Les procédures décrites dans ce chapitre diffèrent selon le système d'exploitation. Veillez à bien vous reporter aux chapitres correspondant à votre système.

- Ces procédures s'appliquent également à l'ordinateur ou au périphérique directement connecté à votre point d'accès par un câble Ethernet.

- Pour partager une connexion Internet, votre point d'accès Hercules et votre modem (ADSL Ethernet, Câble ou « Box » Internet) doivent être branchés et allumés et votre ligne Internet doit être activée.

**Rappel :** le réseau WiFi que vous avez établi est de type **[Infrastructure](#page-88-0)** (par opposition au mode **[Ad hoc](#page-88-0)**), car il est composé d'un **[point d'accès](#page-89-0)** et d'un ou plusieurs ordinateurs.

## **4.2. Ordinateurs sous Windows Vista : Partager des dossiers, une imprimante ou une connexion ADSL**

Pour créer un réseau d'ordinateurs, partager des données, une imprimante ou une connexion [ADSL](#page-87-0) entre des ordinateurs équipés de **Windows Vista**, il n'est pas indispensable que les ordinateurs appartiennent au même **[groupe de travail](#page-88-0)**. En revanche, si vous effectuez le partage entre **Windows Vista** et un système d'exploitation antérieur, veillez à bien définir le même groupe de travail sur tous vos ordinateurs. Pour savoir comment créer un groupe de travail, reportez-vous au manuel de votre produit Hercules.

**Remarque :** les chemins d'accès ci-dessous peuvent varier légèrement si vous avez modifié l'affichage par défaut de Windows Vista (c'est-à-dire les propriétés du menu Démarrer et l'affichage du Panneau de configuration).

Vous avez associé votre ordinateur à un **réseau privé** (par opposition à un **réseau public**). A ce titre, les options de **découverte** (c'est-à-dire la possibilité de voir des périphériques et ordinateurs extérieurs et d'être vu par d'autres réseaux) sont activées, mais pas les options de **partage**. Vous allez donc devoir les activer manuellement avant de pouvoir partager vos dossiers, votre connexion Internet ou votre imprimante.

## *4.2.1.Activer le partage*

Avant de mettre en partage vos dossiers, votre imprimante ou votre connexion, vous devez activer le partage depuis le **Centre Réseau et partage**.

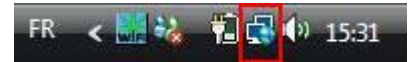

**Remarque :** pour ouvrir le **Centre Réseau et partage**, cliquez sur l'icône de réseau dans la **Barre des tâches Windows**, puis sur le lien **Centre Réseau et partage**.

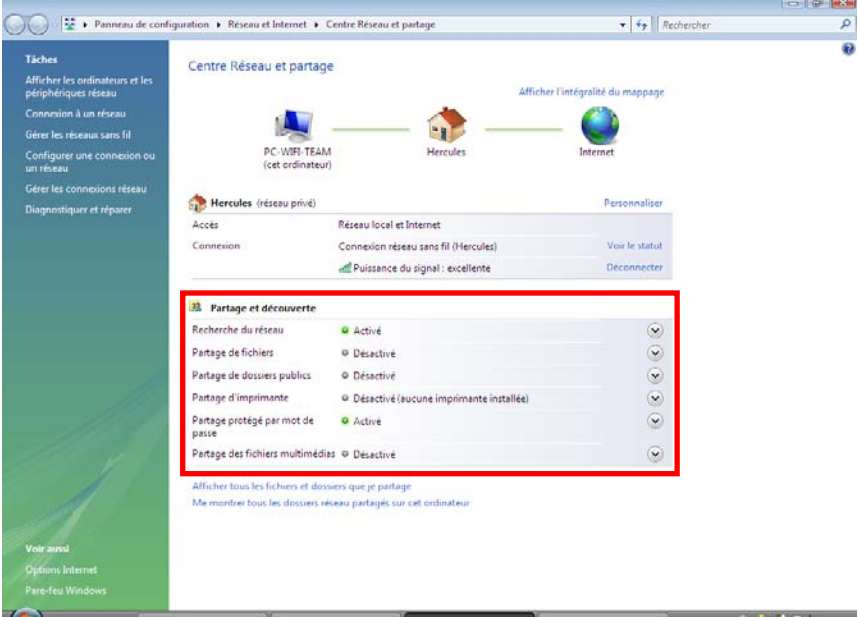

#### *Activer le partage de fichiers*

- Dans la zone Partage et découverte, cliquez sur le lien Désactivé ou sur le bouton  $\heartsuit$  situé en regard de **Partage de fichiers**.

- Sélectionnez le bouton radio **Activer le partage de fichiers**.

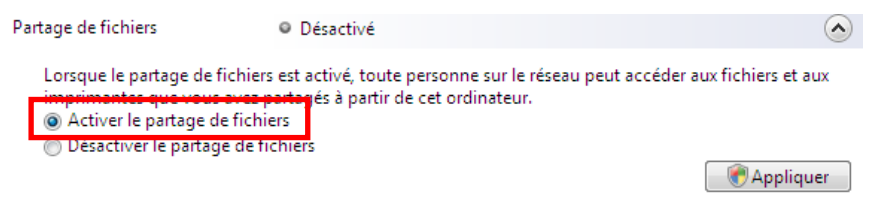

- Cliquez sur **Appliquer**. Dans la fenêtre de confirmation Windows Vista, cliquez sur **Continuer**.

#### *Activer le partage de dossiers publics*

**Remarque :** un dossier public est un dossier que d''autres utilisateurs de cet ordinateur ou du même réseau peuvent partager.

- Dans la zone **Partage et découverte**, cliquez sur le lien **Désactivé** ou sur le bouton  $\leq$  situé en regard de **Partage de dossiers publics**.

- Sélectionnez le bouton radio **Activer le partage afin que toute personne avec un accès réseau puisse ouvrir des fichiers** (seul l'accès à la consultation des dossiers sera possible) ou sélectionnez **Activer le partage afin que toute personne avec un accès réseau puisse ouvrir, modifier et créer des fichiers** (le contenu de ces dossiers ne contiendra aucune limitation en termes de consultation, d'écriture ou autre).

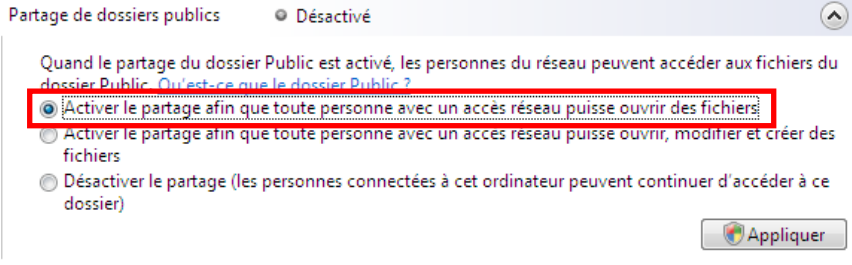

- Cliquez sur **Appliquer**. Dans la fenêtre de confirmation Windows Vista, cliquez sur **Continuer**.

#### *Activer le partage d'imprimante*

**Remarque :** pour activer le partage d'imprimante, vous devez avoir préalablement installé une imprimante.

- Dans la zone **Partage et découverte**, cliquez sur le lien **Désactivé** ou sur le bouton  $\heartsuit$  situé en regard de **Partage d'imprimante**.

- Sélectionnez le bouton radio **Activer le partage d'imprimante**.

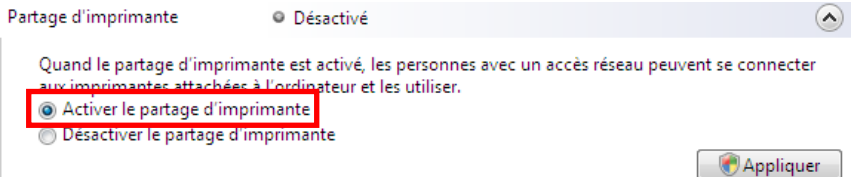

- Cliquez sur **Appliquer**. Dans la fenêtre de confirmation Windows Vista, cliquez sur **Continuer**.

#### *Activer le partage des fichiers multimédias*

**Remarque :** cette option permet d'activer le partage de votre musique, vos vidéos et vos images.

- Dans la zone Partage et découverte, cliquez sur le lien Désactivé ou sur le bouton <sup>or situé en regard de</sup> **Partage d'imprimante**.

- Cliquez sur **Modifier…** 

 $\Omega$ 

Partage des fichiers multimédias O Désactivé

Quand le partage des fichiers multimédias est activé, les personnes et les périphériques du réseau peuvent accéder aux morceaux musicaux, aux images et aux vidéos de l'ordinateur et celui-ci peut rechercher ces types de fichiers partagés sur le réseau.

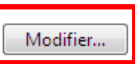

- Dans la fenêtre **Partage des fichiers multimédias** qui s'affiche, cochez la case **Partager mes fichiers multimédias**.

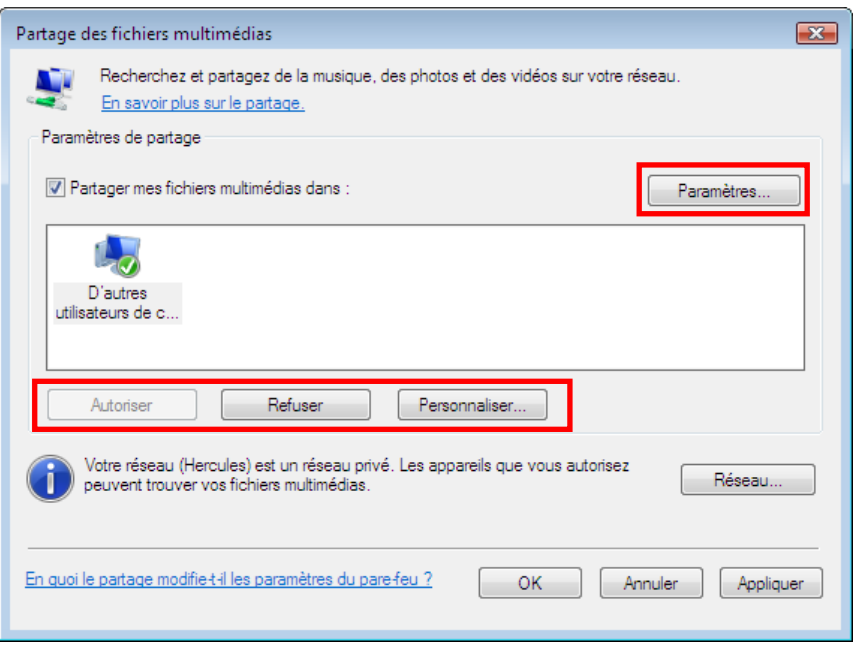

- Cliquez sur **OK**. Dans la fenêtre de confirmation Windows Vista, cliquez sur **Continuer**.

- Dans la fenêtre suivante, vous pourrez définir différents **paramètres** tels que : autoriser ou refuser des groupes d'utilisateurs, définir un contrôle parental, choisir les types de média à partager, etc.

- Lorsque vous avez terminé, cliquez sur **Appliquer**, puis sur **OK**.

#### *4.2.2.Windows Vista : Mettre en partage des dossiers publics ou personnels*

**Rappel :** Sous Windows Vista, il existe deux types de dossiers : les **dossiers personnels ou locaux** et les **dossiers publics**. Un **dossier personnel** est un dossier appartenant à un utilisateur spécifique créé sur l'ordinateur, alors qu'un **dossier public** est un dossier que tout autre utilisateur de cet ordinateur ou du même réseau peut partager. Par essence, un dossier public est partagé, donc disponible pour tous en lecture (niveau d'autorisation minimum). Pour partager des **dossiers personnels** (votre dossier d'images personnelles, par exemple), il sera nécessaire de choisir les personnes qui auront accès à leur contenu et de définir le niveau d'autorisation, comme indiqué dans la procédure ci-après.

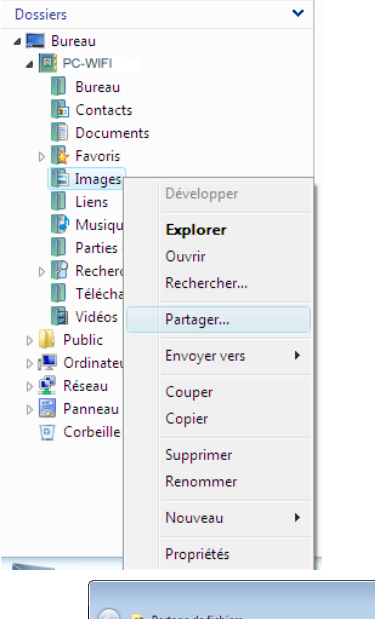

- 1. Sélectionnez le dossier que vous souhaitez partager, sans l'ouvrir. Ici, votre dossier **Images**.
- 2. Cliquez à l'aide du bouton droit de la souris sur le dossier. Sélectionnez **Partager**.

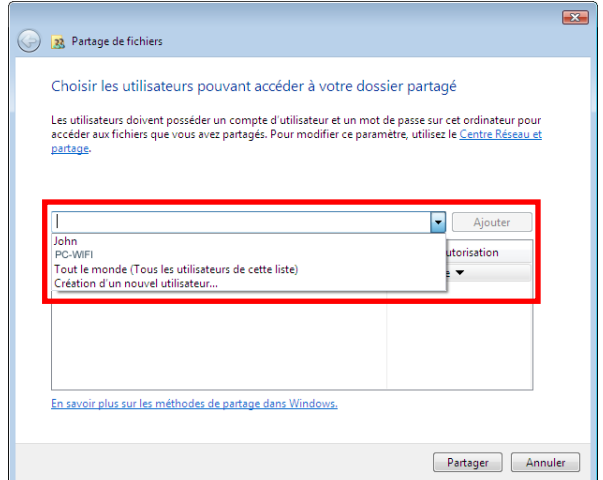

3. Dans la fenêtre **Partage de fichiers**, sélectionnez le ou les utilisateurs qui pourront accéder à ce dossier, puis cliquez sur **Ajouter**.

**Remarque :** Vous pouvez donner accès à tous les utilisateurs sans restriction (option **Tout le monde**) ou sélectionner des utilisateurs spécifiques préalablement créés sur votre PC. Vous pouvez également créer de nouveaux utilisateurs en cliquant dans la liste déroulante sur **Création d'un nouvel utilisateur…**

- 4. Choisissez le **Niveau d'autorisation** souhaité en cliquant sur la ligne de l'utilisateur : **Lecteur** (autorisation d'affichage uniquement), **Collaborateur** (autorisation d'affichage, d'ajout et de suppression) ou **Copropriétaire** (autorisation d'affichage, de modification, d'ajout et de suppression).
- 5. Cliquez sur **Partager**. Notez bien le chemin indiqué, qui permettra d'accéder au dossier partagé sur le réseau depuis un autre ordinateur. Par exemple : **\\PC-WIFI\Users\Mes documents\Dossiers Images partagées**.
- 6. Cliquez sur **Terminé**.

*Le dossier est désormais partagé. Vous pouvez maintenant afficher tous les dossiers et fichiers partagés sur*  l'ordinateur ou les dossiers partagés sur le réseau en cliquant sur les liens ci-dessous dans le Centre Réseau *et partage.* 

#### Afficher tous les fichiers et dossiers que je partage Me montrer tous les dossiers réseau partagés sur cet ordinateur

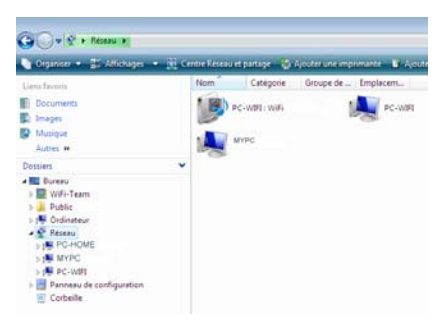

- *4.2.3. Ordinateurs sous Windows Vista : Accéder aux dossiers partagés* 
	- 1. Dans l'explorateur de fichiers, accessible dans **Démarrer**/**Ordinateur**, double-cliquez sur **Réseau**.

*Vous accédez à la liste des ordinateurs du même réseau. Servez-vous du chemin indiqué par Windows lors de la création du partage (par exemple : \\PC-WIFI\Users\Mes documents\ Dossiers Images partagées).* 

- 2. Double-cliquez sur l'ordinateur qui partage les dossiers auxquels vous souhaitez accéder.
- 3. Si un mot de passe a été défini, saisissez votre **nom d'utilisateur** et votre **mot de passe**.

*Tous les dossiers partagés apparaissent. Selon votre niveau d'autorisation, vous pouvez afficher, modifier, ajouter et/ou supprimer les dossiers et fichiers partagés.* 

### *4.2.4.Windows Vista : Mettre en partage une imprimante*

Il est possible de mettre une imprimante en réseau et d'en faire profiter tous les ordinateurs de la maison équipés d'un adaptateur WiFi.

Pour accéder à une imprimante en réseau, le partage de celle-ci doit être préalablement activé dans le **Centre Réseau et partage** (voir le chapitre **2.2.1 Activer le partage**). Ensuite l'imprimante doit être mise en partage sur l'ordinateur sur lequel elle est branchée et installée.

#### *Sur l'ordinateur connecté à l'imprimante :*

- 1. Cliquez sur **Démarrer/Panneau de configuration**.
- 2. Dans la rubrique **Matériel et audio**, cliquez sur le lien **Imprimante**.

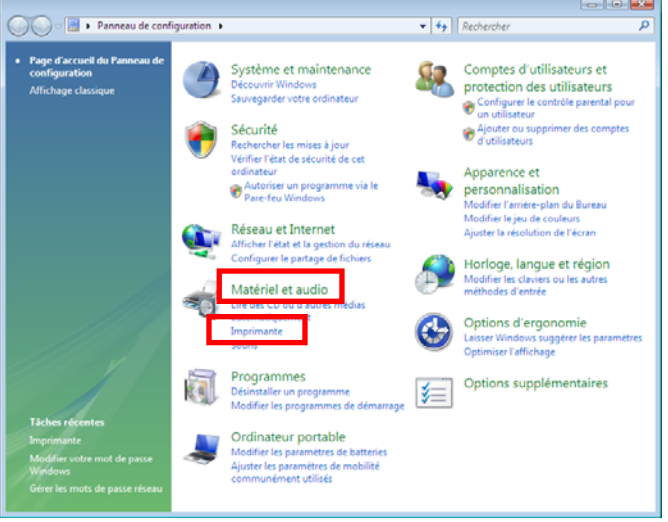

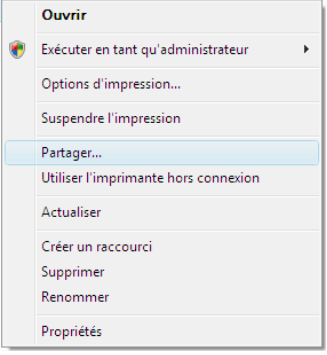

*La liste des imprimantes installées s'affiche.* 

3. Cliquez avec le bouton droit de la souris sur l'imprimante et sélectionnez l'option **Partager…** 

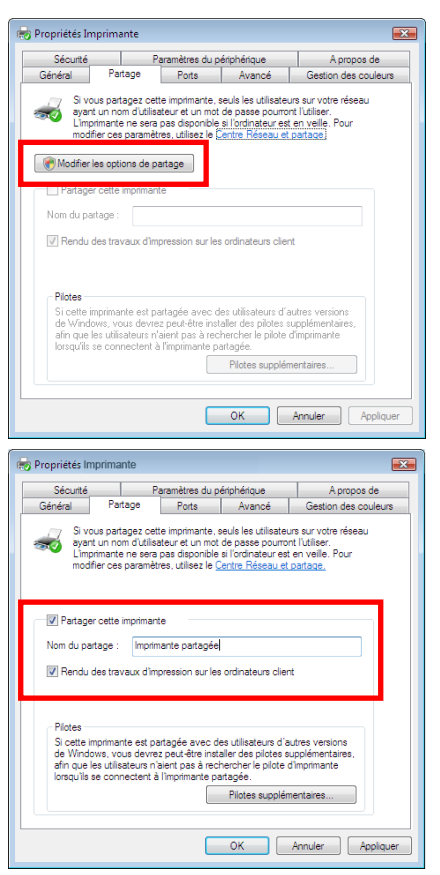

- 4. Dans la fenêtre **Propriétés de Imprimante**, cliquez sur le bouton **Modifier les options de partage**.
- 5. Dans la fenêtre de confirmation Windows Vista, cliquez sur **Continuer**.

- 6. Cochez la case **Partager cette imprimante**.
- 7. Choisissez le nom de l'imprimante qui sera affiché sur le réseau dans **Nom du partage**.
- 8. Cliquez sur **Appliquer**, puis sur **OK**.

### *4.2.5. Ordinateurs sous Windows Vista : Accéder à l'imprimante partagée*

#### *Sur les ordinateurs qui vont utiliser l'imprimante partagée :*

- 1. Cliquez sur **Démarrer/Panneau de configuration**.
- 2. Dans la rubrique **Matériel et audio**, cliquez sur le lien **Imprimante**.

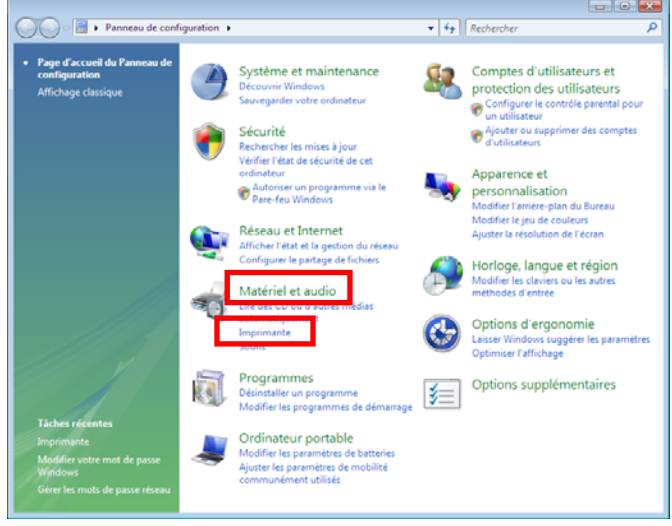

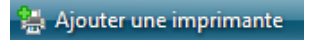

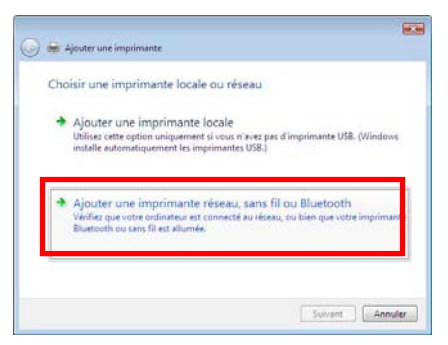

3. Cliquez sur le bouton **Ajouter une imprimante**.

*L'assistant Ajouter une imprimante s'affiche.* 

4. Cliquez sur **Ajouter une imprimante réseau, sans fil ou bluetooth**.

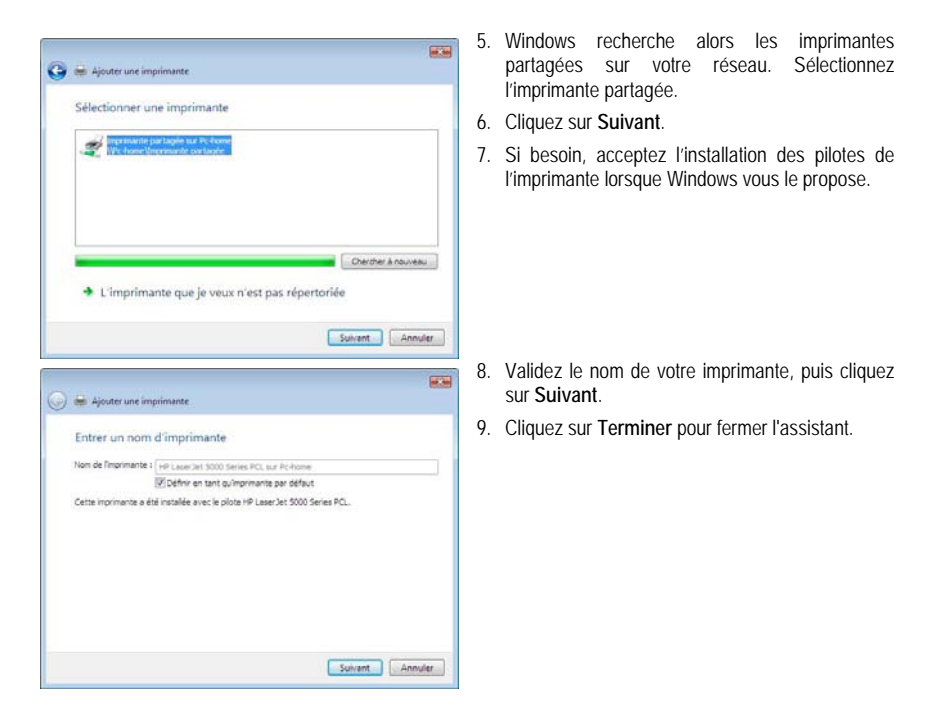

## *4.2.6.Windows Vista : Partager une connexion ADSL dans un réseau de type Infrastructure*

**Rappel :** Si vous disposez d'une Livebox, d'un modem-routeur ou d'un routeur connecté à un modem et d'un ou plusieurs ordinateurs, votre réseau sera par défaut en **[mode Infrastructure](#page-88-0)**. Dans ce mode, les adaptateurs WiFi sont connectés à votre **point d'accès**, en l'occurrence votre Point d'accès Hercules, votre Livebox, votre Modem routeur Hercules, votre Routeur Hercules connecté à un modem. Le **[mode](#page-88-0)  [Infrastructure](#page-88-0)** est idéal pour échanger des données, jouer en réseau, mais aussi pour partager une connexion Internet et/ou une imprimante sur plusieurs ordinateurs. Suivez les instructions ci-après et vous pourrez enfin vous affranchir du cordon qui vous relie à votre modem… sans couper les liens de votre connexion ADSL. Vivez la Wireless Attitude !

#### *Procédez comme suit pour chaque ordinateur qui va utiliser la connexion Internet partagée :*

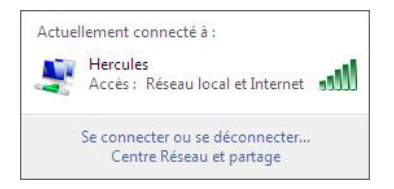

- 1. Connectez-vous à votre réseau sans fil (Hercules, par exemple).
- 2. Accédez au **Centre Réseau et partage**. Pour ce faire, cliquez sur l'icône de réseau dans la Barre des tâches Windows, puis sur le lien **Centre Réseau et partage**.
- 3. Cliquez sur le lien **Voir le statut**.

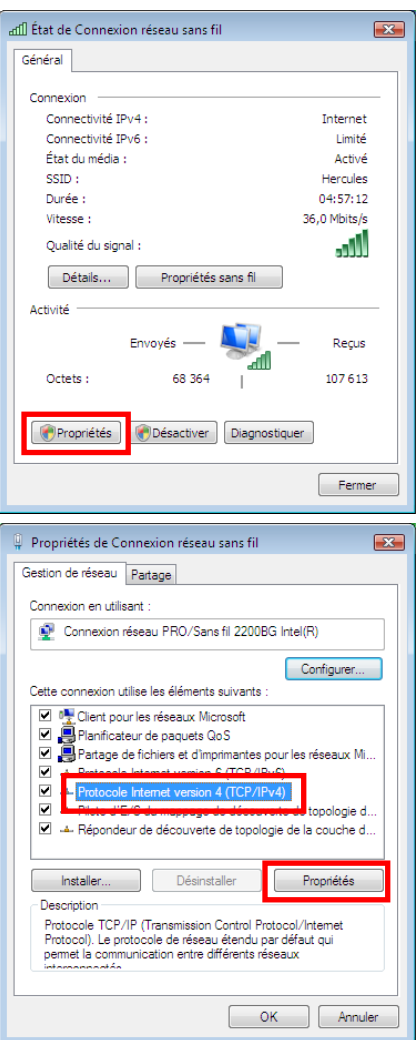

- 4. Dans la fenêtre **État de Connexion réseau sans fil**, cliquez sur **Propriétés**.
- 5. Dans la fenêtre de confirmation Windows Vista, cliquez sur **Continuer**.

- 6. Dans l'onglet **Propriétés de Connexion réseau sans fil**, sélectionnez **Protocole Internet version 4 (TCP/IPv4)**.
- 7. Cliquez sur **Propriétés**.

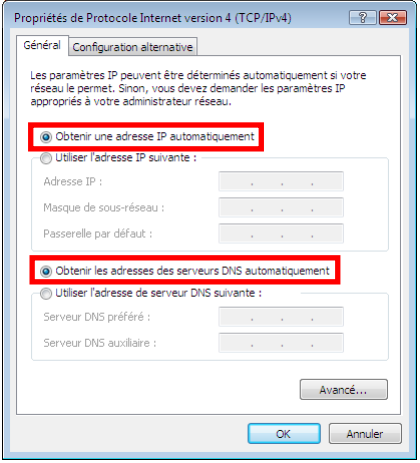

- 8. Dans la fenêtre **Propriétés de Protocole Internet version 4 (TCP/IPv4)**, sélectionnez **Obtenir une adresse IP automatiquement** et **Obtenir les adresses des serveurs DNS automatiquement**.
- 9. Cliquez sur **OK** pour valider.
- 10. Procédez de même pour le **Protocole Internet version 6 (TCP/IPv6)**.

*Pour accéder à Internet, il vous suffit maintenant de lancer votre navigateur Internet.*

## **4.3. Ordinateurs sous Windows XP : Partager des dossiers, une imprimante ou une connexion ADSL**

Une solution simple pour partager des dossiers, une imprimante ou une connexion **[ADSL](#page-87-0)** sous Windows XP consiste à faire appel à **l'Assistant Configuration du réseau**. Cet assistant va vous aider à créer un véritable réseau domestique.

**Remarque :** les chemins d'accès ci-dessous peuvent varier légèrement si vous avez modifié l'affichage par défaut de Windows XP (c'est-à-dire les propriétés du menu Démarrer et l'affichage du Panneau de configuration).

## *4.3.1.Windows XP : Utiliser l'Assistant Configuration du réseau dans un réseau de type Infrastructure*

*Procédez comme suit pour chaque ordinateur :* 

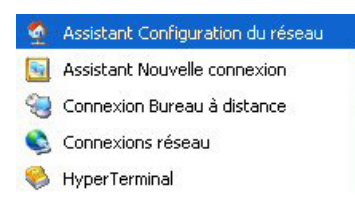

1. Cliquez sur **Démarrer/Tous les programmes/ Accessoires/Communications/Assistant Configuration du réseau**.

*L'Assistant Configuration du réseau se lance.* 

2. Cliquez deux fois sur **Suivant**.

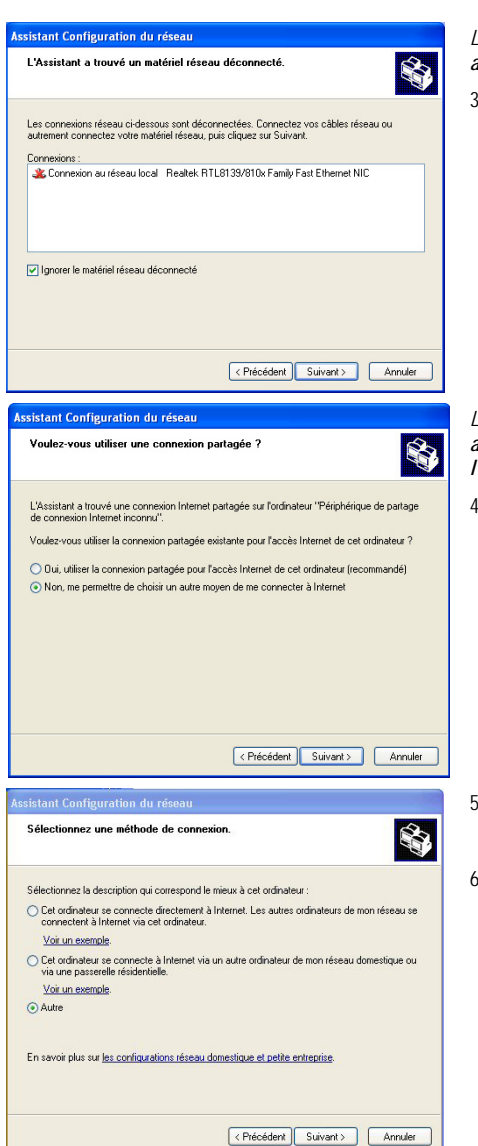

#### *La fenêtre ci-contre peut apparaître si l'Assistant a trouvé un matériel réseau déconnecté.*

3. Si votre connexion réseau sans fil Hercules Wireless Adapter ne figure pas dans la liste, cochez la case **Ignorer le matériel réseau déconnecté**, puis cliquez sur **Suivant**. Sinon, quittez l'assistant en cliquant sur **Annuler** et établissez la connexion de votre périphérique réseau à votre point d'accès (si vous possédez un adaptateur Hercules Wireless G PCI, USB2 ou PCMCIA, reportez-vous au chapitre L'utilitaire WiFi Station de votre Manuel de l'utilisateur).

#### *La fenêtre ci-contre peut apparaître si l'Assistant a trouvé une connexion Internet partagée sur l'ordinateur.*

4. Sélectionnez **Non, me permettre de choisir un autre moyen de me connecter à Internet**, puis cliquez sur **Suivant**.

- 5. Dans la fenêtre **Sélectionnez une méthode de connexion**, choisissez l'option **Autre**.
- 6. Dans la fenêtre suivante, sélectionnez **Cet ordinateur se connecte à Internet directement ou via un concentrateur réseau**, puis cliquez sur **Suivant**.

au moins

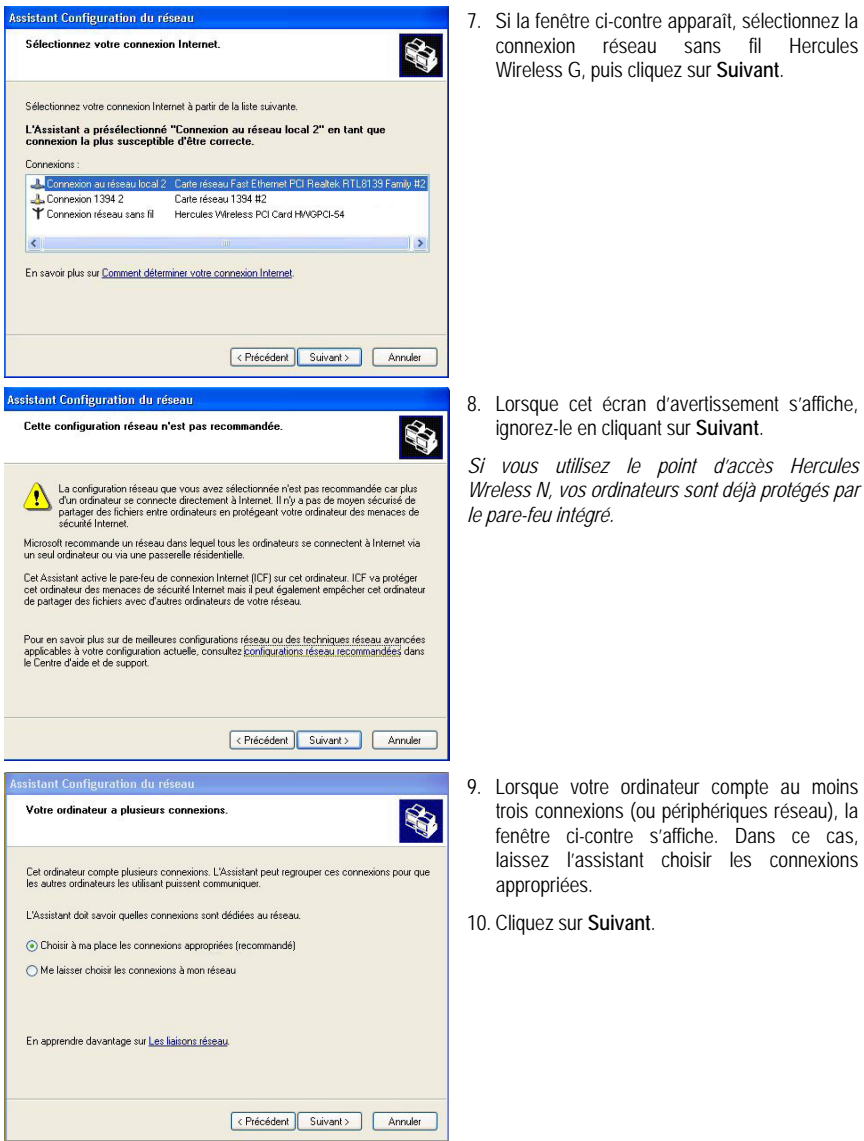

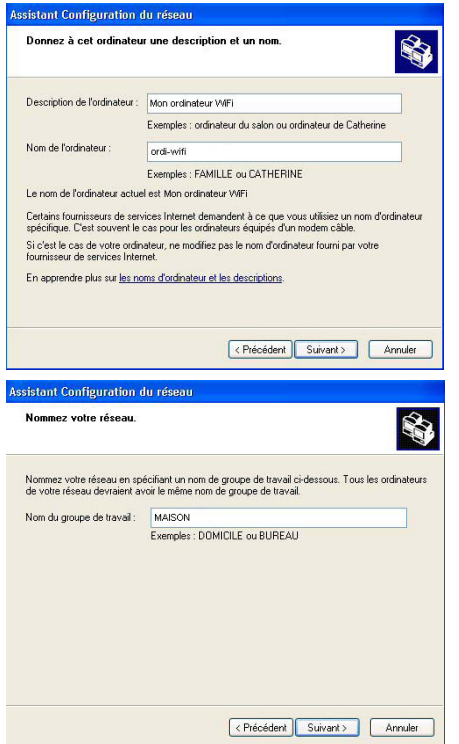

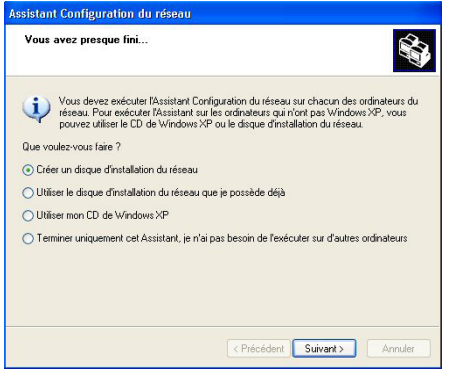

11. Saisissez le nom de l'ordinateur et éventuellement une description.

*Attribuez à l'ordinateur un nom unique et suffisamment explicite pour le reconnaître facilement sur votre réseau (mon-ordinateur, ordiwifi ou julie, par exemple).* 

12. Cliquez sur **Suivant**.

13. Saisissez le nom du **[groupe de travail](#page-88-0)** (MAISON, BUREAU ou HERCULES, par exemple) et éventuellement une description.

*Le nom du groupe de travail doit être identique (respecter la casse) pour tous les ordinateurs que vous souhaitez relier en réseau.* 

- 14. Cliquez sur **Suivant**.
- 15. Vérifiez dans la fenêtre qui s'affiche les paramètres de configuration que vous avez entrés, puis cliquez sur **Suivant**.

*L'assistant configure l'ordinateur pour le réseau domestique. Cette opération peut prendre quelques minutes.* 

16. Avant de terminer la procédure, vous pouvez sélectionner l'option **Créer un disque d'installation du réseau**. L'opération consiste à copier sur un disque (disquette, clé USB, au choix) cet Assistant afin de le lancer sur des ordinateurs équipés de systèmes d'exploitation autres que Windows XP.

*Cette opération s'effectue automatiquement, une fois que vous avez choisi le support d'enregistrement.* 

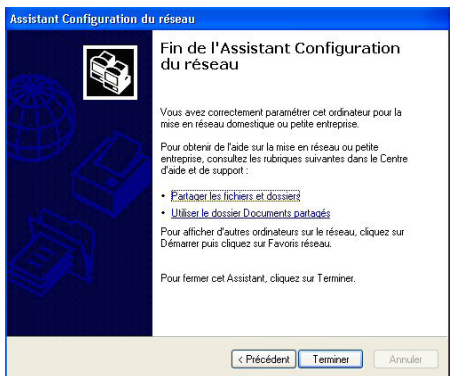

17. Cliquez sur **Terminer** pour quitter l'Assistant.

*Lorsque la procédure est terminée, Windows XP peut vous demander de redémarrer votre ordinateur.* 

 Les procédures décrites dans ce chapitre sont spécifiques à Windows XP. Pour tout complément d'information relatif au partage de dossiers, d'une imprimante ou d'une connexion Internet, ou à l'utilisation de Windows, vous pouvez vous reporter à l'aide en ligne de Windows.

## *4.3.2.Windows XP : Mettre en partage des dossiers*

Après avoir configuré tous vos ordinateurs à l'aide de l'Assistant Configuration du réseau, vous pouvez maintenant partager les données placées sur les différents disques, à condition que l'utilisateur en ait autorisé leur accès.

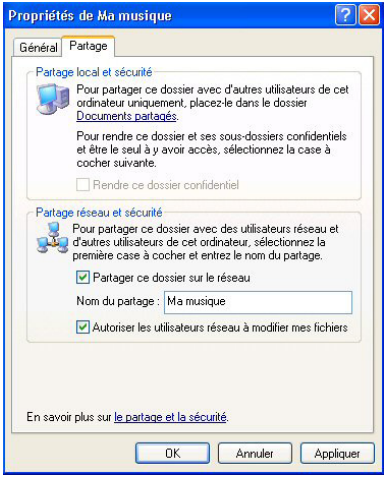

1. Sélectionnez le dossier que vous souhaitez partager, sans l'ouvrir.

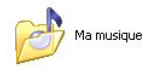

- 2. Cliquez à l'aide du bouton droit de la souris sur le dossier. Sélectionnez **Partage et sécurité**.
- 3. Dans l'onglet **Partage** du chapitre **Partage réseau et sécurité**, cliquez sur le bouton **Partager ce dossier sur le réseau**.
- 4. Entrez sur la ligne **Nom du partage** le nom du dossier tel qu'il s'affichera sur le réseau (12 caractères max. pour assurer la compatibilité avec les autres systèmes d'exploitation).

*Vous pouvez également cocher la case Autoriser les utilisateurs réseau à modifier mes fichiers. Dans ce cas, l'utilisateur pourra lire les fichiers et sauvegarder les modifications. Si la case n'est pas cochée, les fichiers partagés sont uniquement consultables.* 

 La fenêtre **Propriétés de [nom du dossier partagé]** est divisée en deux parties. **Partage local et sécurité** permet uniquement de partager des fichiers entre plusieurs utilisateurs d'un même PC. Les fichiers sont alors placés dans un dossier **Documents partagés**. **Partage réseau et sécurité** permet en revanche de partager des fichiers entre plusieurs ordinateurs.

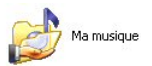

5. Cliquez sur **Appliquer** pour valider vos choix, puis sur **OK** pour fermer la fenêtre.

*Une icône représentant une main sous le dossier indique que le dossier est désormais partagé.* 

 Vous pouvez uniquement partager le contenu d'un dossier, et non un fichier seul. Il est donc conseillé de créer un dossier spécifiquement destiné à cet usage et d'y placer les fichiers à partager

### *4.3.3. Ordinateurs sous Windows XP : Accéder aux dossiers partagés*

Pour accéder facilement aux dossiers mis en partage par plusieurs ordinateurs, il est préférable que ceux-ci appartiennent au même groupe de travail. Sous Windows XP, le nom du groupe de travail a été défini à l'aide de l'Assistant Configuration du réseau.

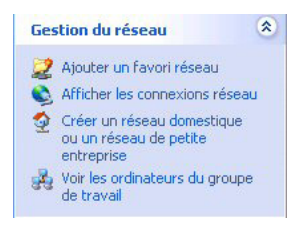

- 1. Cliquez sur **Démarrer/Poste de travail**.
- 2. Cliquez sur **Favoris réseau**, puis **Voir les ordinateurs du groupe de travail**.

*Vous accédez directement à la liste des ordinateurs de votre groupe de travail.* 

3. Double-cliquez sur l'ordinateur qui partage les dossiers auxquels vous souhaitez accéder.

*Tous les dossiers partagés apparaissent.* 

## *4.3.4.Windows XP : Mettre en partage une imprimante*

Il est possible de mettre une imprimante en réseau et d'en faire profiter tous les ordinateurs de la maison équipés d'un adaptateur WiFi.

Pour accéder à une imprimante en réseau, celle-ci doit être mise en partage sur l'ordinateur sur lequel elle est branchée et installée.

*Sur l'ordinateur connecté à l'imprimante :*

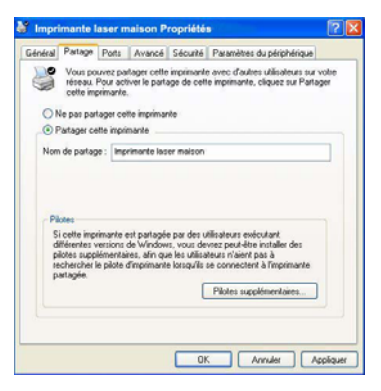

- 1. Cliquez sur **Démarrer/Panneau de configuration/ Imprimantes et autres périphériques/ Imprimantes et télécopieurs**.
- 2. Cliquez à l'aide du bouton droit de la souris sur l'imprimante et sélectionnez **Partager**.
- 3. Dans l'onglet **Partage**, sélectionnez le bouton radio **Partager cette imprimante** et saisissez un nom pour votre imprimante.

*Attribuez à l'imprimante un nom unique et suffisamment explicite pour la reconnaître facilement (mon-imprimante ou imprimante laser maison, par exemple). Si l'un de vos ordinateurs est sous Windows 98 SE, il est conseillé que le nom de partage ne dépasse pas 12 caractères (sans espaces) afin d'assurer sa compatibilité avec ce système d'exploitation.*

4. Cliquez sur **Appliquer**, puis sur **OK**.

*Sur les ordinateurs qui vont utiliser l'imprimante partagée :* 

 $\overline{\circledast}$ 

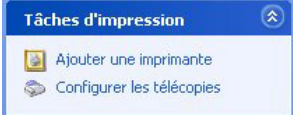

*<u>tant Ainut d'impris</u>* 

**Imprimente réseau ou locale**<br>L'Assistant del connaîte le tipe d'inprimente à installer

S électionnes Toplice, qui décrit l'imprimante que vous voules utiliser O Imprimante locale connective à cet ordinateur

1 Une imprimante réseau ou une imprimante connectée à un autre ordinateu

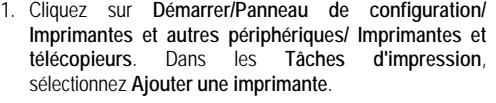

- 2. L'Assistant **Ajout d'imprimante** se lance. Cliquez sur **Suivant**.
- 3. Sélectionnez l'option **Une imprimante réseau ou une imprimante connectée à un autre ordinateur**, puis cliquez sur Suivant.
- 4. Dans la fenêtre qui s'affiche, cliquez sur **Suivant** pour lancer la recherche d'imprimantes partagées.
- Pour configurer une imprimente réseau qui n'est pas connectée à un<br>Conservation de la configure de la conservation de la configurer <Pricedent Suivant> | Annuler sistant Aiout d'imprimante. Parcourir à la recherche d'une impri-<br>Lorsque la liste d'inprimaries apparaît.  $\varnothing$ crimante: ordi-wifi<br>A non-ordinateur<br>A Inprimarte lacer m Commertida Documents en altente  $\fbox{Friedderk} \quad \quad \text{Sukert} \quad \quad \quad \text{Amaler} \quad \quad$
- 5. Dans la liste affichée, double-cliquez sur l'ordinateur connecté à l'imprimante.
- 6. Sélectionnez l'imprimante partagée, puis cliquez sur **Suivant**.
- 7. Si vous le souhaitez, définissez l'imprimante partagée comme imprimante par défaut, puis cliquez sur **Suivant**.

64/94 – Manuel de l'utilisateur

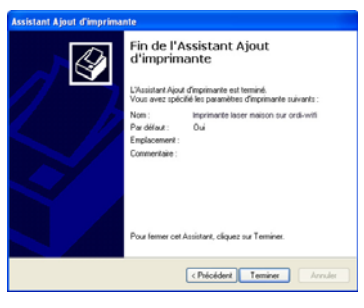

8. Cliquez sur **Terminer** pour fermer l'assistant.

*Vous pouvez maintenant utiliser l'imprimante réseau grâce à votre connexion WiFi. Pour de plus amples informations sur le partage d'une imprimante, reportez-vous au manuel de votre imprimante.* 

## *4.3.5.Windows XP : Modifier le nom d'un groupe de travail*

Vous pouvez avoir besoin de changer le nom de votre groupe de travail (utilisateurs avancés uniquement). Dans ce cas, procédez comme suit :

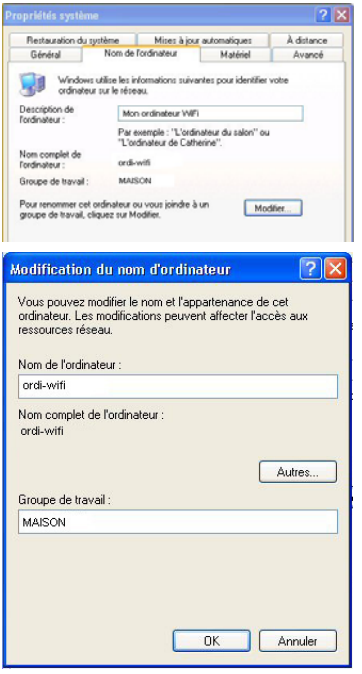

- 1. Cliquez sur **Démarrer/Panneau de configuration/ Performances et maintenance/ Système**.
- 2. Dans la fenêtre **Propriétés système**, sélectionnez l'onglet **Nom de l'ordinateur**.
- 3. Cliquez sur le bouton **Modifier**.
- 4. Dans la zone **Nom de l'ordinateur**, saisissez un nom suffisamment explicite pour le reconnaître facilement dans la liste des ordinateurs du **[groupe de travail](#page-88-0)** (monordinateur, ordi-wifi ou julie, par exemple).
- 5. Dans la zone **Groupe de travail**, saisissez le nom du groupe (MAISON, BUREAU ou HERCULES, par exemple).

*Le nom du groupe de travail doit être identique (respecter la casse) pour tous les ordinateurs que vous souhaitez relier en réseau.* 

- 6. Un message Windows indique que l'opération a réussi et que vous devez redémarrer l'ordinateur.
- 7. Répétez la procédure pour chaque ordinateur.

### *4.3.6.Windows XP : Activer ou désactiver manuellement la connexion WiFi de votre adaptateur (utilisateurs avancés)*

Vous pouvez activer ou désactiver manuellement la connexion WiFi de votre adaptateur pour plusieurs raisons : éviter temporairement de se connecter aux réseaux, économiser la batterie,…

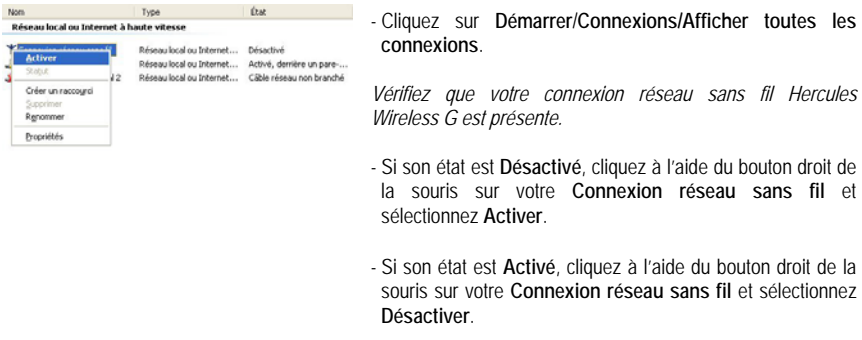

## **4.4. Ordinateurs sous Windows 2000 : Partager des dossiers, une imprimante ou une connexion ADSL**

Pour créer un réseau d'ordinateurs, partager des données, une imprimante ou une connexion **[ADSL](#page-87-0)** sous Windows 2000, il est préférable que les ordinateurs appartiennent au même **[groupe de travail](#page-88-0)**.

#### *4.4.1.Créer un groupe de travail sous Windows 2000*

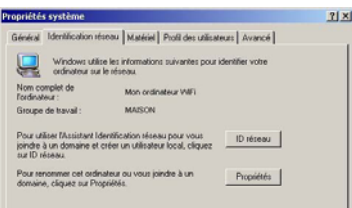

- 1. Cliquez sur **Démarrer/Paramètres/Panneau de configuration**. Double-cliquez sur **Système**.
- 2. Dans la fenêtre **Propriétés système**, sélectionnez l'onglet **Identification réseau**.
- 3. Cliquez sur le bouton **Propriétés**.

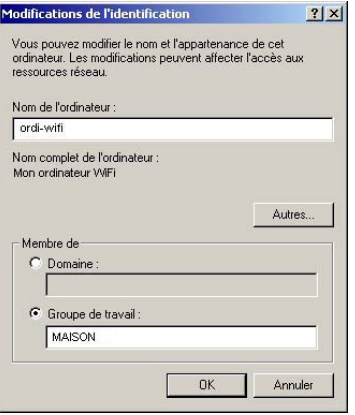

- 4. Dans la zone **Nom de l'ordinateur**, saisissez un nom suffisamment explicite pour le reconnaître facilement dans la liste des ordinateurs du **[groupe de travail](#page-88-0)** (monordinateur, ordi-wifi ou julie, par exemple).
- 5. Dans la zone **Groupe de travail**, saisissez le nom du groupe (MAISON, BUREAU ou HERCULES, par exemple).

*Le nom du groupe de travail doit être identique (respecter la casse) pour tous les ordinateurs que vous souhaitez relier en réseau.* 

- 6. Cliquez sur **OK**. Un message Windows indique que l'opération a réussi et que vous devez redémarrer l'ordinateur.
- 7. Cliquez de nouveau sur **OK**.

#### *4.4.2.Windows 2000 : Mettre en partage des dossiers*

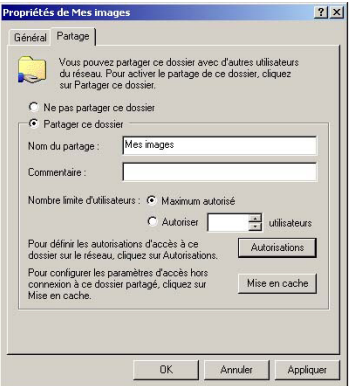

- 1. Sélectionnez le dossier que vous souhaitez partager, sans l'ouvrir.
- 2. Cliquez à l'aide du bouton droit de la souris sur le dossier. Sélectionnez **Partager**.
- 3. Dans l'onglet **Partage**, cliquez sur le bouton **Partager ce dossier**.
- 4. Entrez sur la ligne **Nom du partage** le nom du dossier tel qu'il s'affichera sur le réseau (12 caractères max. pour assurer la compatibilité avec les autres systèmes d'exploitation).

*Vous pouvez également limiter l'accès au dossier en choisissant un nombre d'utilisateurs limité et un type d'accès dans les Autorisations.* 

5. Cliquez sur **Appliquer**, puis sur **OK**.

### *4.4.3. Ordinateurs sous Windows 2000 : Accéder aux dossiers partagés*

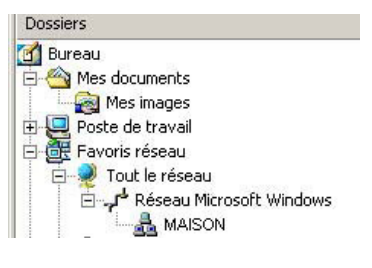

- 1. Cliquez sur **Démarrer/Programmes/Accessoires/ Explorateur Windows**.
- 2. Double-cliquez sur **Favoris réseau**, **Tout le réseau**, puis sur **Réseau Microsoft Windows**.
- 3. Double-cliquez sur votre groupe de travail.

*Vous accédez à la liste des ordinateurs de votre groupe de travail.* 

4. Double-cliquez sur l'ordinateur qui partage les dossiers auxquels vous souhaitez accéder.

*Tous les dossiers partagés apparaissent.* 

## *4.4.4.Windows 2000 : Mettre en partage une imprimante*

Il est possible de mettre une imprimante en réseau et d'en faire profiter tous les ordinateurs de la maison équipés d'un adaptateur WiFi.

 Pour accéder à une imprimante en réseau, celle-ci doit être mise en partage sur l'ordinateur sur lequel elle est branchée et installée.

#### *Sur l'ordinateur connecté à l'imprimante :*

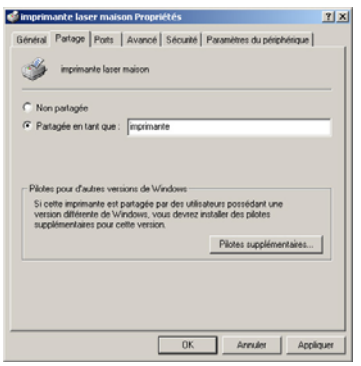

- 1. Cliquez sur **Démarrer/Paramètres/Imprimantes**.
- 2. Cliquez à l'aide du bouton droit de la souris sur l'imprimante et sélectionnez **Partager**.
- 3. Dans l'onglet **Partage**, sélectionnez le bouton radio **Partagée en tant que** et saisissez un nom pour votre imprimante.

*Attribuez à l'imprimante un nom unique et suffisamment explicite pour la reconnaître facilement (mon-imprimante ou imprimante laser maison, par exemple). Si l'un de vos ordinateurs est sous Windows 98 SE, il est conseillé que le nom de partage ne dépasse pas 12 caractères (sans espaces) afin d'assurer sa compatibilité avec ce système d'exploitation.*

4. Cliquez sur **Appliquer**, puis sur **OK**.

#### *Sur les ordinateurs qui vont utiliser l'imprimante partagée :*

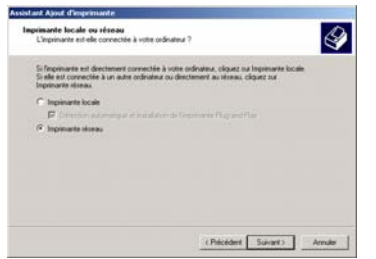

- 1. Cliquez sur **Démarrer/Paramètres/Imprimantes**. Doublecliquez sur l'icône **Ajout d'imprimante**.
- 2. L'Assistant **Ajout d'imprimante** se lance. Cliquez sur **Suivant**.
- 3. Sélectionnez l'option **Imprimante réseau**, puis cliquez sur **Suivant**.
- 4. Cliquez sur **Suivant** pour rechercher l'imprimante mise en partage.

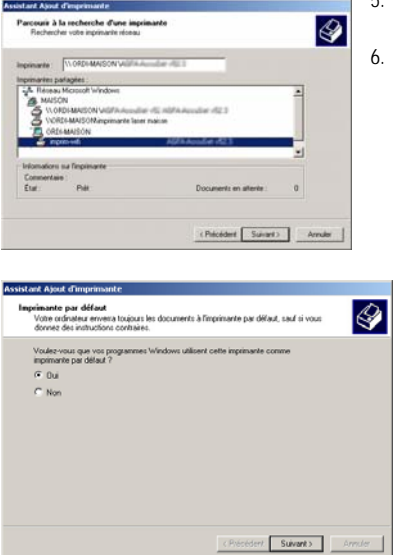

- 5. Dans la liste affichée, double-cliquez sur l'ordinateur connecté à l'imprimante.
- 6. Sélectionnez l'imprimante partagée, puis cliquez sur **Suivant**.

- 7. Si vous le souhaitez, définissez l'imprimante partagée comme imprimante par défaut, puis cliquez sur **Suivant**.
- 8. Cliquez sur **Terminer** pour fermer l'assistant.

*Vous pouvez maintenant utiliser l'imprimante réseau grâce à votre connexion WiFi. Pour de plus amples informations sur le partage d'une imprimante, reportezvous au manuel de votre imprimante.* 

#### *4.4.5.Windows 2000 : Modifier le nom d'un groupe de travail*

Vous pouvez avoir besoin de changer le nom de votre groupe de travail (utilisateurs avancés uniquement). Dans ce cas, procédez comme suit :

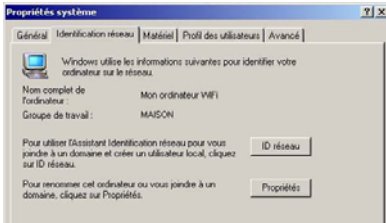

- 1. Cliquez sur **Démarrer/Paramètres/Panneau de configuration**. Double-cliquez sur **Système**.
- 2. Dans la fenêtre **Propriétés système**, sélectionnez l'onglet **Identification réseau**.
- 3. Cliquez sur le bouton **Propriétés**.

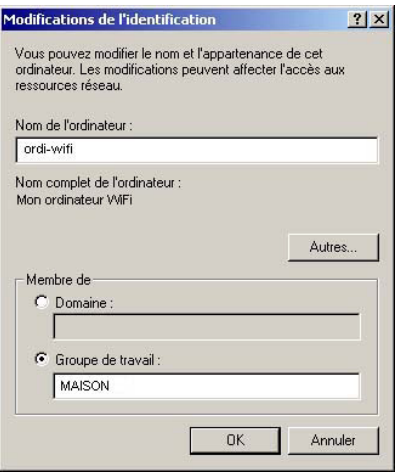

- 4. Dans la zone **Nom de l'ordinateur**, saisissez un nom suffisamment explicite pour le reconnaître facilement dans la liste des ordinateurs du **[groupe](#page-88-0)  [de travail](#page-88-0)** (mon-ordinateur, ordi-wifi ou julie, par exemple).
- 5. Dans la zone **Groupe de travail**, saisissez le nom du groupe (MAISON, BUREAU ou HERCULES, par exemple).

*Le nom du groupe de travail doit être identique (respecter la casse) pour tous les ordinateurs que vous souhaitez relier en réseau.* 

- 6. Cliquez sur **OK**. Un message Windows indique que l'opération a réussi et que vous devez redémarrer l'ordinateur.
- 7. Répétez la procédure pour chaque ordinateur.

### *4.4.6.Windows 2000 : Partager une connexion ADSL dans un réseau de type Infrastructure*

*Procédez comme suit pour chaque ordinateur qui va utiliser la connexion Internet partagée :* 

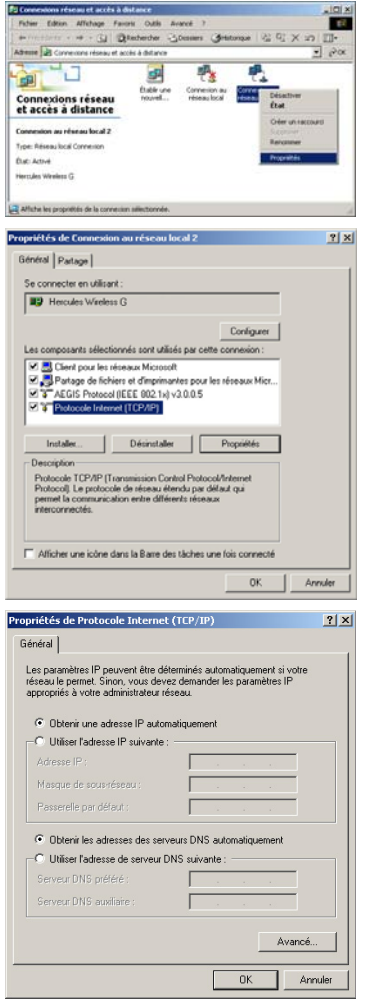

- 1. Cliquez sur **Démarrer/Paramètres/Connexions réseau et accès à distance**.
- 2. Sélectionnez la connexion au réseau local correspondant à votre Hercules Wireless G.
- 3. Cliquez à l'aide du bouton droit de la souris sur la connexion et sélectionnez **Propriétés**.
- 4. Dans la fenêtre **Propriétés de Connexion au réseau local**, sélectionnez **Protocole Internet (TCP/IP)**.
- 5. Cliquez sur **Propriétés**.

- 6. Dans la fenêtre **Propriétés de Protocole Internet (TCP/IP)**, sélectionnez **Obtenir une adresse IP automatiquement** et **Obtenir les adresses des serveurs DNS automatiquement**.
- 7. Cliquez sur **OK** pour fermer les fenêtres.

*Windows peut vous demander de redémarrer votre ordinateur.* 

Pour accéder à Internet, il vous suffit maintenant de lancer votre navigateur Internet.

### *4.4.7.Windows 2000 : Activer ou désactiver manuellement la connexion WiFi de votre adaptateur (utilisateurs avancés)*

Vous pouvez activer ou désactiver manuellement la connexion WiFi de votre adaptateur pour plusieurs raisons : éviter temporairement de se connecter aux réseaux, économiser la batterie,…

Pour activer ou désactiver manuellement la connexion WiFi de votre adaptateur Hercules Wireless G sous Windows 2000 :

- Accédez au **Gestionnaire de périphériques**.
- Sélectionnez votre adaptateur Hercules Wireless G dans la liste des cartes réseau.
- Cliquez à l'aide du bouton de la souris sur votre adaptateur et sélectionnez **Propriétés**.
- Pour activer l'adaptateur, cliquez sur le bouton **Activer**. Pour le désactiver, choisissez l'option **Désactiver**.

*Pour de plus amples informations sur l'activation ou la désactivation manuelle sous Windows 2000, reportezvous à l'aide de Windows.* 

### **4.5. Ordinateurs sous Windows Me : Partager des dossiers, une imprimante ou une connexion ADSL**

Une solution simple pour partager des dossiers, une imprimante ou une connexion **[ADSL](#page-87-0)** sous Windows Me consiste à faire appel à **l'Assistant Gestion de réseau domestique**. Cet assistant va vous aider à créer un véritable réseau domestique.

> *4.5.1.Windows Me : Utiliser l'Assistant Gestion de réseau domestique dans un réseau de type Infrastructure*

- **D** Accès réseau à distance
- **(N)** Assistant Connexion Internet
- **ス** MSN Messenger Service
- 29 Assistant Gestion de réseau domestique
- NetMeeting
- Numéroteur téléphonique

1. Cliquez sur **Démarrer/Programmes/Accessoires/ Communications/Assistant Gestion de réseau domestique**.

*L'Assistant se lance.* 

2. Cliquez sur **Suivant**.

Si vous avez déjà utilisé cet assistant sur cet ordinateur, le panneau **Options d'installation** s'affiche. Sélectionnez **Je veux modifier les paramètres du réseau domestique de cet ordinateur**, puis cliquez sur **Suivant**.
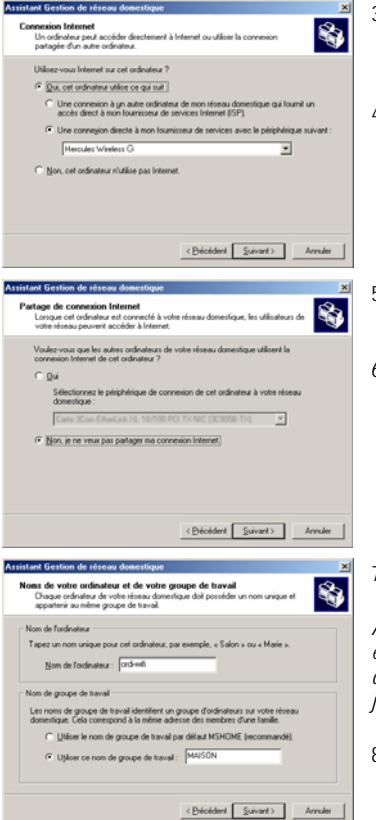

istant Gestion de réseau d **tage de fichiers et d'imprimantes<br>Vous pouvez parlager des dossiers et des impairentes**<br>Le désateurs de réseau donnetieurs

**VI HP Lanelet SLPCL** 

illectionnez la case à cocher ci-dessous pour partager les fichiers de votre choix ave<br>a autres ordinateurs de votre réseau domestique. Décochez la case des ressources<br>le vous ne souhaitez pas partager.

Pour partager des dossiers ou imprimantes supplémentaires sur vos ordinateurs, cliquez sur

lectionnez la case à cocher ci-dessous des imprimantes que vous voi<br>ec les autres ordinateurs de votre réseau domestique. Désactivez la c<br>pissantes que vous ne voulez pas partager.

Dossier Mes documents et tous les dossiers as

- 3. Dans la fenêtre **Connexion Internet**, sélectionnez l'option **Une connexion directe à mon fournisseur de services avec le périphérique suivant :**.
- 4. Sélectionnez dans le menu déroulant votre adaptateur Hercules Wireless G, puis cliquez sur **Suivant**.
- 5. Si la fenêtre **Partage de connexion** s'affiche, sélectionnez **Non, je ne veux pas partager ma connexion Internet**.
- 6. Cliquez sur **Suivant**.

7. Saisissez le nom de l'ordinateur.

*Attribuez à l'ordinateur un nom unique et suffisamment explicite pour le reconnaître facilement dans la liste des ordinateurs du groupe de travail (mon-ordinateur, ordi-wifi ou julie, par exemple).* 

8. Sélectionnez l'option **Utiliser ce nom de groupe de travail** et saisissez le nom du **[groupe de travail](#page-88-0)** (MAISON, BUREAU ou HERCULES, par exemple).

*Le nom du groupe de travail doit être identique (respecter la casse) pour tous les ordinateurs que vous souhaitez relier en réseau.* 

9. Cliquez sur **Suivant**.

ଈ

Mot de passe...

 $\begin{tabular}{|c|c|c|c|} \hline & & & & & & & & & & & \\ \hline & & & & & & & & & & \\ \hline \end{tabular}$ 

- 10. Si vous le souhaitez, vous pouvez activer le partage du dossier Mes documents en cochant la case **Dossier Mes documents et dossiers associés**. Dans ce cas, l'Assistant vous invite à saisir un mot de passe.
- 11. Si vous le souhaitez, vous pouvez activer le partage de votre imprimante en la sélectionnant dans la liste.
- 12. Cliquez sur **Suivant**.

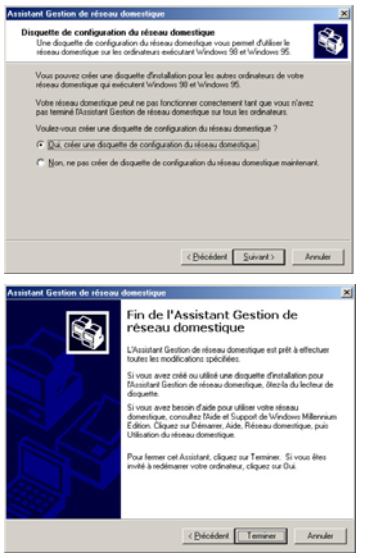

13. Avant de terminer la procédure, vous pouvez copier sur une disquette de configuration cet Assistant afin de le lancer sur des ordinateurs équipés de systèmes d'exploitation autres que Windows Me. Dans ce cas, sélectionnez l'option **Oui, créer une disquette de configuration du réseau domestique**.

*Cette opération s'effectue automatiquement, une fois que vous avez choisi le support d'enregistrement*.

14. Cliquez sur **Terminer** pour quitter l'Assistant.

*Lorsque la procédure est terminée, Windows Me vous demande de redémarrer votre ordinateur. Au redémarrage, un message vous invite à configurer vos autres ordinateurs.* 

# *4.5.2.Windows Me : Mettre en partage des dossiers*

Après avoir configuré tous vos ordinateurs à l'aide de l'Assistant Gestion de réseau domestique, vous pouvez maintenant partager les données placées sur les différents disques, à condition que l'utilisateur en ait autorisé leur accès.

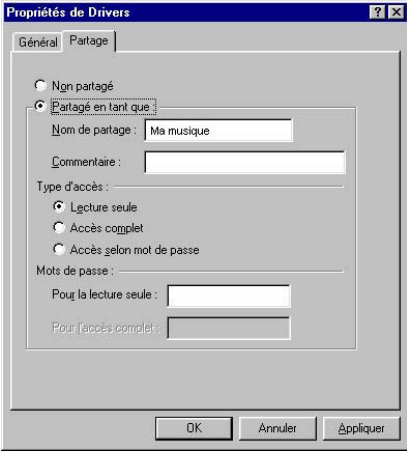

- 1. Sélectionnez le dossier que vous souhaitez partager, sans l'ouvrir.
- 2. Cliquez à l'aide du bouton droit de la souris sur le dossier. Sélectionnez **Partager**.
- 3. Dans l'onglet **Partage**, cliquez sur le bouton **Partagé en tant que**.
- 4. Entrez sur la ligne **Nom de partage** le nom du dossier tel qu'il s'affichera sur le réseau (12 caractères maximum).

*Vous pouvez également limiter l'accès au dossier en choisissant un type d'accès et un mot de passe.* 

Si l'onglet Partage ne s'affiche pas, vous devez activer le partage de fichiers.

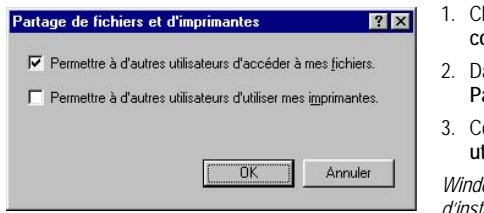

- 1. Cliquez sur **Démarrer/Paramètres/Panneau de configuration**. Double-cliquez sur **Réseau**.
- ans la fenêtre Réseau, cliquez sur le bouton **Partage de fichiers et d'imprimantes**.
- 3. Cochez la case **Permettre à d'autres utilisateurs d'accéder à mes fichiers**.

*Windows peut vous demander d'insérer le CD-Rom d'installation.*

## *4.5.3. Ordinateurs sous Windows Me : Accéder aux dossiers partagés*

Pour accéder facilement aux dossiers mis en partage par plusieurs ordinateurs, il est préférable que ceux-ci appartiennent au même groupe de travail. Sous Windows Me, le nom du groupe de travail a été défini à l'aide de l'Assistant Gestion de réseau domestique.

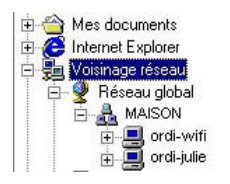

- 1. Cliquez sur **Démarrer/Programmes/Explorateur Windows**.
- 2. Double-cliquez sur **Voisinage réseau** et développez l'arborescence.

*Vous accédez à la liste des ordinateurs de votre groupe de travail.* 

3. Double-cliquez sur l'ordinateur qui partage les dossiers auxquels vous souhaitez accéder.

*Tous les dossiers partagés apparaissent.* 

## *4.5.4.Windows Me : Mettre en partage une imprimante*

Il est possible de mettre une imprimante en réseau et d'en faire profiter tous les ordinateurs de la maison équipés d'un adaptateur WiFi.

Pour accéder à une imprimante en réseau, celle-ci doit être mise en partage sur l'ordinateur sur lequel elle est branchée et installée.

## *Sur l'ordinateur connecté à l'imprimante :*

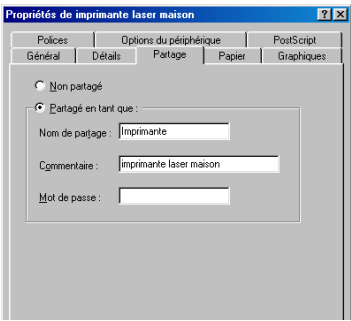

- 1. Cliquez sur **Démarrer/Paramètres/Imprimantes**.
- 2. Cliquez à l'aide du bouton droit de la souris sur l'imprimante et sélectionnez **Partager**.
- 3. Dans l'onglet **Partage**, sélectionnez le bouton radio **Partagé en tant que** et saisissez un nom pour votre imprimante.

*Attribuez à l'imprimante un nom unique et suffisamment explicite pour la reconnaître facilement (imprimante ou imprim wifi, par exemple).*

4. Cliquez sur **Appliquer**, puis sur **OK**.

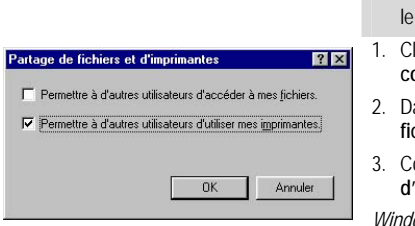

- Si l'onglet Partage ne s'affiche pas, vous devez activer partage de fichiers.
- 1. Cliquez sur **Démarrer/Paramètres/Panneau de configuration**. Double-cliquez sur **Réseau**.
- 2. Dans la fenêtre **Réseau**, cliquez sur le bouton **Partage de fichiers et d'imprimantes**.
- 3. Cochez la case **Permettre à d'autres utilisateurs d'utiliser mes imprimantes**.

*Windows vous demande de redémarrer votre ordinateur.* 

#### *Sur les ordinateurs qui vont utiliser l'imprimante partagée :*

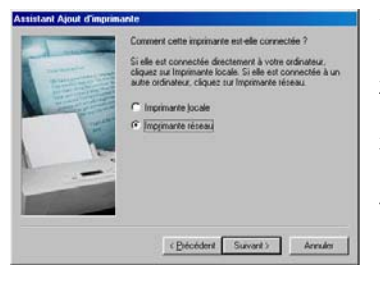

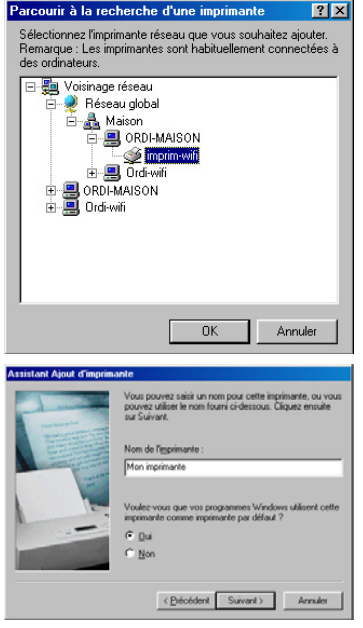

- 1. Cliquez sur **Démarrer/Paramètres/Imprimantes**. Doublecliquez sur l'icône **Ajout d'imprimante**.
- 2. L'Assistant **Ajout d'imprimante** se lance. Cliquez sur **Suivant**.
- 3. Sélectionnez l'option **Imprimante réseau**, puis cliquez sur **Suivant**.
- 4. Cliquez sur **Parcourir** pour rechercher l'imprimante mise en partage.
- 5. Dans la liste affichée, double-cliquez sur l'ordinateur connecté à l'imprimante.
- 6. Sélectionnez l'imprimante partagée, puis cliquez sur **OK**.
- 7. Cliquez sur **Suivant**.

- 8. Si vous le souhaitez, définissez l'imprimante partagée comme imprimante par défaut, puis cliquez sur **Suivant**.
- 9. Cliquez sur **Terminer** pour fermer l'assistant.

*Vous pouvez maintenant utiliser l'imprimante réseau grâce à votre connexion WiFi. Pour de plus amples informations sur le partage d'une imprimante, reportez-vous au manuel de votre imprimante.* 

76/94 – Manuel de l'utilisateur

## *4.5.5.Windows Me : Modifier le nom d'un groupe de travail*

Vous pouvez avoir besoin de changer le nom de votre groupe de travail (utilisateurs avancés uniquement). Dans ce cas, procédez comme suit :

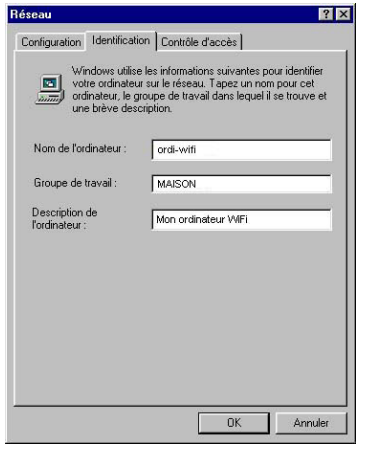

- 1. Cliquez sur **Démarrer/Paramètres/Panneau de configuration**. Double-cliquez sur **Réseau**.
- 2. Sélectionnez l'onglet **Identification**.
- 3. Dans la zone **Nom de l'ordinateur**, saisissez un nom suffisamment explicite pour le reconnaître facilement dans la liste des ordinateurs du **[groupe de travail](#page-88-0)** (monordinateur, ordi-wifi ou julie, par exemple).
- 4. Dans la zone **Groupe de travail**, saisissez le nom du groupe (MAISON, BUREAU ou HERCULES, par exemple).

*Le nom du groupe de travail doit être identique (respecter la casse) pour tous les ordinateurs que vous souhaitez relier en réseau.* 

- 5. Cliquez sur **OK**. Un message Windows indique que l'opération a réussi et que vous devez redémarrer l'ordinateur.
- 6. Répétez la procédure pour chaque ordinateur.

# *4.5.6.Windows Me : Activer ou désactiver manuellement la connexion WiFi de votre adaptateur (utilisateurs avancés)*

Vous pouvez activer ou désactiver manuellement la connexion WiFi de votre adaptateur pour plusieurs raisons : éviter temporairement de se connecter aux réseaux, économiser la batterie,…

Pour activer ou désactiver manuellement la connexion WiFi de votre adaptateur sous Windows Me :

- Accédez au **Gestionnaire de périphériques**.
- Sélectionnez votre adaptateur Hercules Wireless G dans la liste des cartes réseau.
- Cliquez à l'aide du bouton de la souris sur votre adaptateur et sélectionnez **Propriétés**.
- Pour activer l'adaptateur, cliquez sur le bouton **Activer**. Pour le désactiver, choisissez l'option **Désactiver**.

*Pour de plus amples informations sur l'activation ou la désactivation manuelle sous Windows Me, reportezvous à l'aide de Windows.* 

# **4.6. Ordinateurs sous Windows 98 SE : Partager des dossiers, une imprimante ou une connexion ADSL**

Pour créer un réseau d'ordinateurs, partager des données, une imprimante ou une connexion **[ADSL](#page-87-0)** sous Windows 98 SE, il est préférable que les ordinateurs appartiennent au même **[groupe de travail](#page-88-0)**.

# *4.6.1.Windows 98 SE : Créer un groupe de travail*

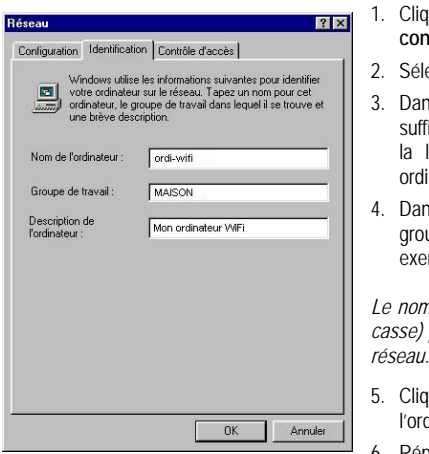

- 1. Cliquez sur **Démarrer/Paramètres/Panneau de configuration**. Double-cliquez sur **Réseau**.
- ectionnez l'onglet Identification.
- 3. Dans la zone **Nom de l'ordinateur**, saisissez un nom isamment explicite pour le reconnaître facilement dans liste des ordinateurs du [groupe de travail](#page-88-0) (moninateur, ordi-wifi ou julie, par exemple).
- 4. Dans la zone **Groupe de travail**, saisissez le nom du upe (MAISON, BUREAU ou HERCULES, par mple).

*Le nom du groupe de travail doit être identique (respecter la casse) pour tous les ordinateurs que vous souhaitez relier en réseau.* 

- 5. Cliquez sur **OK**. Windows vous demande de redémarrer l'ordinateur.
- 6. Répétez la procédure pour chaque ordinateur.

**Remarque :** pour modifier le nom d'un groupe de travail, suivez la même procédure.

# *4.6.2.Windows 98 SE : Mettre en partage des dossiers*

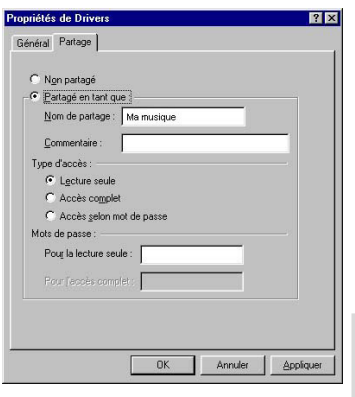

- 1. Sélectionnez le dossier que vous souhaitez partager, sans l'ouvrir.
- 2. Cliquez à l'aide du bouton droit de la souris sur le dossier. Sélectionnez **Partager**.
- 3. Dans l'onglet **Partage**, cliquez sur le bouton **Partagé en tant que**.
- 4. Entrez sur la ligne **Nom de partage** le nom du dossier tel qu'il s'affichera sur le réseau (12 caractères maximum).

*Vous pouvez également limiter l'accès au dossier en choisissant un type d'accès et un mot de passe.* 

 Si l'onglet Partage ne s'affiche pas, vous devez activer le partage de fichiers.

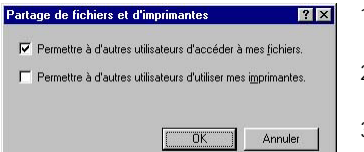

- 1. Cliquez sur **Démarrer/Paramètres/Panneau de configuration**. Double-cliquez sur **Réseau**.
- 2. Dans la fenêtre **Réseau**, cliquez sur le bouton **Partage de fichiers et d'imprimantes**.
- 3. Cochez la case **Permettre à d'autres utilisateurs d'accéder à mes fichiers**, puis cliquez sur **OK**.
- 3. Cliquez sur **OK** pour fermer la fenêtre.

*Windows peut vous demander d'insérer le CD-Rom d'installation et de redémarrer l'ordinateur..*

## *4.6.3. Ordinateurs sous Windows 98 SE : Accéder aux dossiers partagés*

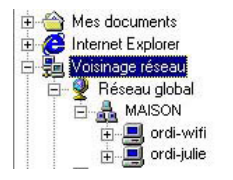

- 1. Cliquez sur **Démarrer/Programmes/Explorateur Windows**.
- 2. Double-cliquez sur **Voisinage réseau** et développez l'arborescence.

*Vous accédez à la liste des ordinateurs de votre groupe de travail.* 

3. Double-cliquez sur l'ordinateur qui partage les dossiers auxquels vous souhaitez accéder.

*Tous les dossiers partagés apparaissent.* 

# *4.6.4.Windows 98 SE : Mettre en partage une imprimante*

Il est possible de mettre une imprimante en réseau et d'en faire profiter tous les ordinateurs de la maison équipés d'un adaptateur WiFi.

Pour accéder à une imprimante en réseau, celle-ci doit être mise en partage sur l'ordinateur sur lequel elle est branchée et installée.

#### *Sur l'ordinateur connecté à l'imprimante :*

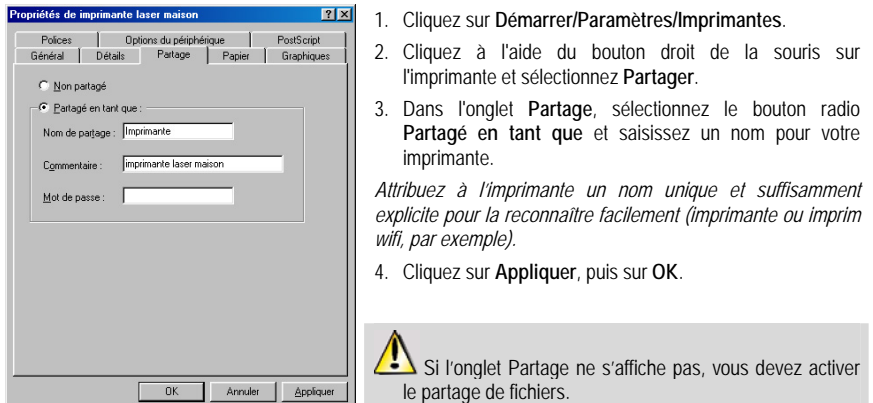

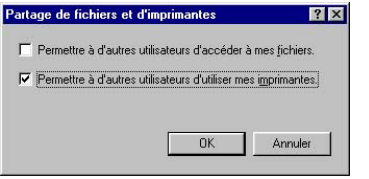

- 1. Cliquez sur **Démarrer/Paramètres/Panneau de configuration**. Double-cliquez sur **Réseau**.
- 2. Dans la fenêtre **Réseau**, cliquez sur le bouton **Partage de fichiers et d'imprimantes**.
- 3. Cochez la case **Permettre à d'autres utilisateurs d'utiliser mes imprimantes**.

*Windows vous demande de redémarrer votre ordinateur.* 

*Sur les ordinateurs qui vont utiliser l'imprimante partagée :* 

 $7x$ 

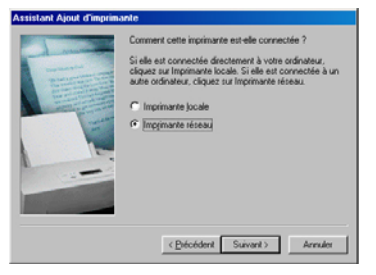

Parcourir à la recherche d'une imprimante

Sélectionnez l'imprimante réseau que vous souhaitez ajouter.<br>Remarque : Les imprimantes sont habituellement connectées à<br>des ordinateurs

- 1. Cliquez sur **Démarrer/Paramètres/Imprimantes**. Doublecliquez sur l'icône **Ajout d'imprimante**.
- 2. L'Assistant **Ajout d'imprimante** se lance. Cliquez sur **Suivant**.
- 3. Sélectionnez l'option **Imprimante réseau**, puis cliquez sur **Suivant**.
- 4. Cliquez sur **Parcourir** pour rechercher l'imprimante mise en partage.
- 5. Dans la liste affichée, double-cliquez sur l'ordinateur connecté à l'imprimante.
- 6. Sélectionnez l'imprimante partagée, puis cliquez sur **OK**.
- 7. Cliquez sur **Suivant**.

- 8. Si vous le souhaitez, définissez l'imprimante partagée comme imprimante par défaut, puis cliquez sur **Suivant**.
- 9. Cliquez sur **Terminer** pour fermer l'assistant.

*Vous pouvez maintenant utiliser l'imprimante réseau grâce à votre connexion WiFi. Pour de plus amples informations sur le partage d'une imprimante, reportez-vous au manuel de votre imprimante.* 

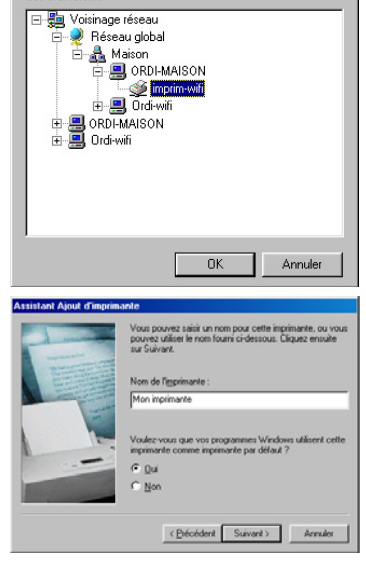

2. Dans l'onglet **Configuration** de la fenêtre **Réseau**,

4. Dans l'onglet **Adresse IP**, sélectionnez **Obtenir** 

# *4.6.5.Windows 98 SE : Partager une connexion ADSL dans un réseau de type Infrastructure*

*Procédez comme suit pour chaque ordinateur qui va utiliser la connexion Internet partagée :* 

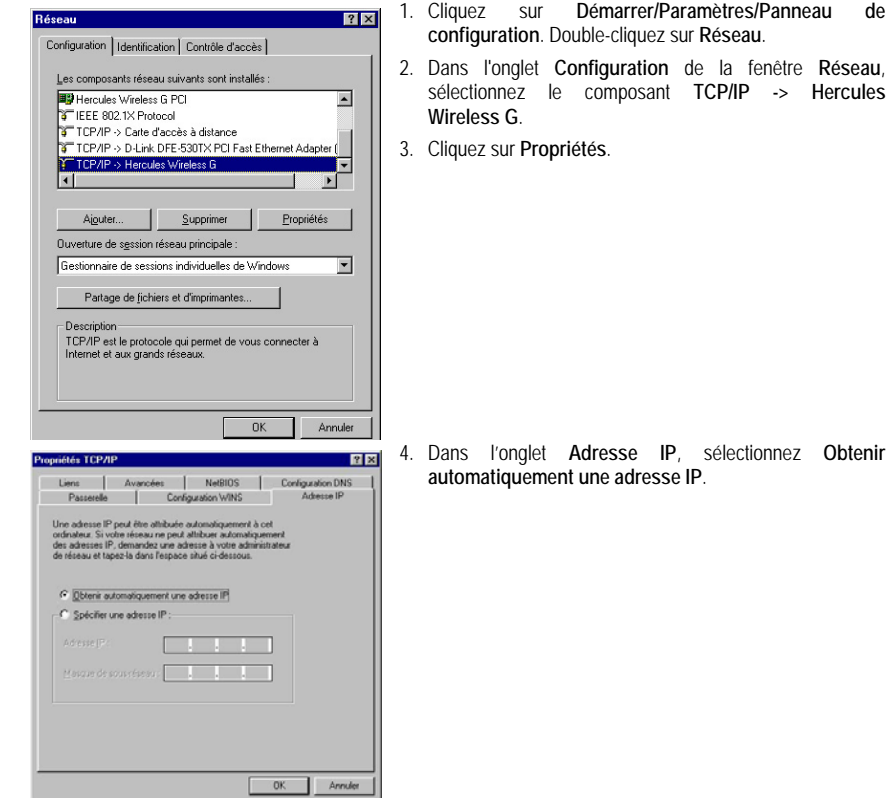

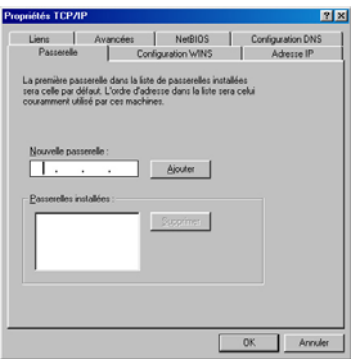

- 5. Dans l'onglet **Passerelles**, si des passerelles sont installées, sélectionnez-les et cliquez sur **Supprimer**.
- 6. Cliquez sur **OK** pour fermer les fenêtres.

*Windows peut vous demander de redémarrer votre ordinateur. Pour accéder à Internet, il vous suffit maintenant de lancer votre navigateur Internet.* 

# *4.6.6.Windows 98 SE : Activer ou désactiver manuellement la connexion WiFi de votre adaptateur (utilisateurs avancés)*

Vous pouvez activer ou désactiver manuellement la connexion WiFi de votre adaptateur pour plusieurs raisons : éviter temporairement de se connecter aux réseaux, économiser la batterie,…

Pour activer ou désactiver manuellement la connexion WiFi de votre adaptateur Hercules Wireless G sous Windows 98 SE :

- Accédez au **Gestionnaire de périphériques**.
- Sélectionnez votre adaptateur Hercules Wireless G dans la liste des cartes réseau.
- Cliquez à l'aide du bouton de la souris sur votre adaptateur et sélectionnez **Propriétés**.
- Pour activer l'adaptateur, cliquez sur le bouton **Activer**. Pour le désactiver, choisissez l'option **Désactiver**.

*Pour de plus amples informations sur l'activation ou la désactivation manuelle sous Windows 98 SE, reportezvous à l'aide de Windows.* 

 $\mathbf{\mathcal{R}}$ 

# **5. WIFI MANAGER N POUR LES UTILISATEURS AVERTIS**

WiFi Manager N a été conçu pour répondre aux attentes du plus large public. Ainsi, après vous avoir expliqué les fonctionnalités les plus utiles dans les chapitres précédents, nous dédions le présent chapitre aux utilisateurs qui souhaitent s'approprier les subtilités du WiFi, explorer les fonctionnalités plus avancées de leur point d'accès. **Mais prenez garde !** La modification de certains paramètres peut avoir des conséquences sur le bon fonctionnement de votre réseau, voire de votre point d'accès. Sachez cependant que rien n'est irréversible, vous pourrez à tout moment revenir à la configuration d'origine ou recharger une configuration personnalisée.

Dans certains cas, vos paramètres ne pourront être pris en compte qu'après le redémarrage de WiFi Manager N.

# **5.1. Configurer les options avancées du réseau WiFi**

 Cette fenêtre contient des paramètres qui affectent le fonctionnement de votre point d'accès Hercules. Si vous ne connaissez pas leur fonction, nous vous conseillons de conserver les paramètres par défaut.

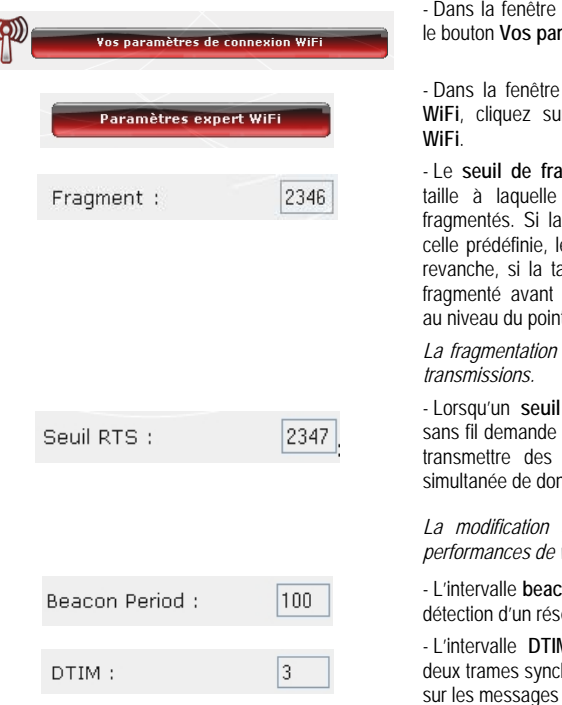

Paramètres de base, cliquez sur ramètres de connexion WiFi.

Vos paramètres de connexion **IF** le bouton **Paramètres expert** 

**amentation** consiste à définir la les paquets de données sont taille du paquet est inférieure à e paquet n'est pas fragmenté. En aille est supérieure, le paquet est sa transmission, puis reconstitué t d'accès.

*La fragmentation permet d'améliorer le succès des* 

**RTS** est défini, le périphérique au [point d'accès](#page-89-0) l'autorisation de données, ce qui évite l'arrivée nnées (risque de collision).

*La modification du seuil RTS peut affecter les votre point d'accès.* 

- L'intervalle **beacon** permet de définir l'intervalle de eau sans fil.

M correspond à l'intervalle entre hrones contenant des informations de diffusion.

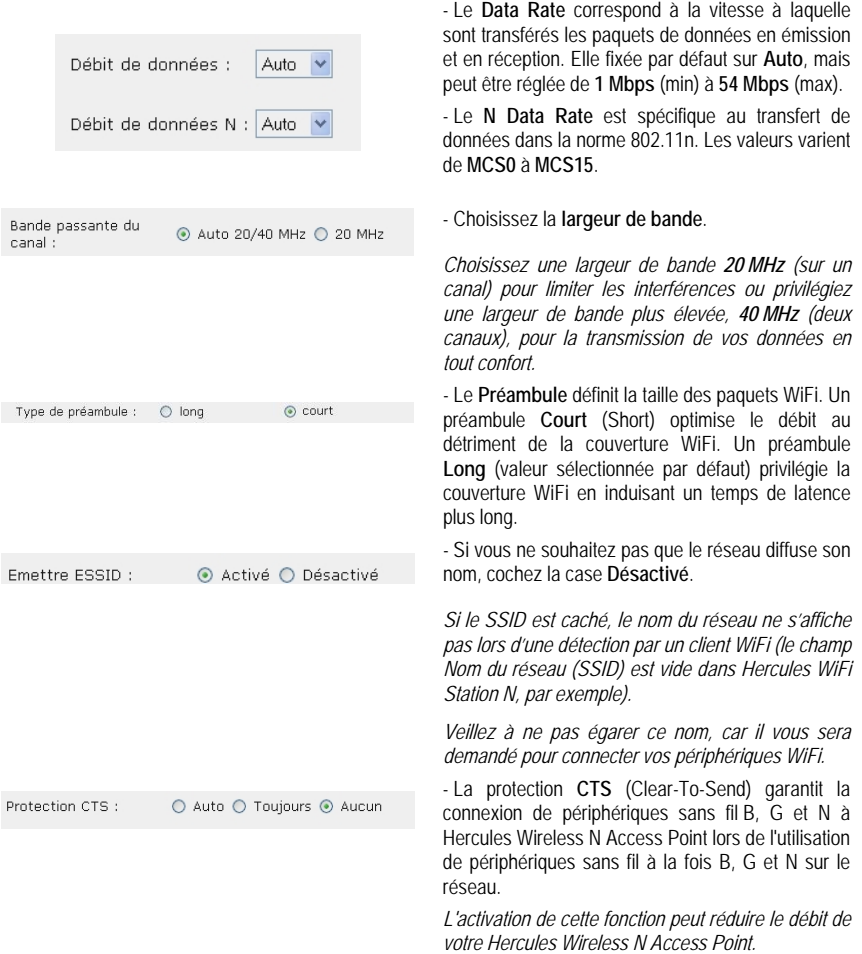

## **5.2. Configurer le serveur DHCP**

Ce chapitre va vous apprendre à configurer dans WiFi Manager N le serveur DHCP interne qui gère les adresses IP de vos ordinateurs.

Par défaut, la fonction DHCP de votre point d'accès Hercules est désactivée, car c'est votre modem-routeur qui se charge d'attribuer ces adresses (lorsqu'il dispose de cette fonction). Mais vous pouvez choisir d'attribuer les adresses IP à partir de votre point d'accès Hercules.

 Si la fonction DHCP est activée à la fois sur le modem-routeur et sur le point d'accès, les requêtes (envoi de données) risquent de ne pas aboutir.

Si vous choisissez d'utiliser la fonction DHCP de votre point d'accès, vous devez désactiver cette fonction sur le modem-routeur. Reportez-vous au manuel de votre modem-routeur pour savoir comment désactiver cette fonction sur celui-ci.

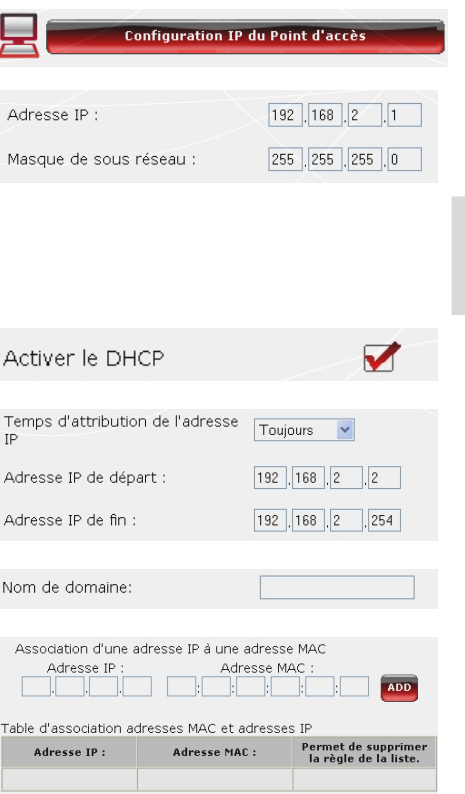

- Dans la fenêtre **Paramètres de base**, cliquez sur le bouton **Configuration IP du point d'accès**.

- Vous pouvez modifier l'**Adresse IP du point d'accès** (192.168.2.254, par défaut) et son **Masque de sous-réseau** (255.255.255.0, par défaut).

 Notez bien cette adresse IP. Sans elle, vous ne pourrez pas vous reconnecter à votre point d'accès.

- Si vous **activez le DHCP**, vous pouvez modifier l'**Adresse IP de départ** (192.168.2.100, par défaut), l'**Adresse IP de fin** (192.168.2.200, par défaut) et la **Durée de validité** de ces adresses (« Toujours » est la valeur par défaut).

- Si vous n'**activez pas le DHCP**, vous décidez désormais, en tant qu'utilisateur, de fixer vousmême l'adresse IP pour chaque ordinateur.

- Vous pouvez attribuer à ce serveur un **nom de domaine** et une **adresse IP** spécifique en fonction de l'**adresse MAC** de l'ordinateur.

*Le tableau affiche la liste des adresses IP et MAC ajoutées.* 

- Cliquez sur le bouton **Modifier** pour valider vos paramètres.

# **5.3. Définir des priorités sur les types de données en fonction de la bande passante disponible**

Le mode WMM permet d'attribuer une priorité par rapport aux types de données qui transitent sur le réseau. Si cette option est cochée, les priorités sont affectées comme suit :

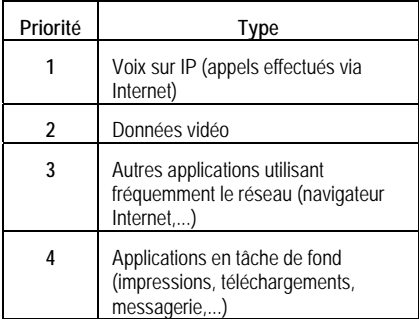

Par exemple, si la bande passante n'est pas suffisante pour laisser passer simultanément un appel via Internet, la diffusion d'une vidéo, la navigation sur Internet et un téléchargement, la fonction WMM mettra en attente le téléchargement, puis la navigation sur Internet, puis la vidéo. L'objectif est de garantir un confort d'utilisation optimal pendant la tâche principale.

Vous pouvez activer ou désactiver librement cette option. Sachez cependant que si vous désactivez cette option, la bande passante sera répartie entre toutes les tâches en cours, sans ordre de priorité, ce qui pourra nuire à votre confort d'utilisation (par exemple, des coupures intempestives de vos appels via Internet ou de vos vidéos, ou un ralentissement du téléchargement).

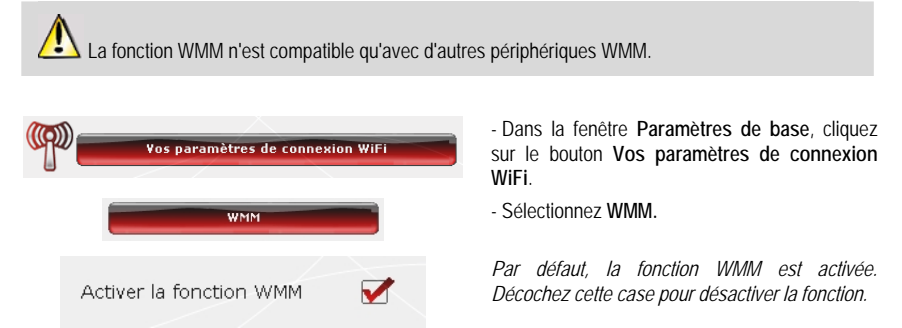

# **5.4. Informations produit**

WiFi Manager N vous permet de consulter toutes les informations relatives au fonctionnement de votre point d'accès Hercules.

## *Pour consulter les informations produit :*

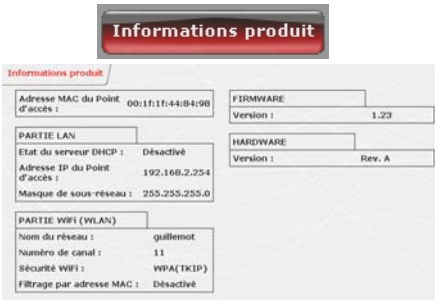

- Dans la page d'accueil, cliquez sur le bouton **Informations produit**.

*Les informations suivantes s'affichent : [adresse](#page-87-0)  [MAC](#page-87-0) du point d'accès Hercules, état du réseau local et du réseau sans fil, version du firmware et du hardware.* 

# <span id="page-87-0"></span>**6. GLOSSAIRE**

## **802.11**

Norme établie en 1997 par l'IEEE (Institute of Electrical and Electronic Engineer, association américaine d'ingénieurs en électronique), définissant les réseaux sans fil dans la bande de fréquence 2,4 - 2, 48 GHz et proposant des débits de 1 à 2 Mbits/s. Des révisions ont été apportées à la norme originale afin d'optimiser le débit (c'est le cas des normes 802.11a, 802.11b et 802.11g, appelées normes 802.11 physiques) ou d'assurer une meilleure sécurité ou une meilleure interopérabilité des équipements.

## **802.11b**

Norme établie par l'IEEE (Institute of Electrical and Electronic Engineer, association américaine d'ingénieurs en électronique) de la famille 802.11, permettant d'atteindre un débit théorique de 11 Mbits/s sur la bande de fréquence des 2,4 GHz avec une portée pouvant aller jusqu'à 300 m dans un environnement dégagé. La plage de fréquence utilisée est la bande des 2,4 GHz, avec 3 canaux radio disponibles.

## **802.11g**

Norme établie par l'IEEE (Institute of Electrical and Electronic Engineer, association américaine d'ingénieurs en électronique) de la famille 802.11, offrant un haut débit théorique de 54 Mbits/s sur la bande de fréquence des 2,4 GHz avec une portée pouvant aller jusqu'à 300 m dans un environnement dégagé. La norme 802.11g offre une compatibilité descendante avec la norme 802.11b, ce qui signifie que les équipements conformes à la norme 802.11g peuvent fonctionner en 802.11b.

## **802.11i**

Norme établie par l'IEEE (Institute of Electrical and Electronic Engineer, association américaine d'ingénieurs en électronique) de la famille 802.11, qui a pour objectif d'améliorer la sécurité en associant l'authentification WPA-PSK au cryptage AES. L'adaptateur Hercules est compatible avec cette norme.

## **802.11n**

Norme établie par l'IEEE (Institute of Electrical and Electronic Engineer, association américaine d'ingénieurs en électronique) de la famille 802.11, offrant un haut débit théorique de 300 Mbits/s sur la bande de fréquence des 2,4 GHz avec une portée pouvant aller jusqu'à 300 m dans un environnement dégagé. La norme 802.11n offre une compatibilité descendante avec les normes 802.11b et g, ce qui signifie que les équipements conformes à la norme 802.11n peuvent fonctionner en 802.11b et/ou g.

## **Adresse IP**

Adresse unique de l'ordinateur attribuée par le modem-routeur. Chaque ordinateur possède une adresse IP propre qui permet de l'identifier auprès du réseau.

## **Adresse MAC (Message Authentication Code)**

Adresse unique créée par le constructeur de l'adaptateur client ou du point d'accès, destinée à identifier cet élément au sein d'un réseau.

## **ADSL (Asymmetric Digital Subscriber Line)**

Ligne d'abonné numérique à débit asymétrique. Cet équipement, connecté à une ligne téléphonique traditionnelle, offre une grande rapidité en termes d'envoi et de réception de données.

## **AES (Advanced Encryption Standard)**

Standard de chiffrement symétrique par blocs supportant différentes longueurs de clés, il s'agit donc d'un cryptage puissant, rapide et efficace.

## **ATM (Asynchronous Transfer Mode)**

Mode de transfert à haut débit de données de taille fixe.

## **CCK (Complementary Code Keying)**

Technique avancée de codage des ondes radio dans les réseaux sans fil permettant d'atteindre des débits élevés.

## **Client**

Ordinateur équipé d'un adaptateur WiFi de type PCI, USB ou PCMCIA.

#### <span id="page-88-0"></span>**DHCP (Dynamic Host Configuration Protocol)**

Protocole qui gère l'attribution des adresses IP aux ordinateurs.

## **DSSS (Direct Sequence Spread Spectrum)**

Technique d'utilisation des fréquences radio dans les réseaux sans fil à spectre large destinée à accroître la portée des transmissions.

## **ESSID (Service Set Identifier)**

Identifiant de 8 à 32 caractères, souvent abrégé en SSID, servant de nom unique à un réseau partagé par les clients et le point d'accès.

#### **Filtre**

Dispositif placé entre la prise téléphonique et le modem pour améliorer la qualité des communications téléphoniques, souvent dégradée par les signaux ADSL.

#### **Groupe de travail**

Ensemble d'ordinateurs avec lesquels vous souhaitez communiquer ou partager des ressources telles que des dossiers, une imprimante ou une connexion Internet. Pour faire partie d'un groupe de travail, les ordinateurs doivent porter le même nom de groupe.

#### **IP statique**

Adresse IP permanente attribuée à un ordinateur par le fournisseur d'accès.

#### **LEAP (Lightweight Extensible Authentication Protocol)**

Protocole de sécurité développé par la société Cisco pour l'univers Windows. Il se présente sous la forme identifiant/mot de passe.

## **Masque de sous-réseau**

Partie d'une adresse IP qui indique la classe du réseau utilisé (classe C de type 255.255.255.0 dans le cas d'un réseau local).

## **MIMO (Multiple In MultipleOut)**

Technologie utilisée dans la norme 802.11n, permettant de répartir le signal WiFi sur plusieurs antennes et d'augmenter la portée de ce signal et le débit. L'émission peut se faire sur un canal dont la bande de fréquence est 20 MHz (pour un débit théorique maximal de 144,44 Mbits/s) ou sur deux canaux simultanément (pour un débit théorique maximal de 300 Mbits/s) avec une largeur de bande de 40 MHz. Dans les deux cas, la couverture et la portée du signal WiFi sont identiques. Le choix de l'un ou l'autre mode (20 ou 40 MHz) dépend uniquement de l'émetteur utilisé. La clé Hercules Wireless N s'adaptera automatiquement au signal reçu.

## **Mode Ad hoc**

Mode permettant à plusieurs ordinateurs équipés en WiFi de communiquer directement entre eux. Ce mode est également appelé Peer to Peer.

#### **Mode Infrastructure**

Mode de communication qui consiste à mettre en réseau plusieurs ordinateurs équipés en WiFi via un point d'accès sans fil tel que le routeur ADSL Hercules.

## **NAT (Network Address Translation)**

Technique permettant de masquer les adresses IP des ordinateurs du réseau local vis-à-vis d'Internet.

## **OFDM (Orthogonal Frequency Division Multiplexing)**

Technique de transmission radio à des débits très élevés largement répandue dans la technologie DSL, dans la distribution sans fil terrestre des signaux de télévision et adoptée pour la norme 802.11 de communication sans fil à haut débit.

#### **Pare-feu**

Ensemble de logiciels et dispositifs de sécurité protégeant un réseau connecté à Internet.

## <span id="page-89-0"></span>**Point d'accès**

Le point d'accès est le cœur de votre réseau local WiFi. Le point d'accès du système est un routeur sans fil dont la fonction est de fédérer plusieurs clients c'est-à-dire de relier entre eux tous les ordinateurs équipés d'adaptateurs WiFi grâce à son antenne radio.

#### **Port Ethernet (ou RJ-45)**

Port permettant de relier deux dispositifs par un câble, tels qu'un PC et un point d'accès, afin d'échanger des paquets de données sans collision.

#### **PPPoA (Point-to-Point Protocol over ATM)**

Protocole permettant de connecter à Internet des ordinateurs reliés en réseau ATM tout en authentifiant l'utilisateur.

#### **PPPoE (Point-to-Point Protocol over Ethernet)**

Protocole permettant de connecter à Internet des ordinateurs reliés en réseau Ethernet grâce à un modem haut débit.

#### **Routeur WiFi**

Dispositif installé au cœur du réseau WiFi permettant de relier plusieurs ordinateurs équipés d'adaptateurs WiFi afin d'échanger des données.

## **TKIP (Temporal Key Integrity Protocol)**

La norme WPA utilise le protocole TKIP qui consiste à régénérer de nouvelles clés pour chaque paquet de données alors que le WEP lui utilise un système basé sur une clé fixe.

#### **UPnP (Universal Plug n' Play)**

Protocole qui permet de relier entre eux plusieurs ordinateurs et périphériques disponibles sur un réseau.

#### **WEP (Wired Equivalent Privacy)**

Protocole de sécurité des réseaux sans fil utilisant un chiffrement basé sur une clé fixe de 64 bits, 128 bits ou 256 bits ne servant qu'une seule fois, au début de la phase de décryptage. Pour décoder une transmission, chaque client du réseau sans fil doit utiliser la même clé 64, 128 ou 256 bits. Le WEP fait partie du standard 802.11 avec pour but d'assurer l'authentification (l'accès n'est autorisé qu'aux personnes connaissant la clé WEP) et la confidentialité (chiffrement). Une clé WEP est composée des chiffres 0 à 9 et des lettres A à F (exemple : A123BCD45E).

## **WiFi (Wireless Fidelity)**

Contraction de Wireless Fidelity, WiFi est le nom commercial adopté par la WECA (Wireless Ethernet Compatibility Alliance), organisme chargé de maintenir l'interopérabilité des équipements d'un réseau local sans fil (WLAN) répondant à la norme IEEE 802.11. Ainsi un réseau WiFi est en réalité un réseau 802.11. Dans la pratique, le WiFi permet de relier entre eux, grâce à un point d'accès, des ordinateurs portables, des ordinateurs fixes ou des assistants personnels distants de plusieurs dizaines de mètres pour les faire communiquer entre eux sans câble et échanger des données à haut débit.

#### **WIFI Manager N**

Utilitaire développé par Hercules pour configurer et consulter les paramètres de votre Hercules Wireless N Access Point.

#### **WiFi Station N**

Utilitaire développé par Hercules pour définir, vérifier et configurer tous les paramètres de connexion et de sécurité concernant votre clé Hercules Wireless N.

#### **WLAN (Wireless Local Area Network)**

Réseau local sans fil, utilisant notamment la norme 802.11b, g ou n.

#### **WMM (WiFi Multimedia)**

Fonctionnalité certifiée par la WiFi Alliance qui vise à définir des niveaux de priorité en fonction de la bande passante disponible. Ainsi la voix sur IP (Priorité 1) sera prioritaire sur la diffusion de données vidéo (Priorité 2) qui elle-même sera prioritaire sur les applications faisant appel au réseau, telles que la navigation Internet (Priorité 3), puis viendront les applications en tâche de fond, telles que les impressions ou les téléchargements (Priorité 4).

#### **WPA (WiFi Protected Access)**

Norme de sécurité des réseaux sans fil mise en place par les fabricants et faisant appel à un algorithme de cryptage des données s'appuyant sur une gestion dynamique des clés, qui faisait défaut au WEP, la différence étant qu'une fois la communication établie, la clé change aléatoirement pour une meilleure sécurité.

#### **WPA2 (WiFi Protected Access 2)**

Norme de sécurité des réseaux sans fil basée sur la norme WPA, qui ajoute le support de l'algorithme de cryptage TKIP ou AES, pour une sécurité accrue.

#### **WPA-PSK (WiFi Protected Access-Pre-Shared Key)**

Protocole de sécurité de sécurité élevé de dernière génération, spécialement conçu pour les environnements de type petits bureaux ou à la maison à partir d'une clé prépartagée (un simple mot de passe). Cette clé est également utilisée pour le cryptage [TKIP](#page-89-0) ou [AES](#page-87-0) des données.

#### **WPS (Wi-Fi Protected SetupTM)**

Technologie normalisée par la WiFi Alliance qui vise à simplifier la connexion et la configuration d'un réseau sans fil tout en conservant un niveau de sécurité élevé. Cette technologie permet d'activer la protection d'un réseau WiFi grâce à un simple bouton placé sur le client WiFi, ou grâce à la saisie d'un code PIN dans le logiciel fourni avec le point d'accès.

Connectez-vous dès maintenant sur notre site web (www.hercules.com) pour télécharger les dernières versions des pilotes et logiciels, consulter la Foire Aux Questions (FAQ) relative à votre produit et bénéficier de mises à jour du manuel de l'utilisateur. Vous pourrez également découvrir la gamme de produits Hercules et obtenir des informations sur les nouveautés à venir.

# **7. ASSISTANCE TECHNIQUE**

Si vous rencontrez un problème avec votre produit, rendez-vous sur le site http://ts.hercules.com et sélectionnez votre langue. Vous aurez alors accès à différents services (Foire Aux Questions (FAQ), dernières versions du firmware) susceptibles de résoudre votre problème. Si le problème persiste, vous pouvez contacter notre support technique :

#### Par e-mail :

Pour bénéficier du support technique par e-mail, vous devez d'abord vous enregistrer en ligne. Les informations fournies vont permettre aux techniciens de résoudre plus rapidement votre problème.

Cliquez sur **Enregistrement** à gauche de la page Support technique et suivez les instructions à l'écran.

Si vous êtes déjà enregistré, renseignez les champs **Nom d'utilisateur** et **Mot de passe**, puis cliquez sur **Connexion**.

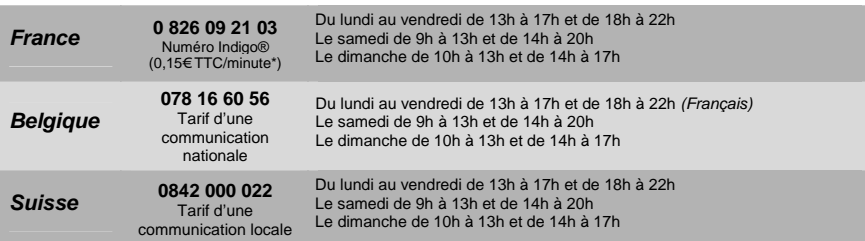

Par téléphone (si vous n'avez pas d'accès Internet) :

\* Tarif indicatif (hors coût de mise en relation)

# **8. GARANTIE**

Dans le monde entier, Guillemot Corporation S.A. (« Guillemot ») garantit au consommateur que le présent produit Hercules est exempt de défauts matériels et de vices de fabrication, et ce, pour une période de deux (2) ans à compter de la date d'achat d'origine. Si, au cours de la période de garantie, le produit semble défectueux, contactez immédiatement le Support Technique qui vous indiquera la procédure à suivre. Si le défaut est confirmé, le produit devra être retourné à son lieu d'achat (ou tout autre lieu indiqué par le Support Technique).

Dans le cadre de la garantie, le consommateur bénéficiera, au choix du Support Technique, du remplacement ou de la réparation du produit défectueux. Lorsque la loi applicable l'autorise, toute responsabilité de Guillemot et ses filiales (y compris pour les dommages indirects) se limite à la réparation ou au remplacement du produit Hercules. Les droits légaux du consommateur au titre de la législation applicable à la vente de biens de consommation ne sont pas affectés par la présente garantie.

Cette garantie ne s'appliquera pas : (1) si le produit a été modifié, ouvert, altéré, ou a subi des dommages résultant d'une utilisation inappropriée ou abusive, d'une négligence, d'un accident, de l'usure normale, ou de toute autre cause non liée à un défaut matériel ou à un vice de fabrication ; (2) en cas de non-respect des instructions du Support Technique ; (3) aux logiciels non-édités par Guillemot, lesdits logiciels faisant l'objet d'une garantie spécifique accordée par leurs éditeurs.

# **9. RECOMMANDATION RELATIVE A LA PROTECTION DE L'ENVIRONNEMENT**

En fin de vie, ce produit ne doit pas être éliminé avec les déchets ménagers normaux mais déposé à un point de collecte des déchets d'équipements électriques et électroniques en vue de son recyclage.

Ceci est confirmé par le symbole figurant sur le produit, le manuel utilisateur ou l'emballage.

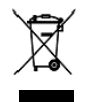

En fonction de leurs caractéristiques, les matériaux peuvent être recyclés. Par le recyclage et par les autres formes de valorisation des déchets d'équipements électriques et électroniques, vous contribuez de manière significative à la protection de l'environnement.

**Veuillez consulter les autorités locales qui vous indiqueront le point de collecte concerné.**

#### *Marques déposées*

Hercules® est une marque déposée de Guillemot Corporation S.A. Intel® et Pentium® sont des marques déposées d'Intel Corporation. Wireless AttitudeTM ! est une marque de Guillemot Corporation S.A. Microsoft® Windows® 2000, XP et Vista sont des marques ou des marques déposées de Microsoft Corporation aux États-Unis et/ou dans d'autres pays. Toutes les autres marques et tous les autres noms déposés reconnus nationalement ou internationalement sont également reconnus par les présentes. Illustrations non contractuelles.

#### **Déclaration de conformité aux directives de l'UE**

Cet équipement peut être utilisé en : AT, BE, FR, DE, IE, IT, LU, NL, PL, ES, SE, GB, FI, CH.

Par la présente, GUILLEMOT CORPORATION déclare que l'appareil **HWNAP-300** est conforme aux exigences essentielles et aux autres dispositions pertinentes de la directive 1999/5/CE. La déclaration de conformité peut être consultée sur le site : **[ftp://ftp.hercules.com/wifi/DoC/HWNAP-300/DoC-fra\\_Hercules\\_HWNAP-300.pdf](ftp://ftp.hercules.com/wifi/DoC/HWNAP-300/DoC-fra_Hercules_HWNAP-300.pdf)**

# $\mathsf{CE}$   $\mathsf{O}$

Hercules est une division de Guillemot Corporation

FRANCE :

En cas d'utilisation de ce matériel en extérieur, la puissance de sortie est limitée dans les plages de fréquences ci-dessous. Pour de plus amples informations, consultez le site de l'ART : www.art-telecom.fr.

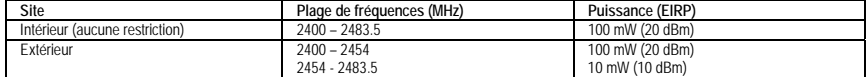

Le fonctionnement de ce matériel dans un environnement résidentiel provoque parfois des interférences radioélectriques ; il incombe dans ce cas à l'utilisateur d'y remédier.

ITALIE :

Cet appareil est conforme à l'interface radio nationale et aux exigences de la table d'allocation des fréquences. L'utilisation de ce produit sans fil en dehors du cadre de la propriété de l'acquéreur nécessite une autorisation générale. Pour de plus amples informations, consultez le site www.comunicazioni.it.

#### *Copyright*

#### **© Guillemot Corporation S.A. 2008. Tous droits réservés.**

Aucune partie de ce manuel ne peut être reproduite, résumée, transmise, transcrite, stockée dans un système de recherche, ou traduite en toute langue ou langage informatique, à quelque fin ou par quelque moyen que ce soit, électronique, mécanique, magnétique, manuel, par le biais de photocopies, d'enregistrements, ou autres, sans l'autorisation expresse et écrite de Guillemot Corporation S.A.

#### *Responsabilité limitée*

Guillemot Corporation S.A. se réserve le droit de modifier les spécifications à tout moment sans préavis. Les informations fournies dans ce document sont censées être précises et fiables. Cependant Guillemot Corporation S.A. n'assume aucune responsabilité concernant leur utilisation, ni leur contrefaçon ou les autres droits des tiers résultant de leur utilisation. Ce produit peut exister en version simplifiée ou spéciale, notamment pour les fabricants de PC et les assembleurs. Il se peut que certaines fonctions décrites dans ce manuel ne soient pas disponibles dans la version que vous possédez. Autant que possible, le CD-ROM d'installation contiendra un fichier **README.TXT** dans lequel seront détaillées les différences entre le produit installé et le produit décrit dans la présente documentation.

Connectez-vous dès maintenant sur notre site web (www.hercules.com) pour télécharger les dernières versions des pilotes et logiciels, consulter la Foire Aux Questions (FAQ) relative à votre produit et bénéficier de mises à jour du manuel de l'utilisateur. Vous pourrez également découvrir la gamme de produits Hercules et obtenir des informations sur les nouveautés à venir.

#### *Contrat de licence utilisateur final*

IMPORTANT : veuillez lire attentivement le Présent Contrat de licence. Le Logiciel est concédé sous licence, et non vendu à l'utilisateur, pour un emploi respectant les termes du Présent Contrat. Vous vous engagez à respecter les termes et les conditions du Présent Contrat. Si vous êtes en désaccord avec les termes et les conditions du Présent Contrat, veuillez retourner le Logiciel et tout ce qui l'accompagne dans les 15 jours qui suivent la date de votre achat à l'endroit où vous l'avez acheté.

La propriété du Logiciel (dénommé « le Logiciel » ci-dessus et ci-après) reste acquise à Guillemot Corporation S.A. Tous droits réservés. Le terme « Logiciel » inclut les programmes exécutables, gestionnaires, librairies, fichiers de données et toute documentation associée aux programmes. Hercules Technologies n'accorde qu'un droit d'utilisation du Logiciel. L'acquéreur accepte les termes et les conditions du Présent Contrat concernant les droits d'auteur et tout autre droit de propriété concernant les autres logiciels contenus dans le produit.

#### *Guillemot Corporation S.A. se réserve le droit d'annuler le Présent Contrat en cas de non-respect de celui-ci. En cas de résiliation du Présent Contrat, l'acquéreur s'engage à renvoyer le Logiciel à Guillemot Corporation S.A. ainsi que toutes les copies.*

Licence :

- 1. La licence est accordée à l'acquéreur d'origine seulement. Guillemot Corporation S.A. reste propriétaire et titulaire du Logiciel et se réserve tous les droits qui ne sont pas expressément accordés par le Présent Contrat. L'utilisateur n'a pas le droit de sous-louer ses droits concédés par le Présent Contrat. Le transfert de cette licence est autorisé à condition que l'acquéreur d'origine ne conserve aucune partie du Logiciel et que le cessionnaire lise et accepte les termes et conditions du Présent Contrat.
- 2. L'acquéreur peut utiliser le Logiciel sur un seul ordinateur en même temps. La partie assimilable du Logiciel peut être copiée vers un autre ordinateur à condition que le Logiciel soit effacé du premier ordinateur et qu'il soit impossible d'utiliser le Logiciel sur plusieurs machines en même temps.
- 3. L'acquéreur reconnaît et accepte le copyright appartenant à Guillemot Corporation S.A. Le copyright ne doit en aucun cas être enlevé du Logiciel ou d'une copie du Logiciel, de toute documentation, écrite ou électronique, accompagnant le Logiciel.
- 4. La licence octroie à l'utilisateur le droit de faire une (1) copie d'archivage de la partie assimilable du Logiciel à condition que le copyright du Logiciel soit également copié.
- 5. Sauf dans les limites permises expressément par le Présent Contrat, l'acquéreur ne peut pas s'engager à, ni permettre à un tiers de s'engager à : fournir ou divulguer le Logiciel à des tiers ; rendre possible l'utilisation du Logiciel par plus d'un ordinateur en même temps ; faire des modifications ou des copies de quelque sorte que ce soit ; désassembler, dé-compiler ou modifier le Logiciel d'une quelconque manière ou essayer d'obtenir des informations relatives à l'utilisation du Logiciel n'étant pas accessibles à l'utilisateur ; faire des copies ou des traductions du Manuel de l'utilisateur.